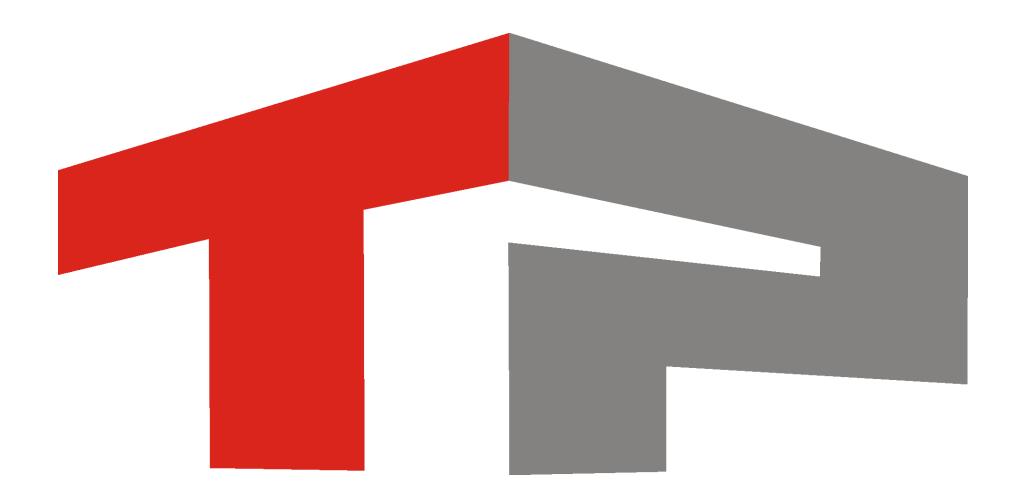

# **Стандартная настройка участка измерения средней скорости**

© 2015 ООО «Технологии Распознавания»

# Содержание

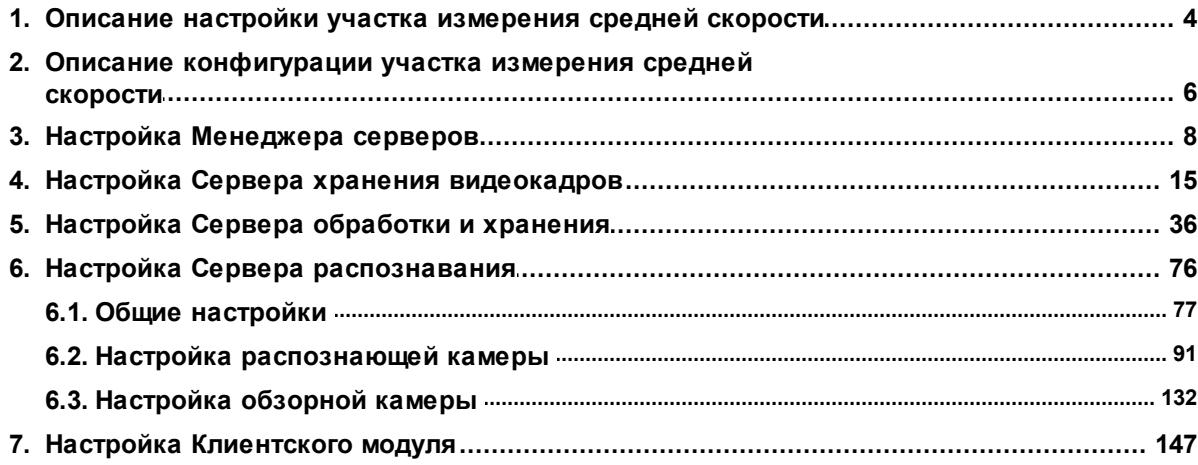

Данное руководство представляет собой описание типовой настройки участка измерения средней скорости автотранспорта.

Актуальная версия программного обеспечения: 3.6

Дата публикации документа: xx.xx.xxxx.

© 2015 ООО «Технологии Распознавания»

# <span id="page-3-0"></span>**Описание настройки участка измерения средней скорости**

**Описание стандартной настройки участка измерения средней скорости** состоит из описаний необходимых минимальных настроек для каждого из модулей ПО «АвтоУраган», задействованных в данной системе.

#### **Внимание**

Перед началом работы следует выполнить все этапы установки и настройки системы, описанные в следующих инструкциях:

- **Описание установки ПО «АвтоУраган»** установка системы «АвтоУраган» и дополнительного ПО.
- **Описание создания и настройки баз данных и источников данных** создание и настройка стандартных баз данных и источников данных.

Руководство по стандартной настройке стационарного поста включает в себя следующие разделы:

- Описание [конфигурации](#page-5-0) участка измерения средней скорости  $\circ$  - в данном разделе приводится описание конфигурации системы, позволяющей производить корректное измерение средней скорости автотранспорта на протяженном участке дороги.
- Настройка [Менеджера](#page-7-0) серверов| в 1 в данном разделе приводится описание настройки менеджера серверов, предназначенного для управления входящими в состав системы серверами и модулями. Менеджер серверов также отвечает за обеспечение корректного обмена данными между программными модулями системы «АвтоУраган».
- Настройка Сервера [обработки](#page-35-0) данных зыданном разделе приводится описание настройки сервера обработки и хранения данных, отвечающего за прием и обработку данных от других модулей системы по заданному сценарию. Сценарии обработки данных определяются пользователем и являются ключевым элементом настройки системы.
- Настройка Сервера [распознавания](#page-75-0) 76 в данном разделе приводится описание настройки сервера распознавания, отвечающего за фиксацию и распознавание номерных знаков транспортных средств, а также за передачу результатов распознавания и видеокадров выбранным программным модулям.

#### **Внимание**

В данной инструкции дано описание настройки сервера распознавания №1. Необходимо помнить о том, что на практике необходимо произвести подобную настройку также для сервера распознавания №2. Все отличия в настройке второго сервера распознавания выделены и подробно описаны в тексте инструкции.

Для корректного измерения и настройки средней скорости предварительно необходимо настроить измерение мгновенной скорости автотранспорта! Подробное описание процесса настройки измерения мгновенной скорости приведено в инструкции **Настройка измерения скорости по видеокадрам в ПО «АвтоУраган»**.

Настройка [Клиентского](#page-146-0) модуля (147) - в данном разделе приводится описание настройки

клиентского модуля ПО «АвтоУраган», отвечающего за вывод данных журналов регистрации автотранспорта и информирование оператора об обнаружении транспортного средства, числящегося в базе розыска.

#### **На практике**

Описание настройки дополнительных функций системы приведено в следующих инструкциях:

- **Интеграция внешней базы розыска в ПО «АвтоУраган»** описание алгоритма подключения и настройки внешней базы розыска для автоматического выявления автотранспорта, числящегося в розыске.
- **Подключение и настройка таблицы розыска в ПО «АвтоУраган»** описание алгоритма настройки оперативной таблицы розыска для автоматического выявления автотранспорта, числящегося в розыске.
- **Настройка измерения скорости по видеокадрам в ПО «АвтоУраган»** описание алгоритма настройки измерения текущей скорости транспортных средств безрадарным методом.

**Список нарушений ПДД,** фиксируемых и успешно обрабатываемых при данной настройке системы, включает в себя:

- Превышение мгновенной установленной скорости движения транспортного средства.
- Превышение средней установленной скорости движения транспортного средства на определенном участке дороги.
- Автоматическое выявления автотранспорта, числящегося в розыске.
- Оперативное уведомление оператора об обнаружении транспортного средства, числящегося в розыске.

#### **Внимание**

По всем возникающим вопросам настройки системы для решения какой-либо конкретной задачи, не описанной в данном руководстве, следует ознакомиться с соответствующей документацией и/или связаться с экспертами (разработчиками).

# <span id="page-5-0"></span>**Описание конфигурации участка измерения средней скорости**

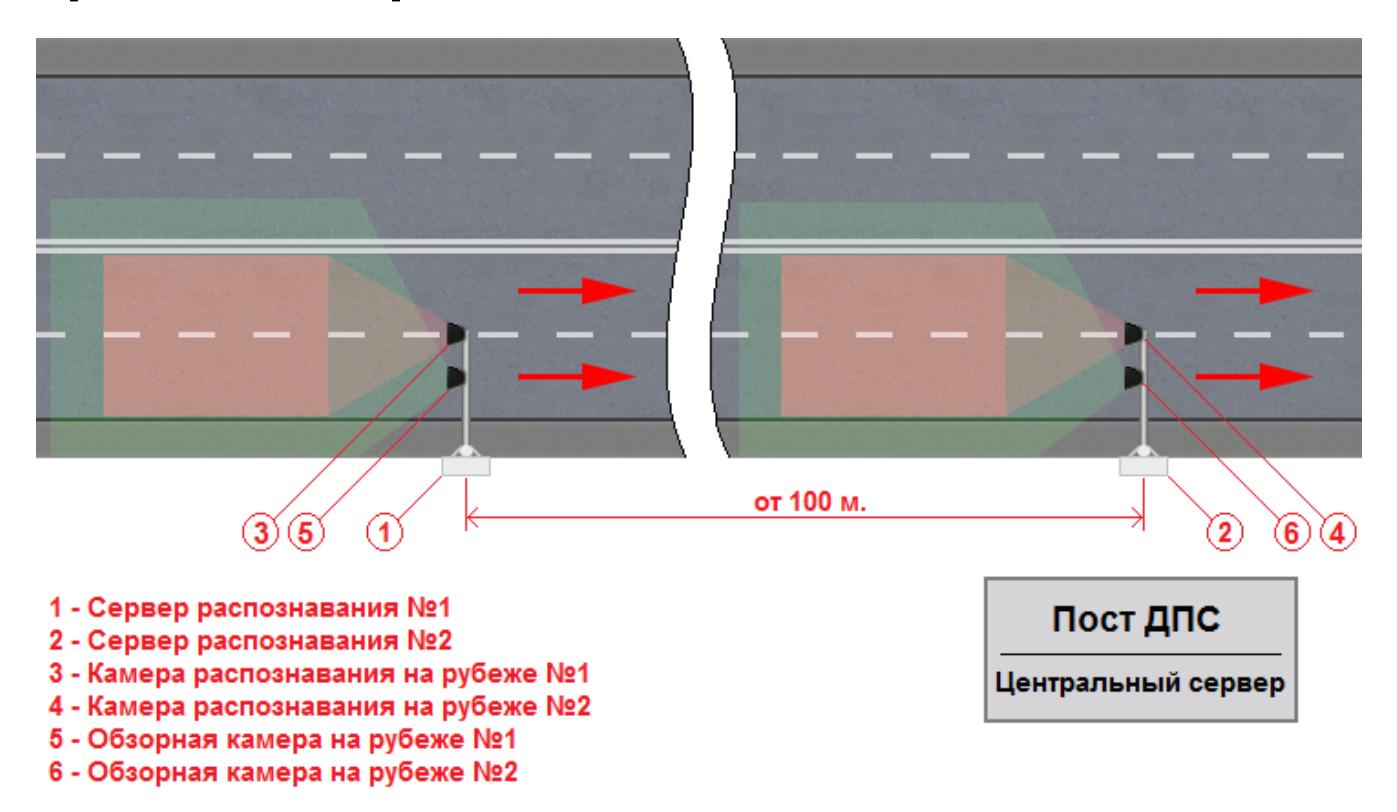

**Рис. Схема размещения оборудования на участке измерения средней скорости**

### **Описание участка измерения средней скорости**

Конфигурация системы для измерения средней скорости на определенном участке дороги предполагает наличие двух рубежей контроля. Номерной знак автотранспорта фиксируется сначала на первом, а затем на втором рубеже контроля. После этого производится автоматический анализ необходимых данных, по результатам которого можно определить, с какой средней скоростью автотранспорт передвигался на контролируемом участке дороги.

С целью экономии времени и ресурсов в данной инструкции рассмотрена настройка измерения средней скорости автотранспорта лишь для одного направления движения. Администратор сможет без каких-либо затруднений произвести настройку системы для двух направлений движения, действуя по аналогии с принципами и указаниями, изложенными в данной инструкции.

Рубеж контроля может быть реализована в нескольких вариантах. Как правило, используется либо сочетание из двух камер, одна из которых является обзорной, а другая - распознающей, либо одна цифровая камера, являющаяся универсальной по своему функционалу. В рамках данной документации приводится описание настройки системы при использовании двух камер распознающей и обзорной.

Каждому рубежу контроля соответствует один сервер распознавания. Программное обеспечение сервера распознавания установлено на специальный уличный всепогодный компьютер, находящийся в непосредственной близости от камер контроля на своем рубеже. Установка всех остальных серверов и модулей ПО «АвтоУраган» производится на отдельный компьютер, который, как правило, находится в помещении ближайшего поста ДПС.

Расстояние между рубежами контроля должно составлять не менее 100 м. Максимальная дистанция между рубежами контроля не ограничена, но рекомендуется соблюдать одно условие: контролируемый участок дороги по возможности не должен содержать ответвлений.

Каждая распознающая видеокамера в данном примере обрабатывает две полосы движения в одном направлении.

# <span id="page-7-0"></span>**Настройка Менеджера серверов**

На данном этапе настройки необходимо запустить и настроить менеджер серверов для обеспечения корректного обмена данными между задействованными серверами и программными модулями.

## **Шаг 1.**

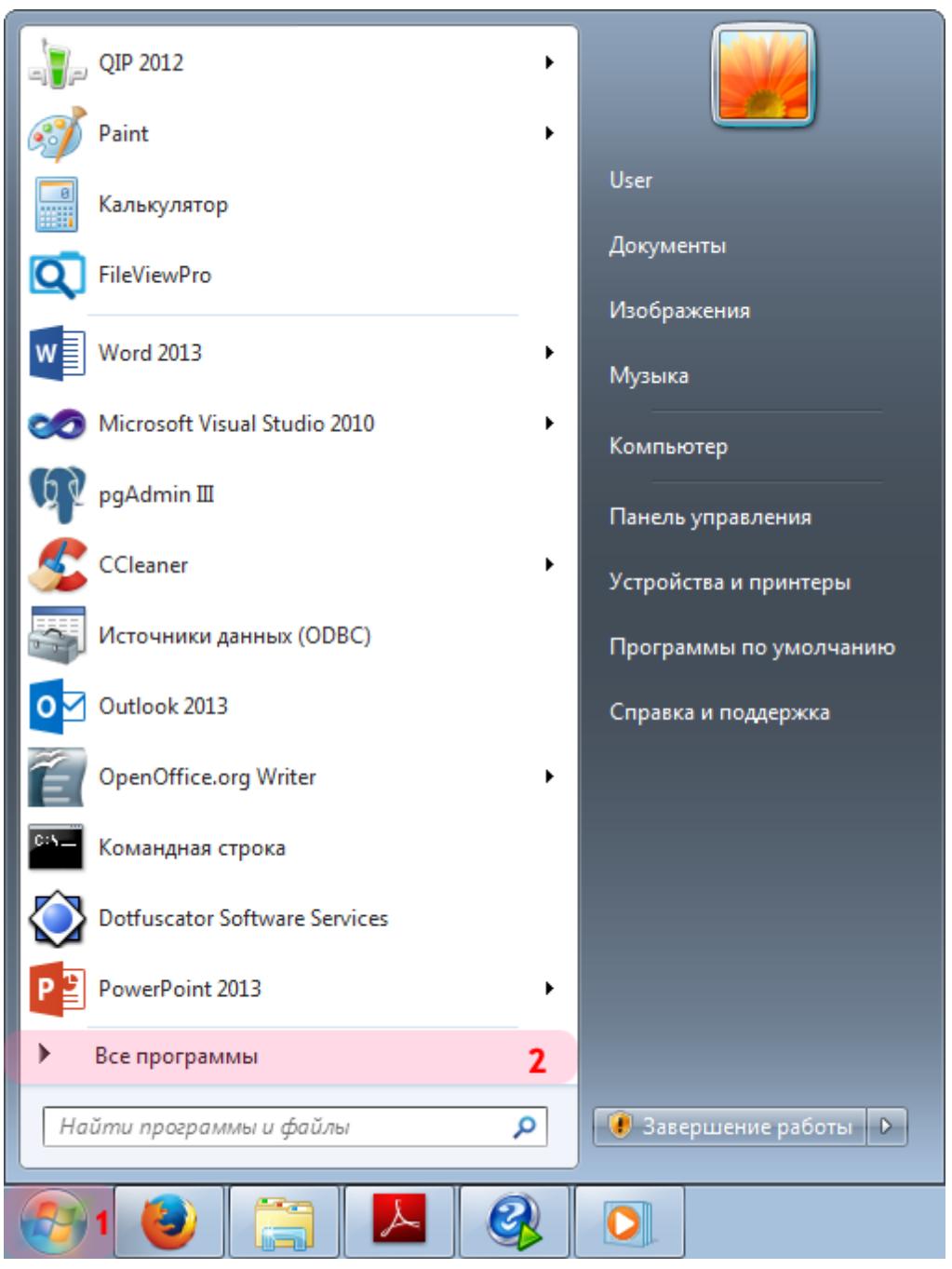

- 1. Откройте меню «Пуск» на рабочем столе.
- 2. Выберите пункт меню «Все программы».

### **Шаг 2.**

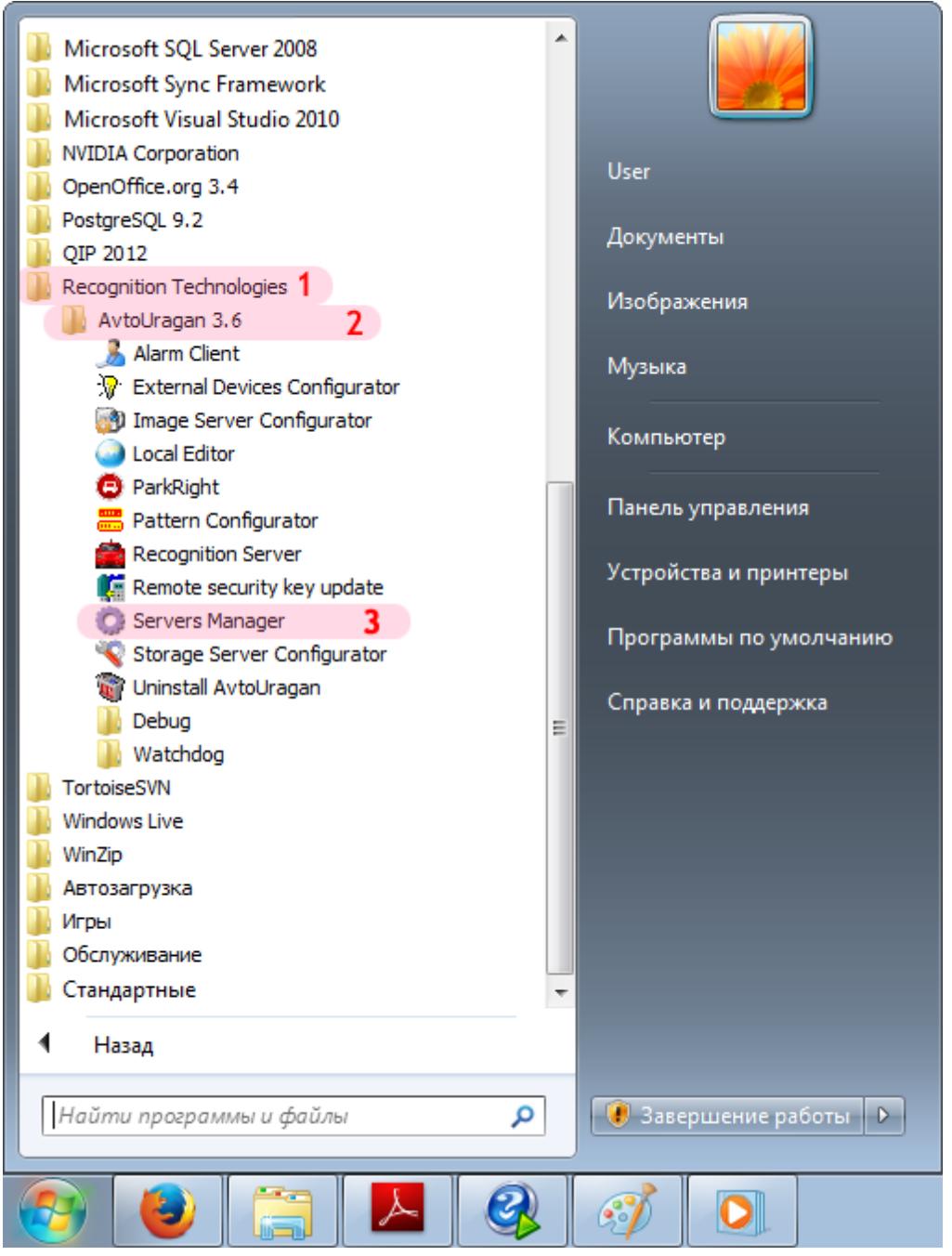

- 1. Перейдите в каталог «Recognition Technologies».
- 2. Далее перейдите в каталог «AvtoUragan X.X.X».
- 3. Запустите приложение **Servers Manager**.

### **Шаг 3.**

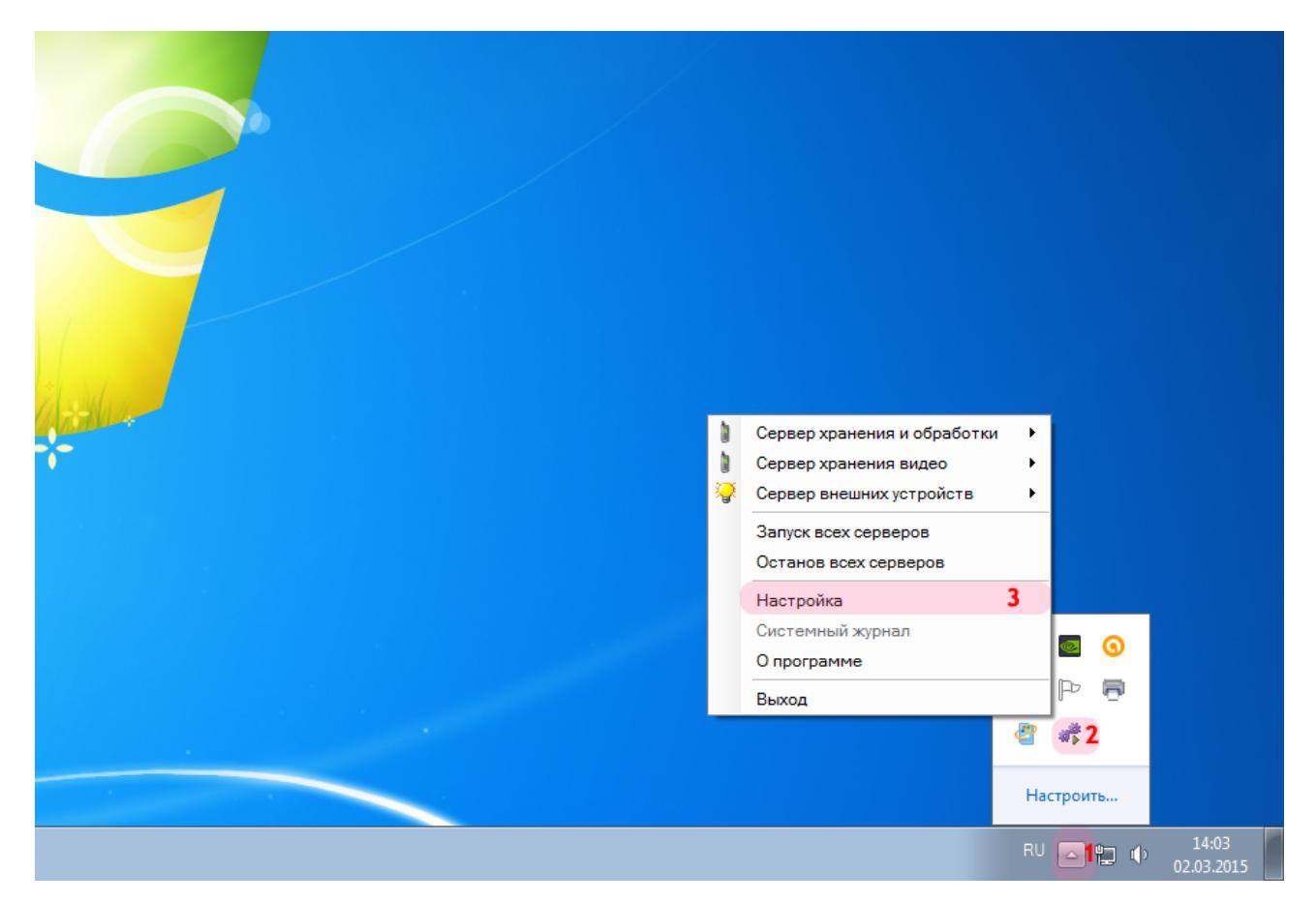

Для настройки менеджера серверов:

1. Нажмите кнопку **Отображать скрытые значки** на панели задач в правом нижнем углу экрана.

- 2. Нажмите правой кнопкой мыши по значку «АвтоУраган».
- 3. Выберите пункт меню «Настройка».

### **Шаг 4.**

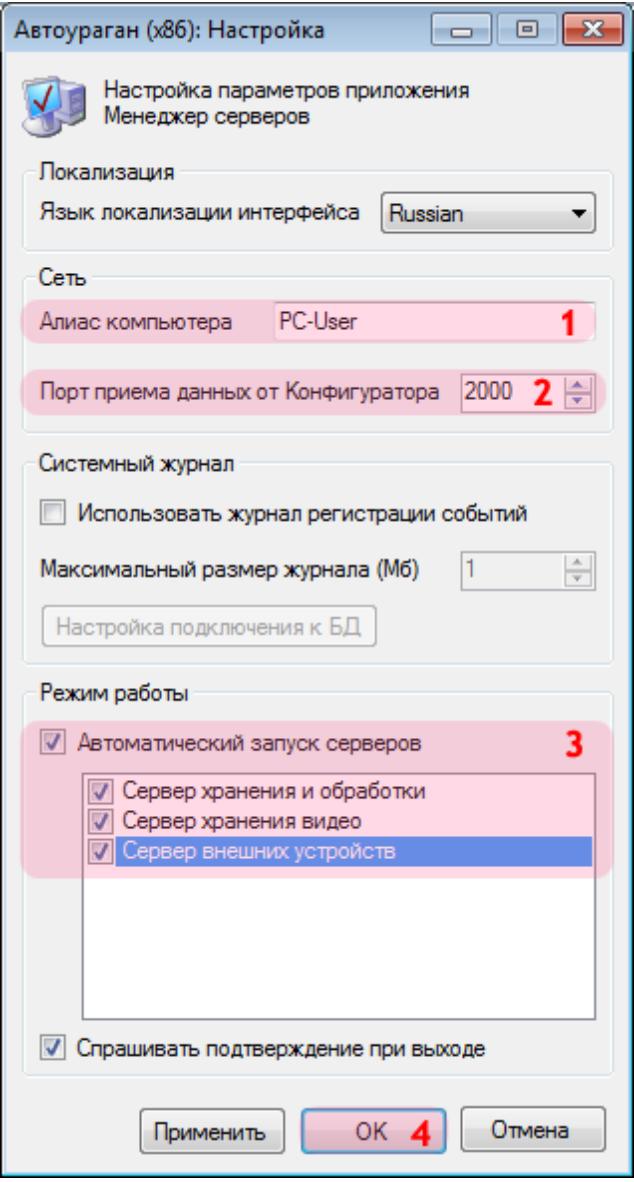

В окне настройки менеджера серверов:

1. Введите в поле «Алиас компьютера» подходящее цифро-буквенное обозначение.

### **На заметку**

В качестве данного параметра, к примеру, может быть использовано сетевое имя компьютера (**Пуск** | **Панель управления** | **Система** | группа параметров **Имя компьютера, имя домена и параметры рабочей группы** | параметр **Компьютер**).

2. Введите в поле «Порт приема данных от Конфигуратора» значение «2000» (если значение данного поля не являлось таковым по умолчанию).

3. Активируйте флажок «Автоматический запуск серверов», затем поставьте галочки напротив названий всех серверов.

4. Нажмите кнопку «ОК».

### **Внимание**

Указанные значения для портов являются таковыми по умолчанию. Следует придерживаться рекомендованных в данной инструкции значений.

### **Шаг 5.**

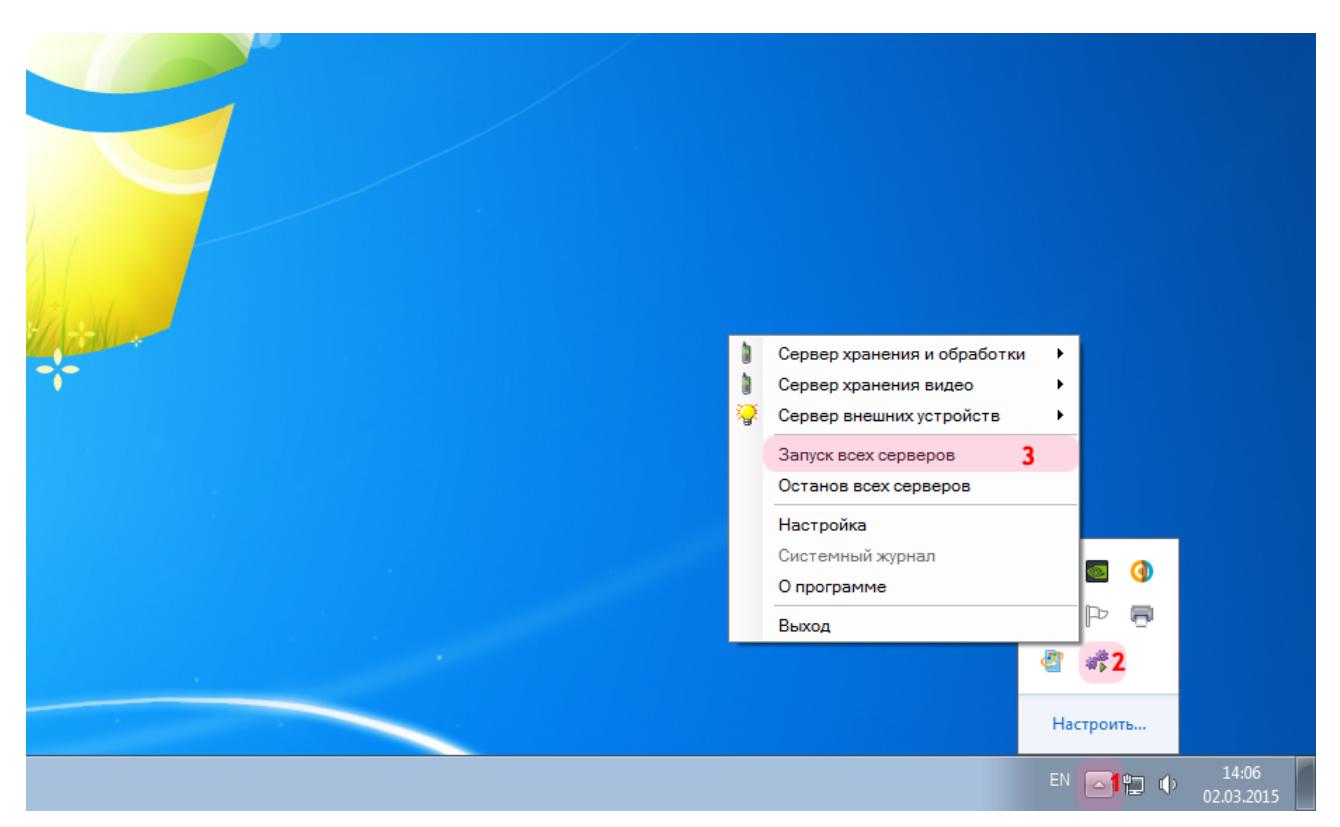

На рабочем столе:

1. Нажмите кнопку **Отображать скрытые значки** на панели задач в правом нижнем углу экрана.

- 2. Нажмите правой кнопкой мыши по значку «АвтоУраган».
- 3. Выберите пункт меню «Запуск всех серверов».

#### **Внимание**

Процессы обмена данными любого типа будут осуществляться корректно лишь при запуске серверов, участвующих в этом обмене. Если какой-либо из запущенных серверов по какой-либо причине был остановлен, для возобновления работы его необходимо вновь запустить через менеджер серверов.

Запуск и настройка менеджера серверов успешно завершены.

# <span id="page-14-0"></span>**Настройка Сервера хранения видеокадров**

На данном этапе необходимо настроить сервер хранения видеокадров, а также задать общие настройки для корректного обмена диагностическими сообщениями.

## **Шаг 1.**

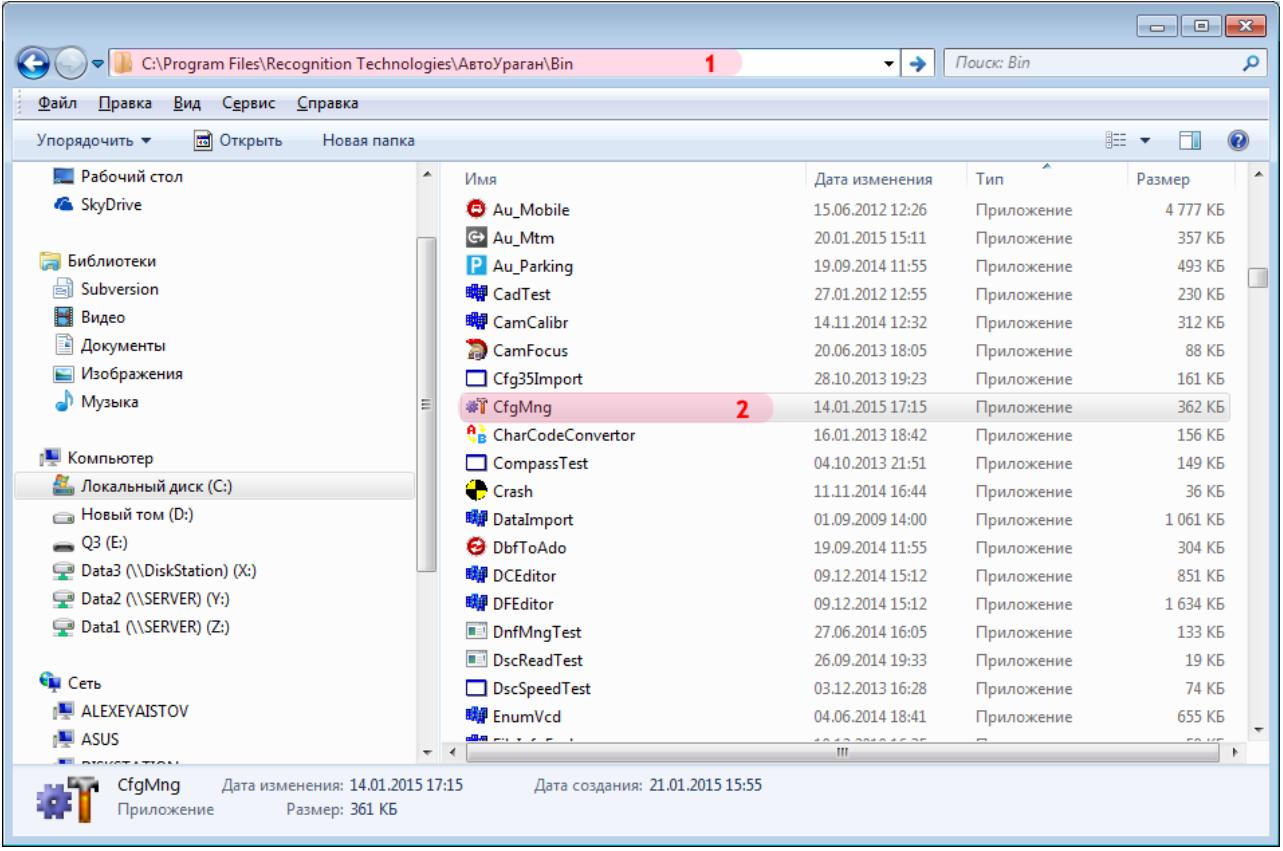

1. Откройте любой файловый менеджер (в данном примере - «Проводник») и перейдите в каталог, содержащий файлы ПО «АвтоУраган» (по умолчанию **C:\Program Files\Recognition Technologies\AvtoUragan\Bin**).

2. Запустите приложение **T cfgMng.exe**.

### **Шаг 2.**

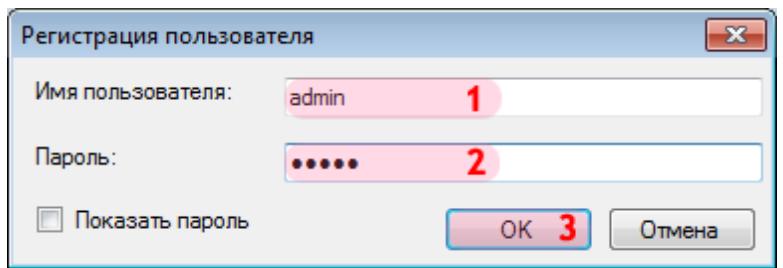

В окне регистрации пользователя:

1. В в поле «Имя пользователя:» введите «admin» (или иной действующий логин пользователя категории «Администратор»).

2. В поле «Пароль:» введите «admin» (или иной действующий пароль пользователя категории «Администратор»).

3. Нажмите кнопку «ОК».

### **Шаг 3.**

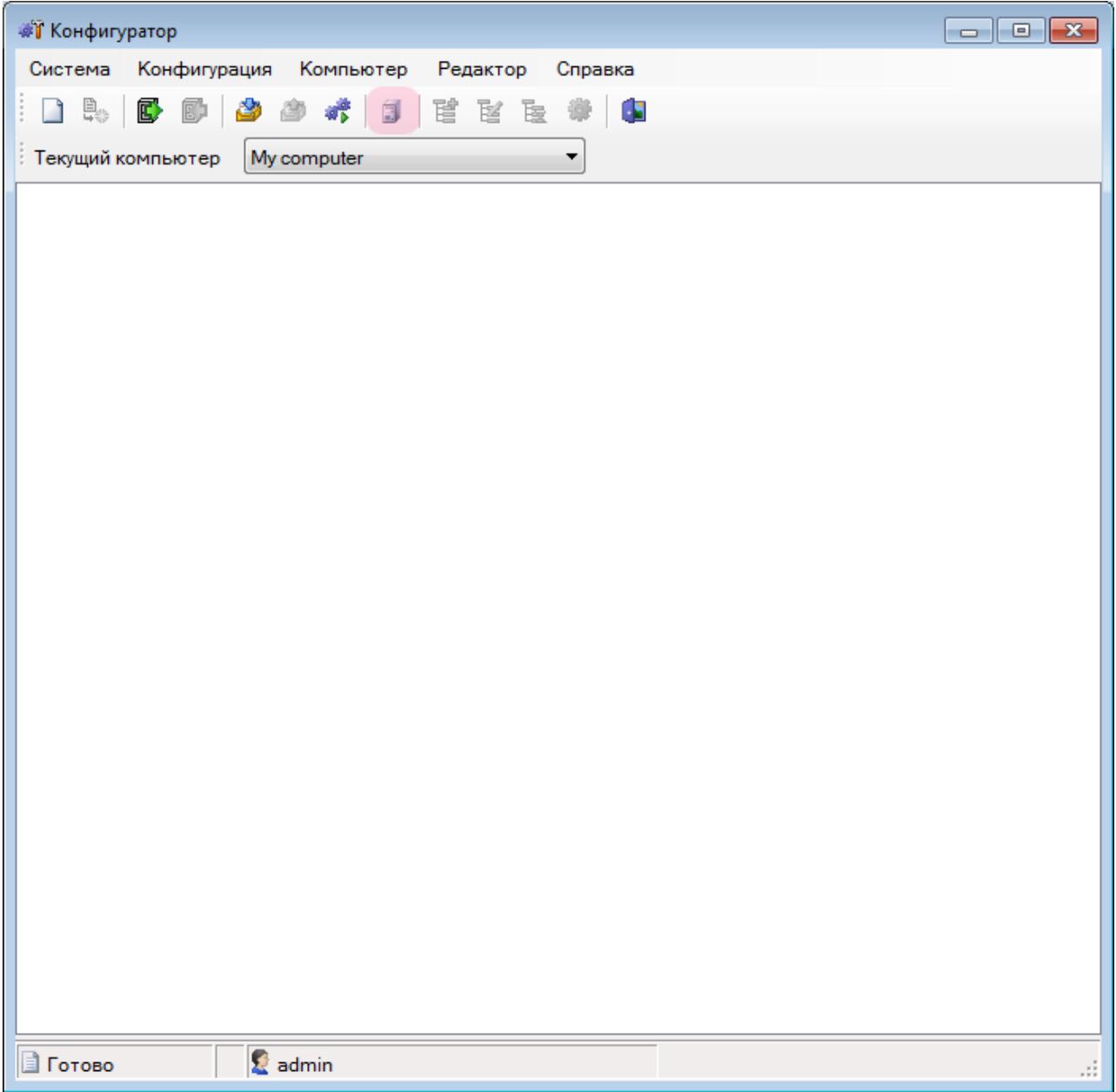

В главном окне конфигуратора серверов хранения видеокадров и внешних устройств нажмите кнопку «Список компьютеров».

### **Шаг 4.**

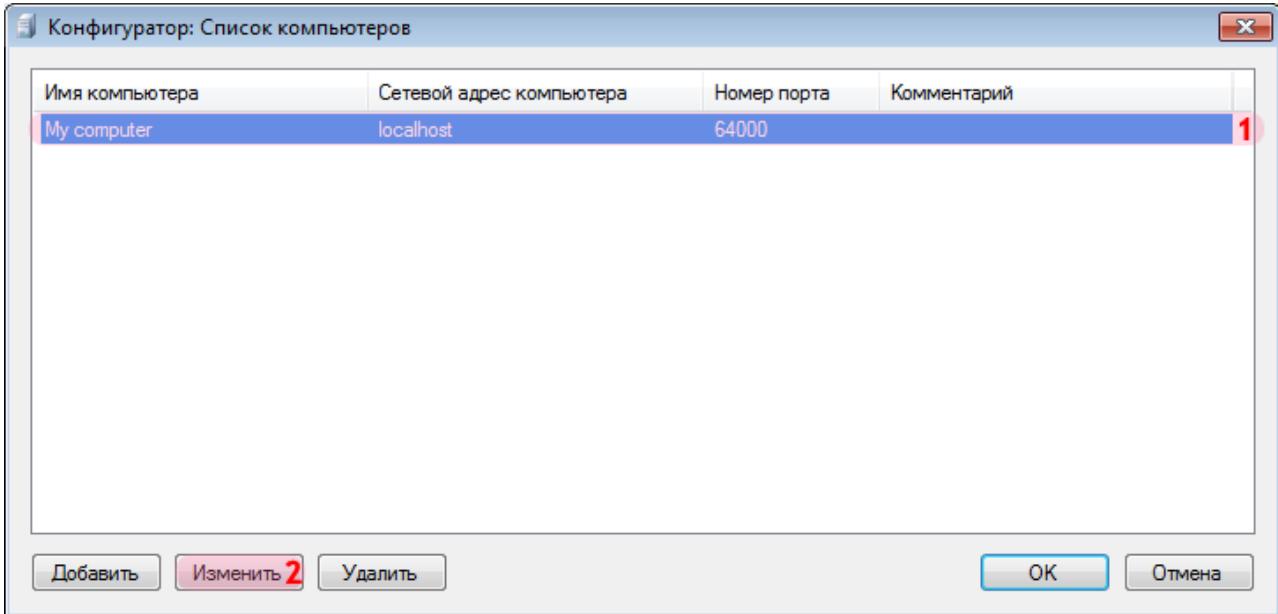

В открывшемся окне:

1. Выберите из списка указанную строку с параметрами по умолчанию.

**На заметку** В случае отсутствия подобной строки следует нажать кнопку **Добавить**.

2. Нажмите кнопку «Изменить».

### **Шаг 5.**

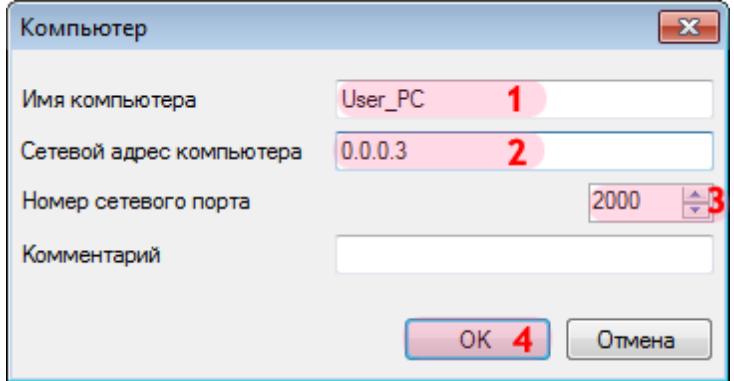

В открывшемся окне:

- 1. В поле «Имя компьютера» введите произвольное обозначение данного компьютера.
- 2. В поле «Сетевой адрес компьютера» введите IP-адрес данного компьютера.

### **На заметку**

В данном руководстве IP-адрес компьютера, на котором установлены все задействованные сервера ПО «АвтоУраган» (кроме серверов распознавания), для примера выбран произвольно: «0.0.0.3».

3. В поле «Номер сетевого порта» введите значение для связи с менеджером серверов, «2000».

4. Нажмите кнопку «ОК».

#### **Внимание**

Указанные значения для портов являются таковыми по умолчанию. Следует придерживаться рекомендованных в данной инструкции значений.

## **Шаг 6.**

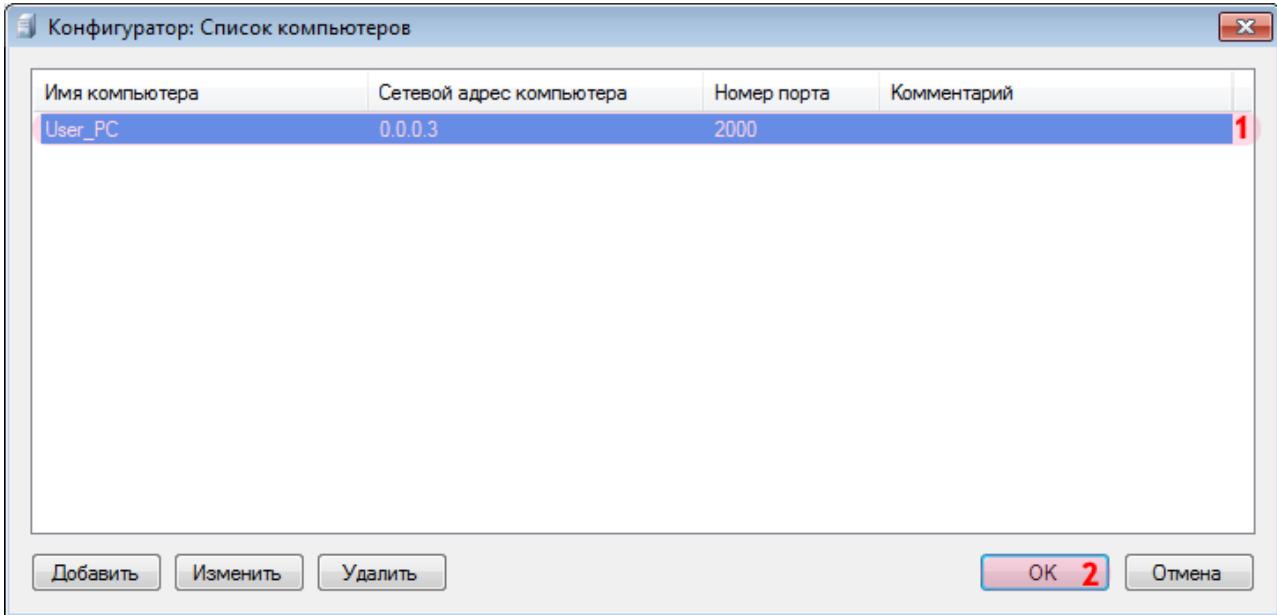

1. Убедитесь, что скорректированные параметры отображаются в выбранной строке списка. 2. Нажмите кнопку «ОК».

### **Шаг 7.**

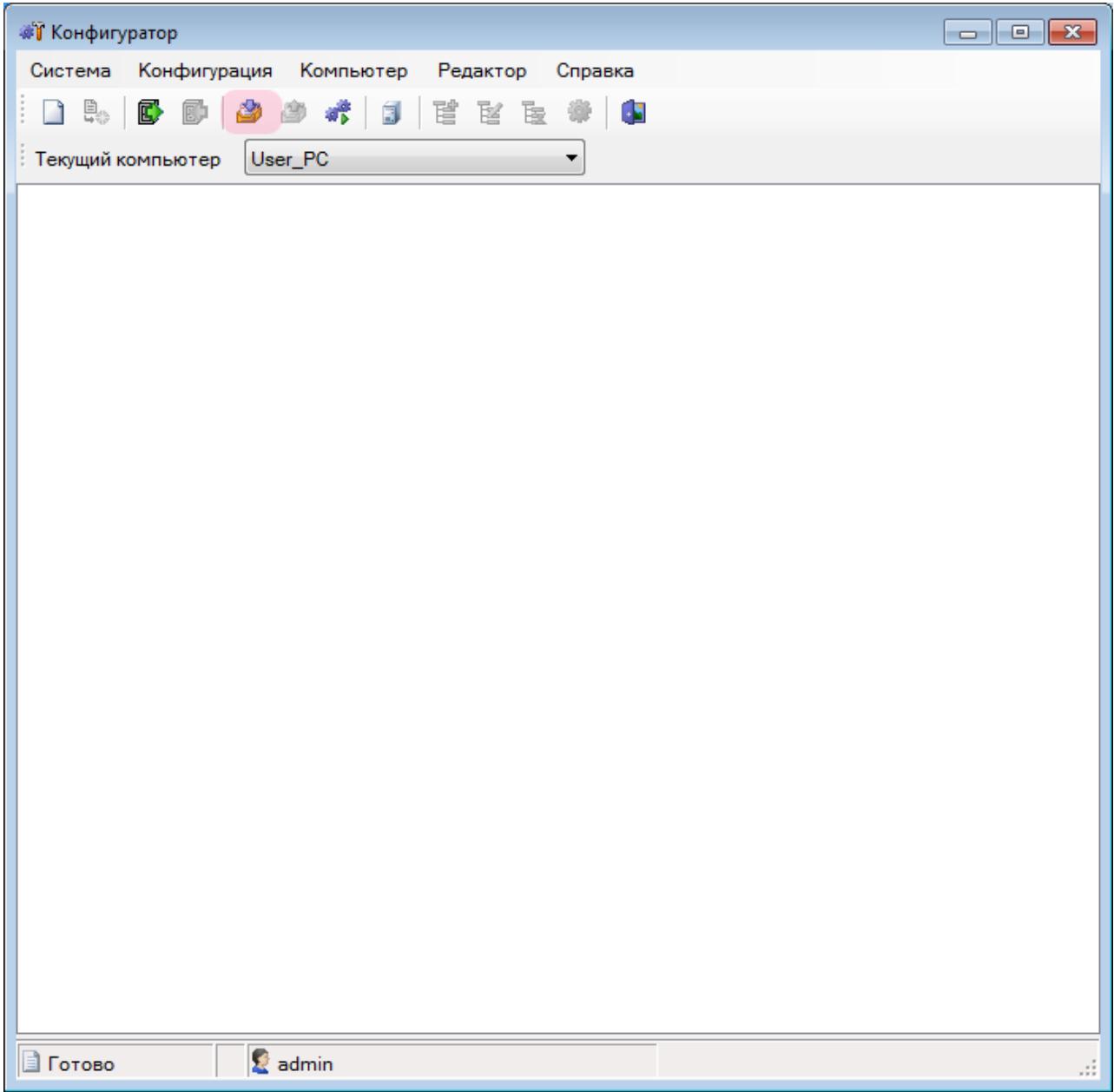

В главном окне конфигуратора нажмите кнопку «Получить конфигурацию».

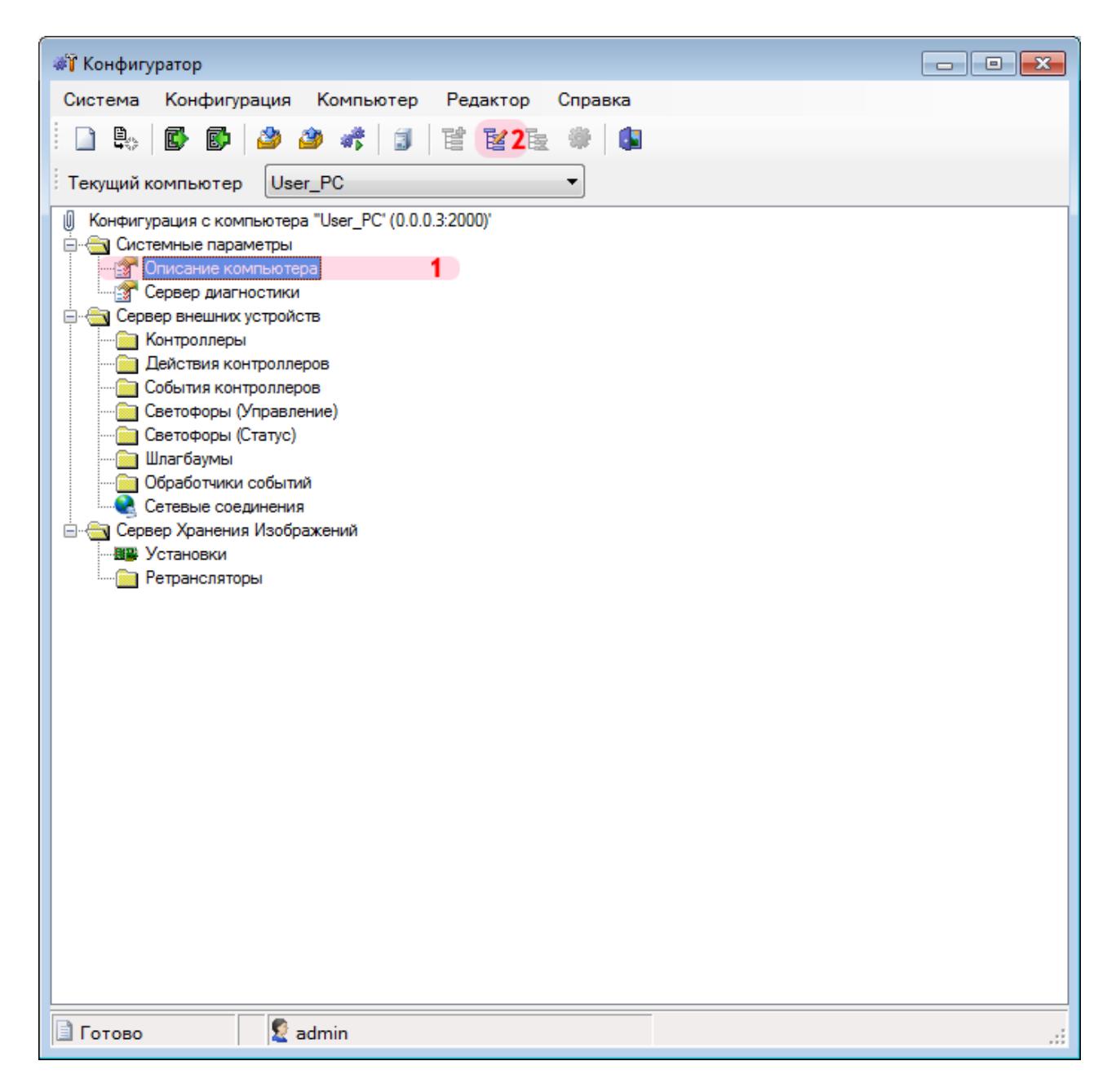

1. В появившемся дереве каталогов выберите объект «Описание компьютера».

2. Нажмите кнопку «Изменить объект».

### **Шаг 9.**

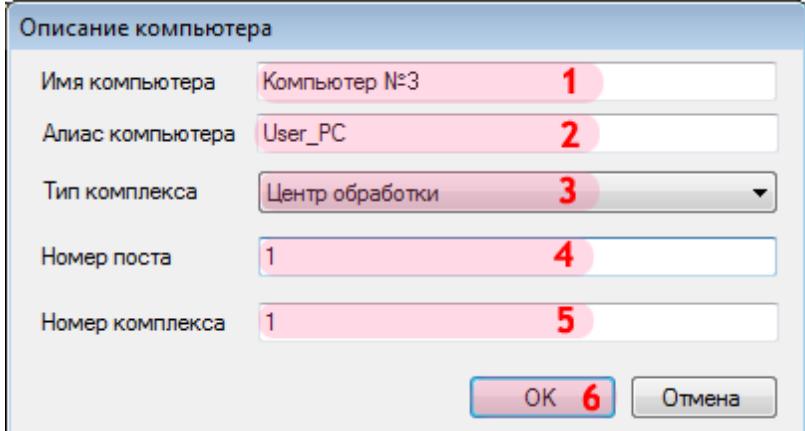

В открывшемся окне:

1. В поле «Имя компьютера» введите произвольное название данного компьютера.

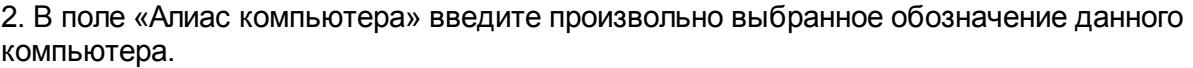

### **На заметку**

В качестве данного параметра, к примеру, может быть использовано сетевое имя компьютера (**Пуск** | **Панель управления** | **Система** | группа параметров **Имя компьютера, имя домена и параметры рабочей группы** | параметр **Компьютер**).

3. В поле «Тип комплекса» выберите из списка тип данного комплекса. Данный параметр служит для увеличения информативности и не участвует в работе алгоритмов описываемого программного обеспечения.

4. В поле «Номер поста» введите обозначение поста, на котором установлен данный компьютер.

5. В поле «Номер комплекса» введите идентификатор данного комплекса (присутствует в формуляре).

6. Нажмите кнопку «ОК».

### **Шаг 10.**

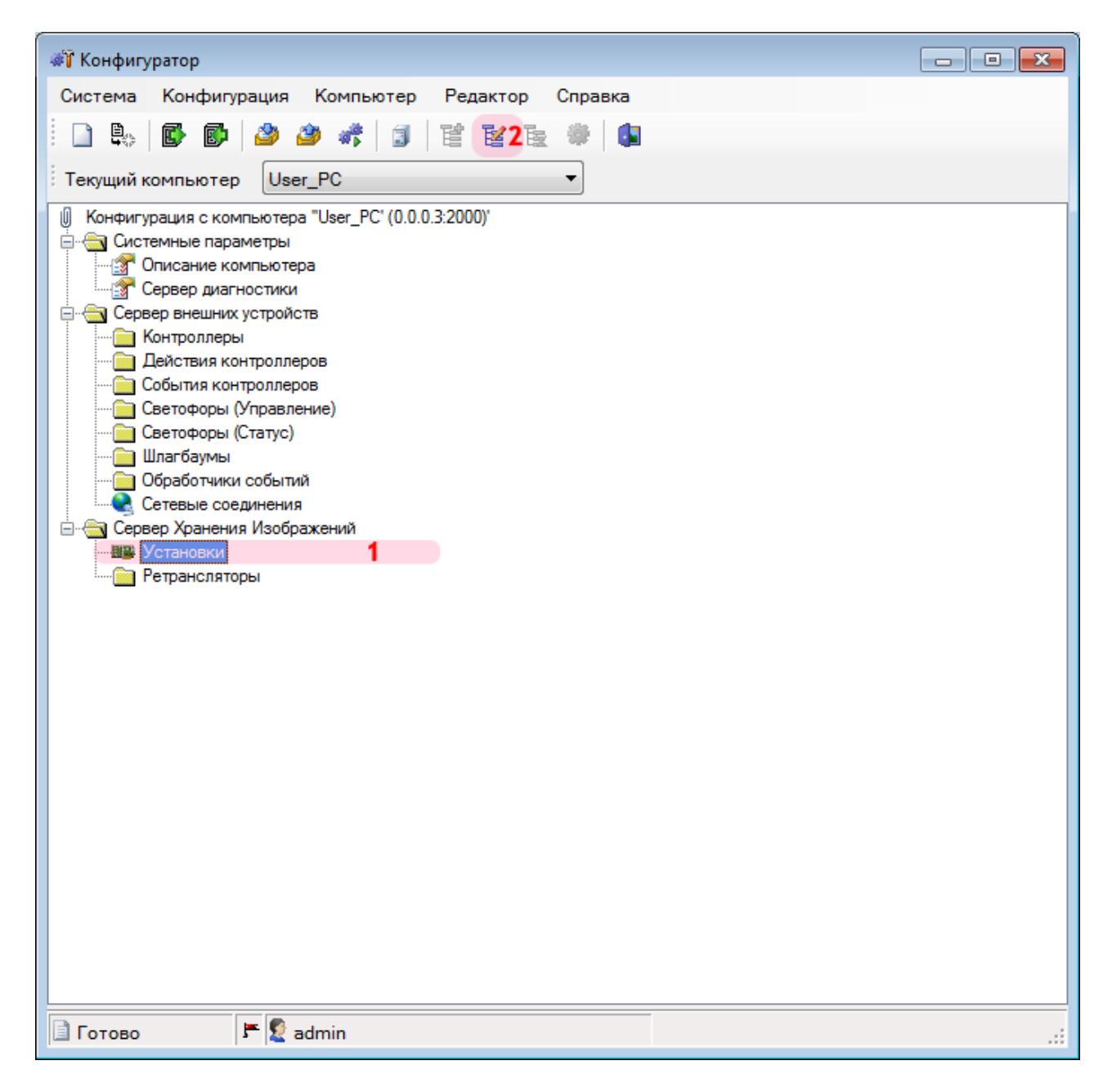

В главном окне:

- 1. В дереве каталогов выберите объект «Установки».
- 2. Нажмите кнопку «Изменить объект».

## **Шаг 11.**

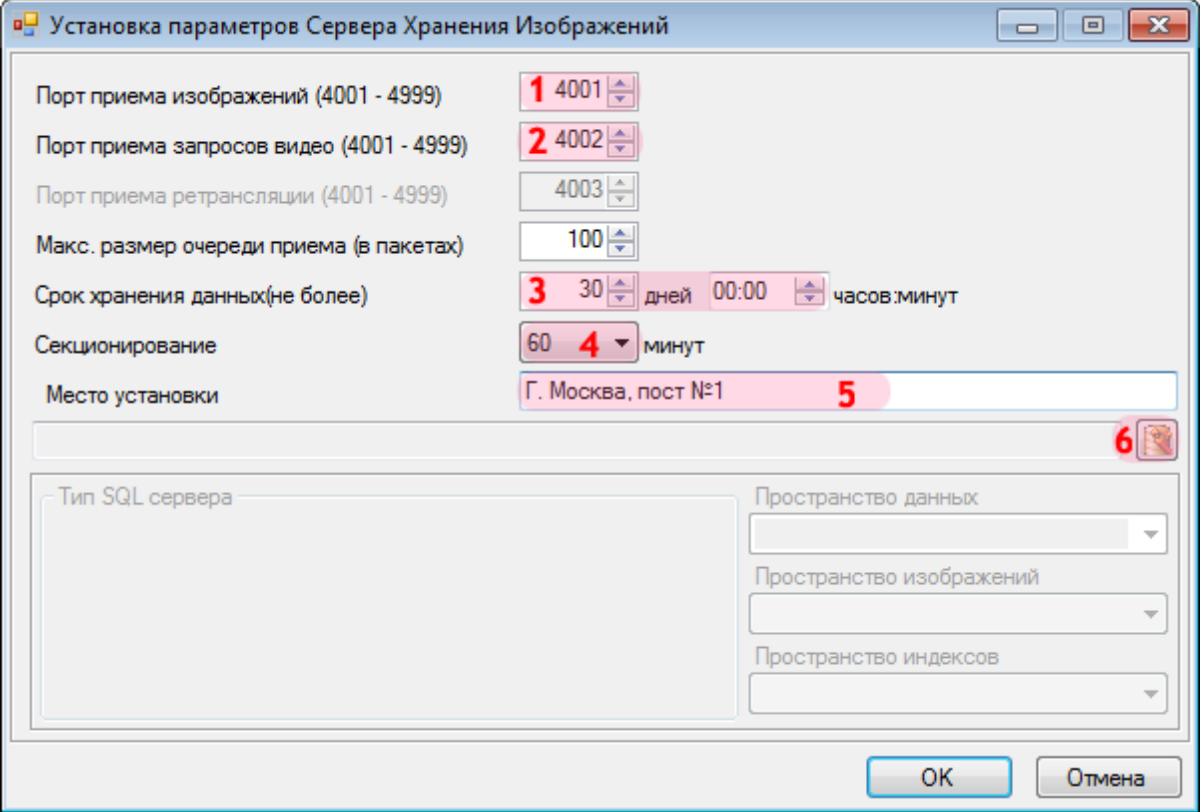

В открывшемся окне:

- 1. В поле «Порт приема изображений» введите значение «4001».
- 2. В поле «Порт приема запросов видео» введите значение «4002».
- 3. В полях «Срок хранения данных» введите значения «30» и «00:00» соответственно.
- 4. В поле «Секционирование» введите значение «60».

5. В поле «Место установки» в произвольной форме введите название места, где установлен данный комплекс.

6. Нажмите кнопку «Связь с базой данных».

#### **Внимание**

Указанные значения для портов являются таковыми по умолчанию. Следует придерживаться рекомендованных в данной инструкции значений.

## **Шаг 12.**

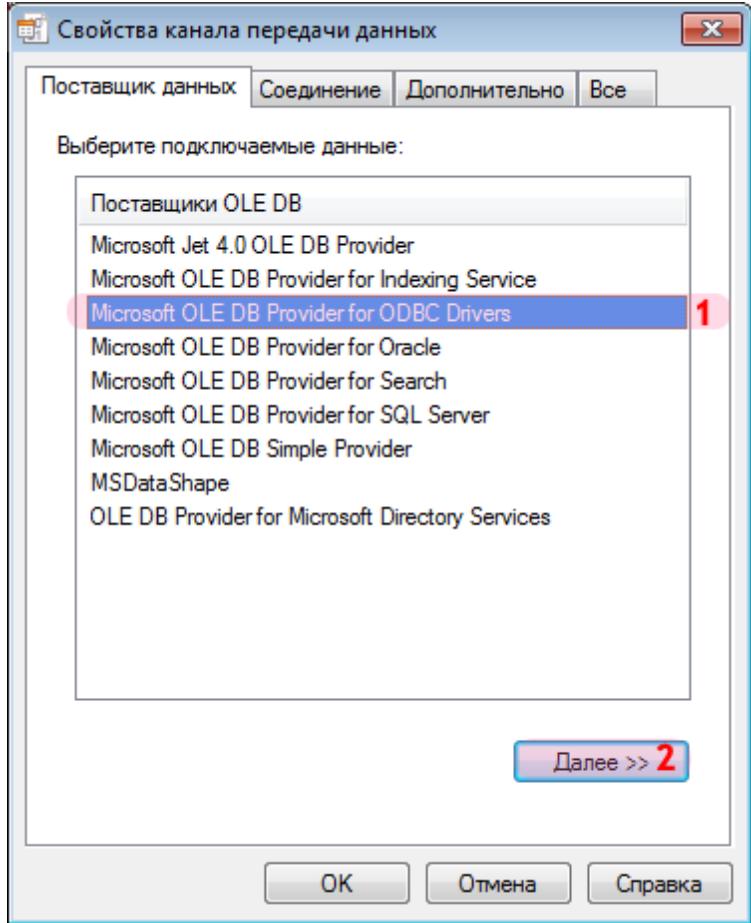

В окне свойств канала передачи данных:

1. Выберите поставщика данных «Microsoft OLE DB Provider for ODBC Drivers».

2. Нажмите кнопку «Далее».

### **Шаг 13.**

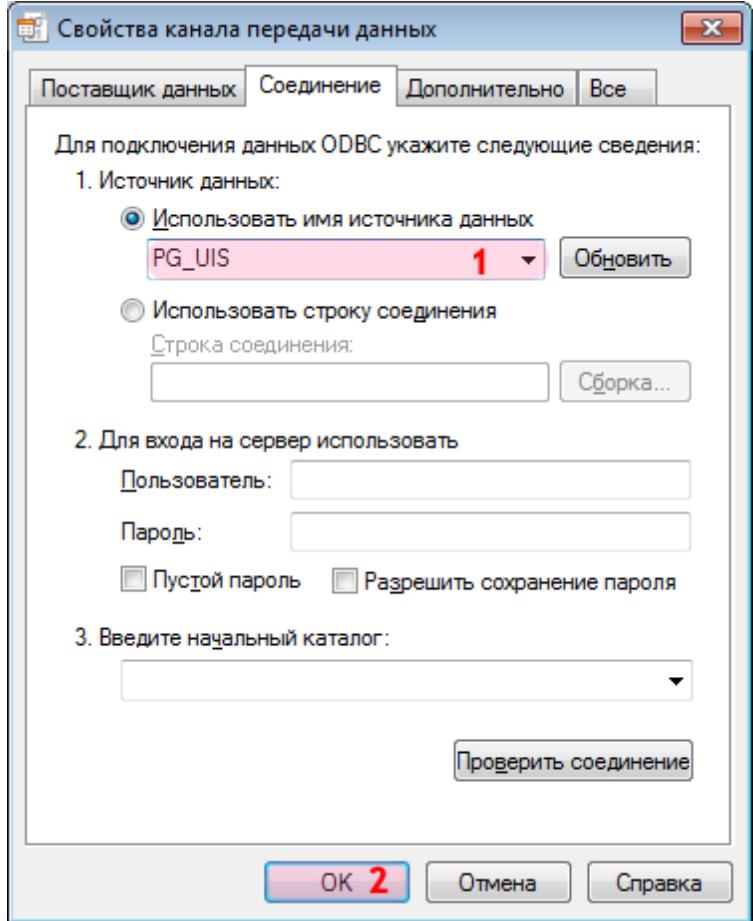

1. В поле «Использовать имя источника данных» выберите из списка значений созданный ранее соответствующий источник данных (в данном примере «PG\_UIS»). 2. Нажмите кнопку «ОК».

### **На заметку**

Процесс создания и настройки стандартных источников данных, задействованных в работе программных модулей системы «АвтоУраган», приведен в руководстве **Описание создания и настройки баз данных и источников данных**.

### **Шаг 14.**

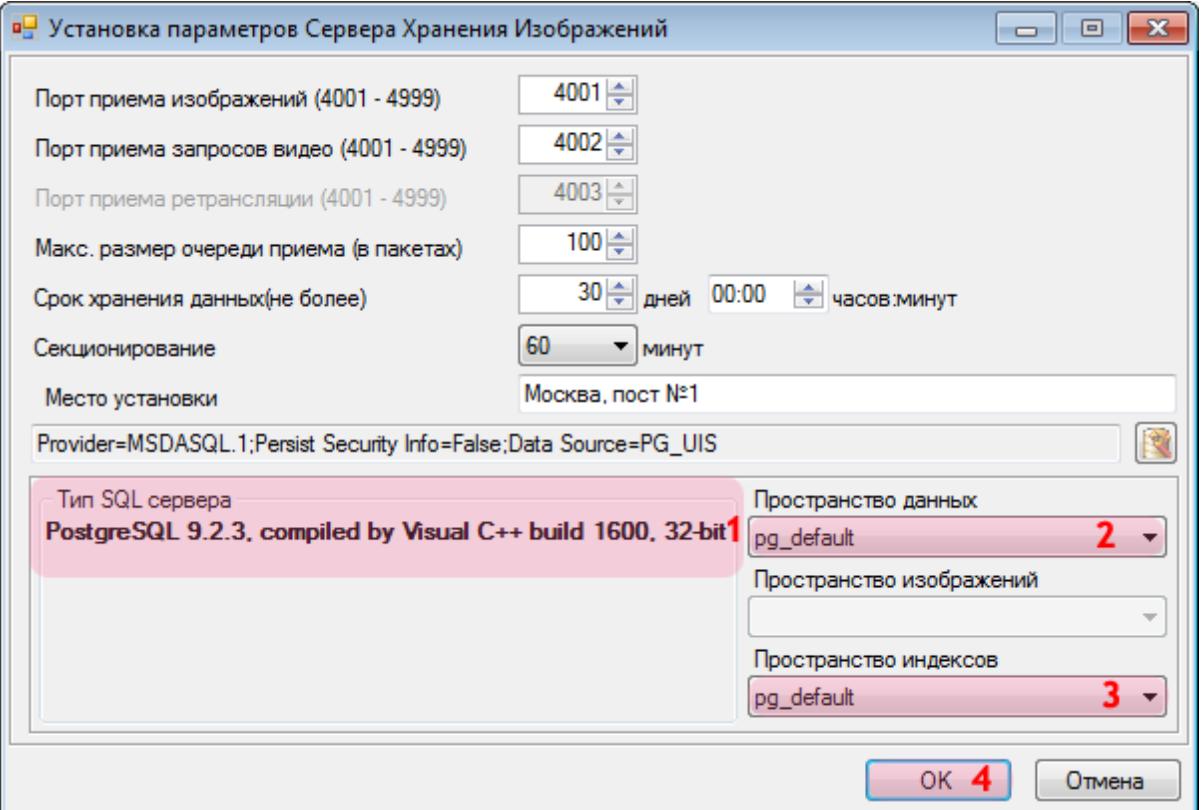

1. Убедитесь, что в поле вывода «Тип SQL сервера» отображается информация о выбранной СУБД.

2. В поле «Пространство данных» выберите из списка значение «pg\_default».

### **На заметку**

Если на этапе создания баз данных и источников данных было создано дополнительное пространство данных, то в списке значений поля **Табличное пространство** необходимо выбрать название пространства данных, которое было введено в поле **Имя** на **Шаге 4** этапа **Создание баз данных в PostgreSQL** руководства **Описание создания и настройки баз данных и источников данных**.

В противном случае, в списке значений поля «Табличное пространство» необходимо оставить значение по умолчанию.

3. В поле «Пространство индексов» выберите из списка значение «pg\_default».

4. Нажмите кнопку «ОК».

## **Шаг 15.**

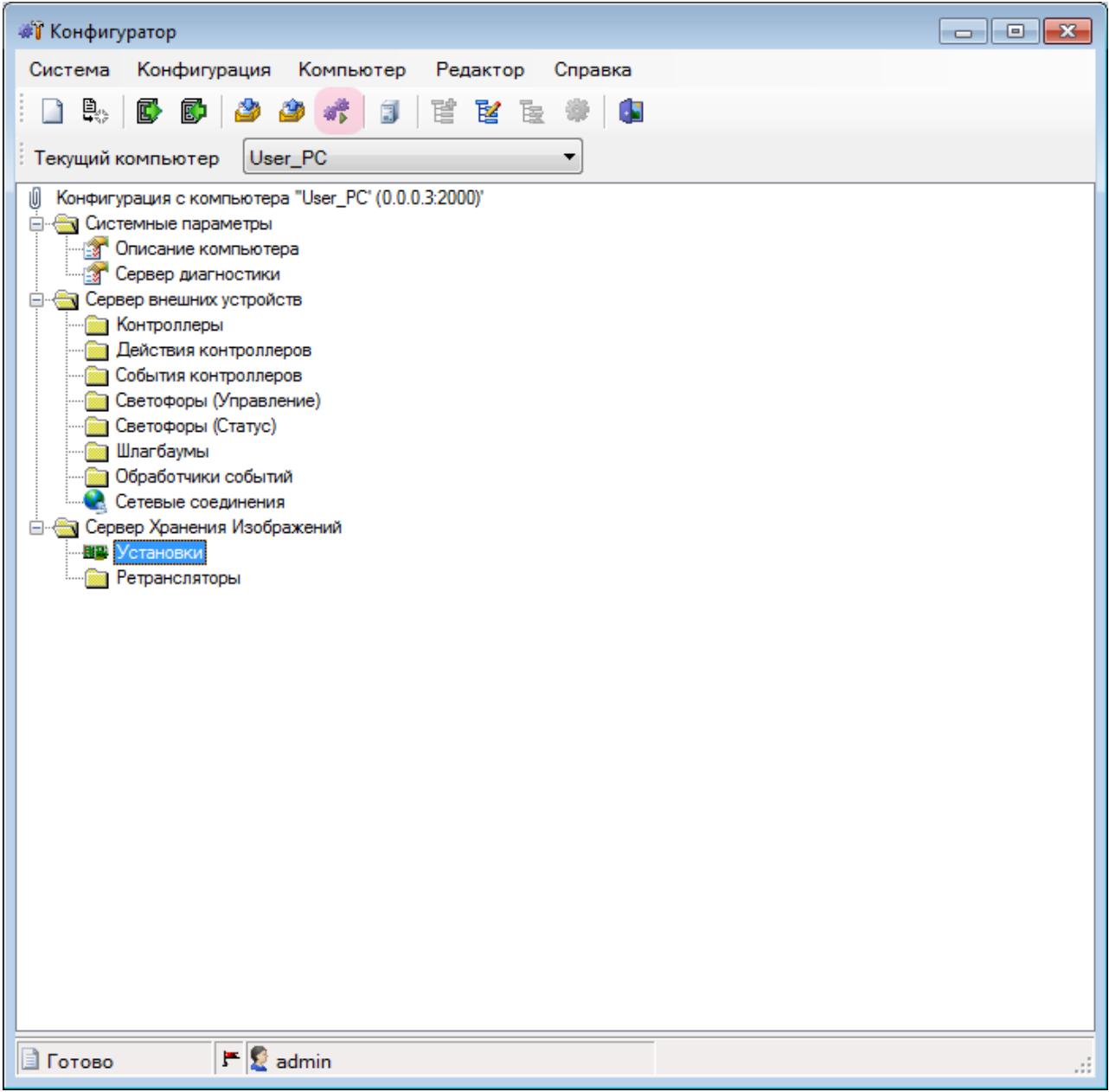

В главном окне конфигуратора нажмите кнопку «Управление работой серверов».

### **Шаг 16.**

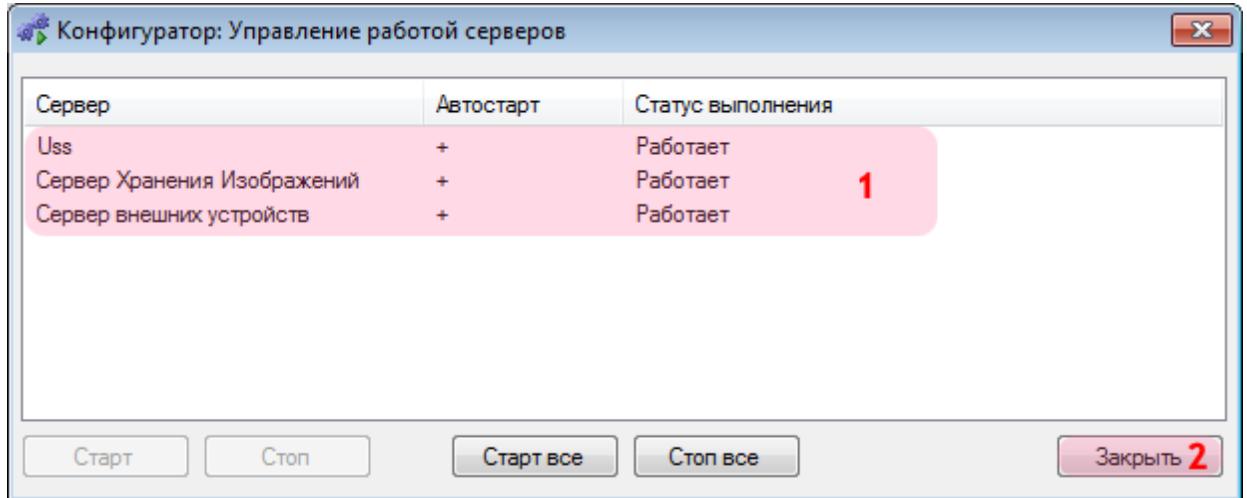

В открывшемся окне:

1. Убедитесь, что сервер USS (сервер обработки и хранения данных) и сервер хранения изображений работают исправно. В противном случае, запустите их методом нажатия на кнопку «Старт все».

2. Нажмите кнопку «Закрыть».

## **Шаг 17.**

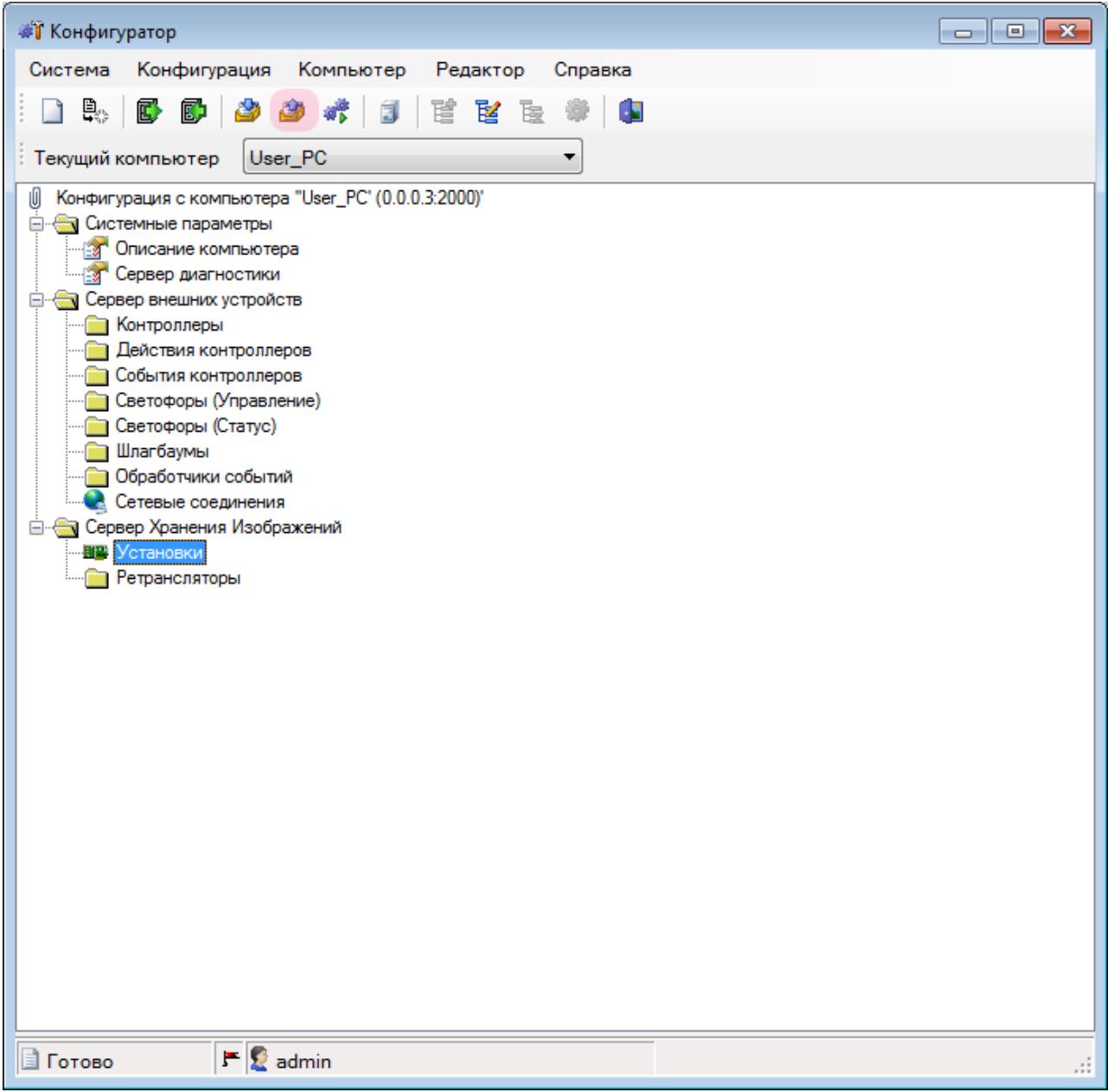

В главном окне программы нажмите кнопку «Отправить конфигурацию».

### **Шаг 18.**

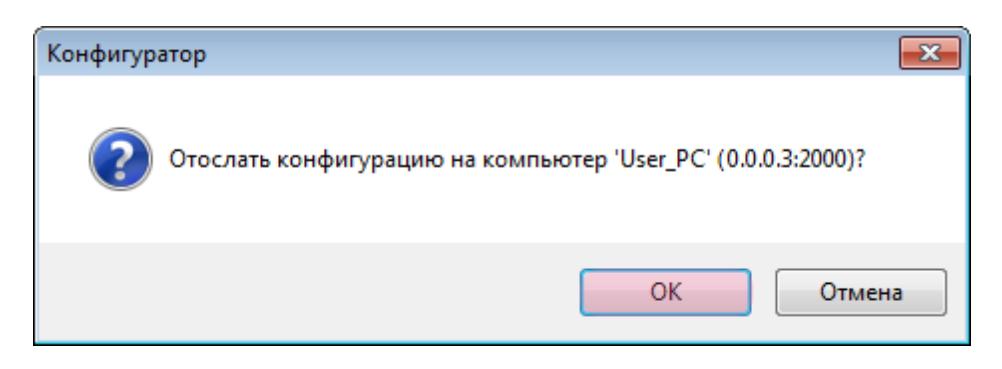

В появившемся окне нажмите кнопку «ОК».

## **Шаг 19.**

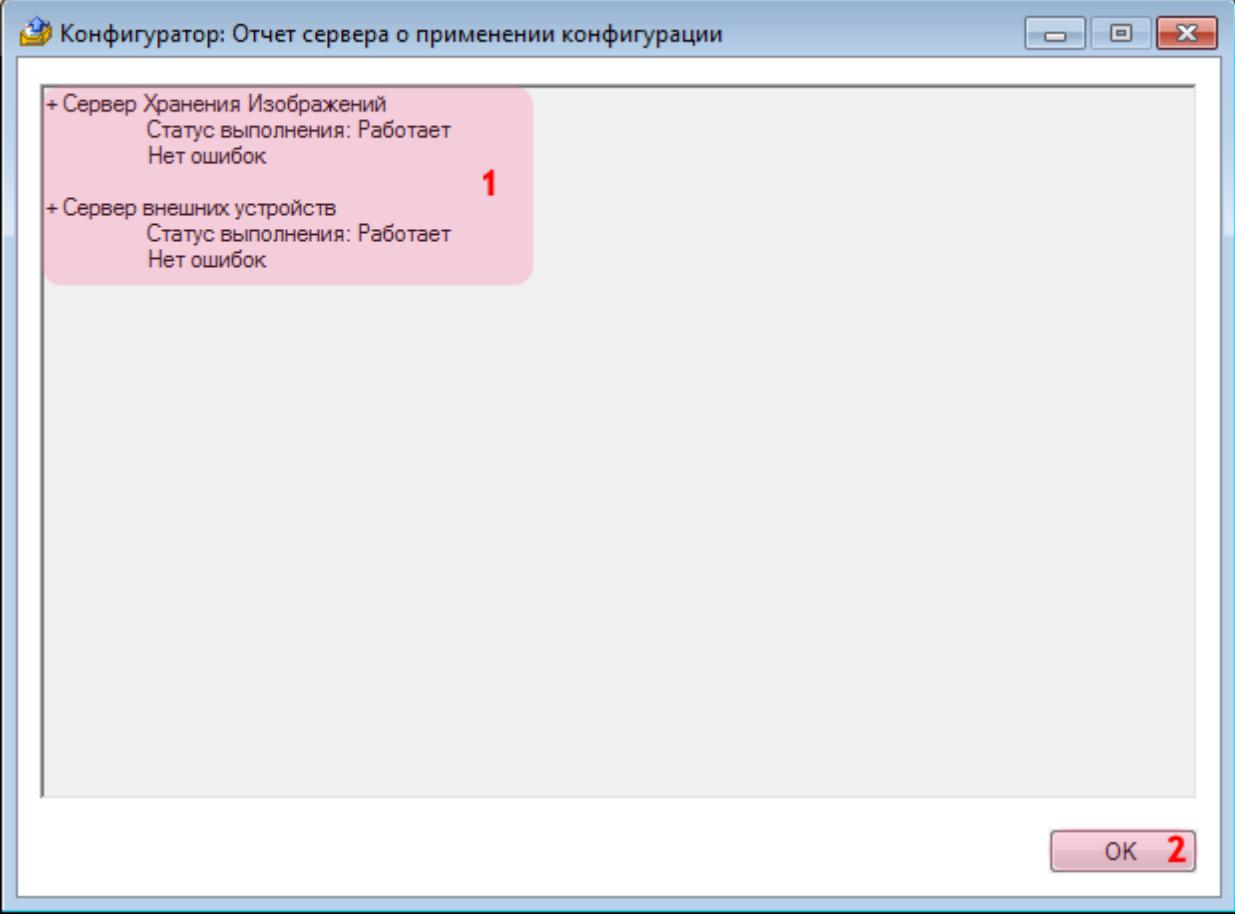

В главном окне:

- 1. Убедитесь, что сервер хранения изображений работает исправно.
- 2. Нажмите кнопку «ОК».

### **Шаг 20.**

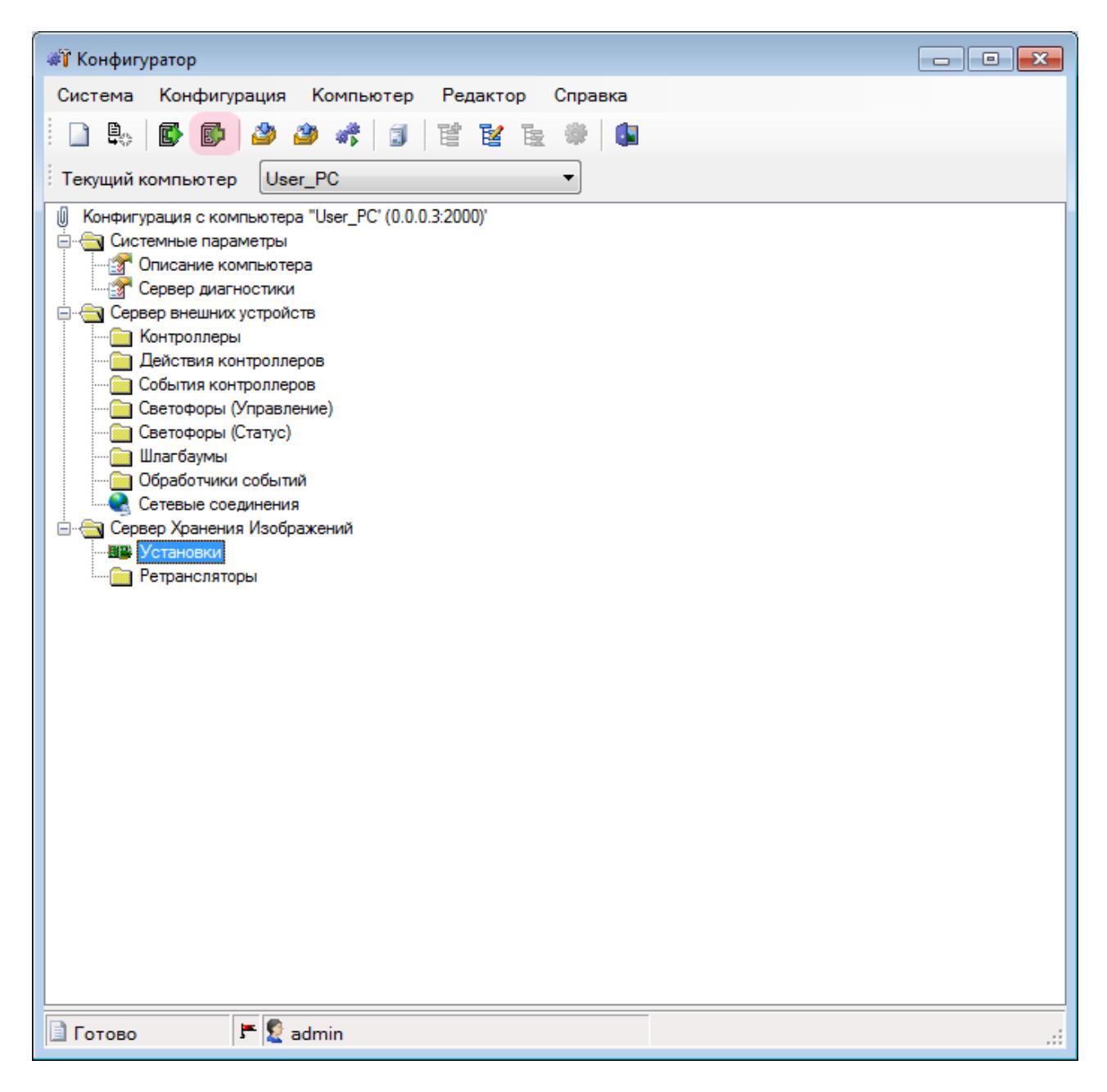

Нажмите кнопку «Сохранить». Сохраните данную конфигурацию под выбранным названием. После этого конфигуратор можно закрыть.

Настройка сервера хранения видеокадров успешно завершена.

# <span id="page-35-0"></span>**Настройка Сервера обработки и хранения**

На данном этапе необходимо настроить сервер обработки и хранения данных. Настройка данного сервера предполагает создание конфигурации, содержащей описания всех необходимых структур данных и методов их обработки. Также в настройку входит задание параметров для обеспечения корректного обмена данными с другими задействованными серверами и модулями ПО «АвтоУраган».
# **Шаг 1.**

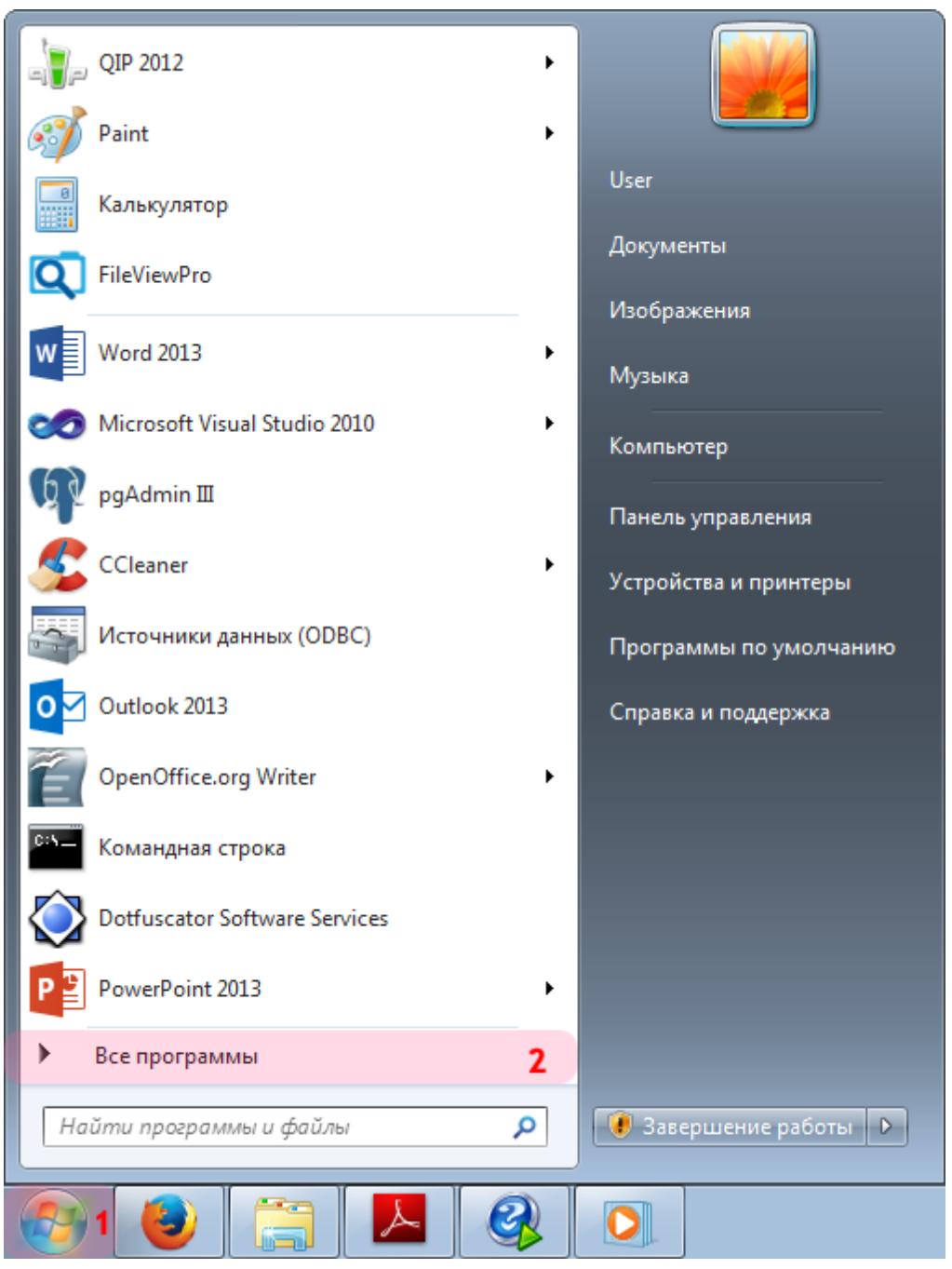

- 1. Откройте меню «Пуск» на рабочем столе.
- 2. Выберите пункт меню «Все программы».

### **Шаг 2.**

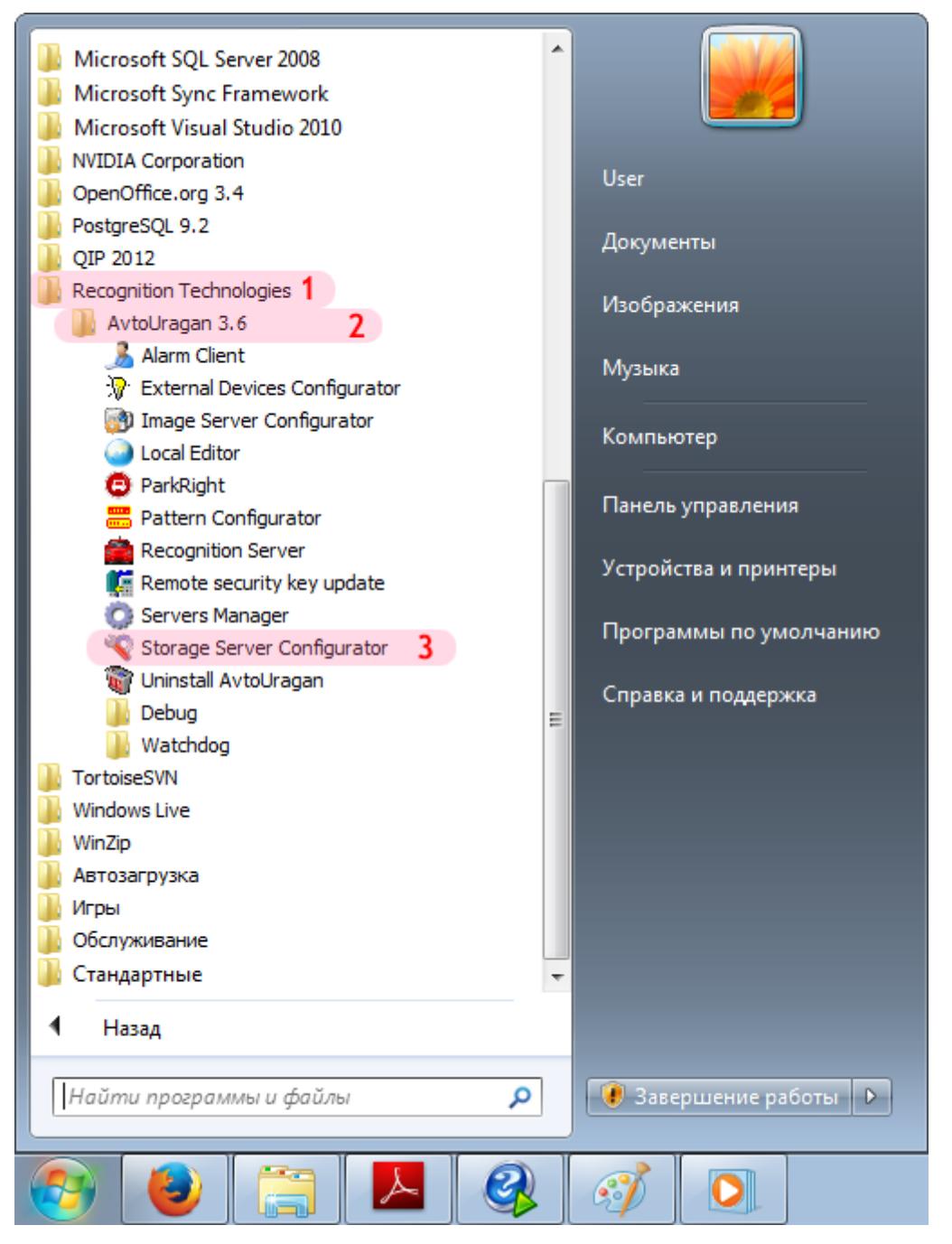

- 1. Перейдите в каталог «Recognition Technologies».
- 2. Далее перейдите в каталог «AvtoUragan X.X.X».
- 3. Запустите приложение **Storage Server Configurator**.

## **Шаг 3.**

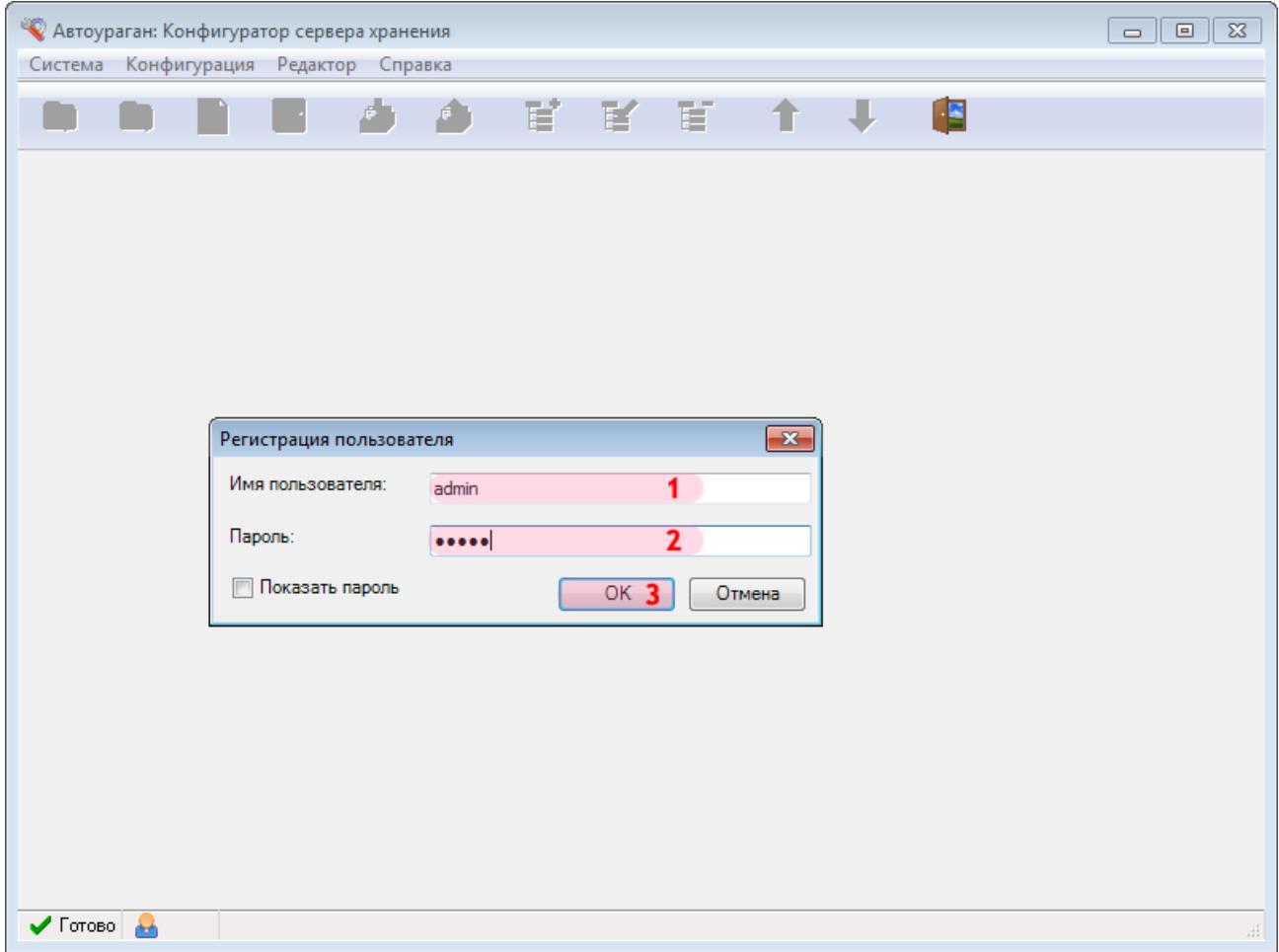

В окне регистрации пользователя:

1. В в поле «Имя пользователя:» введите «admin» (или иной действующий логин пользователя категории «Администратор»).

2. В поле «Пароль:» введите «admin» (или иной действующий пароль пользователя категории «Администратор»).

3. Нажмите кнопку «ОК».

## **Шаг 4.**

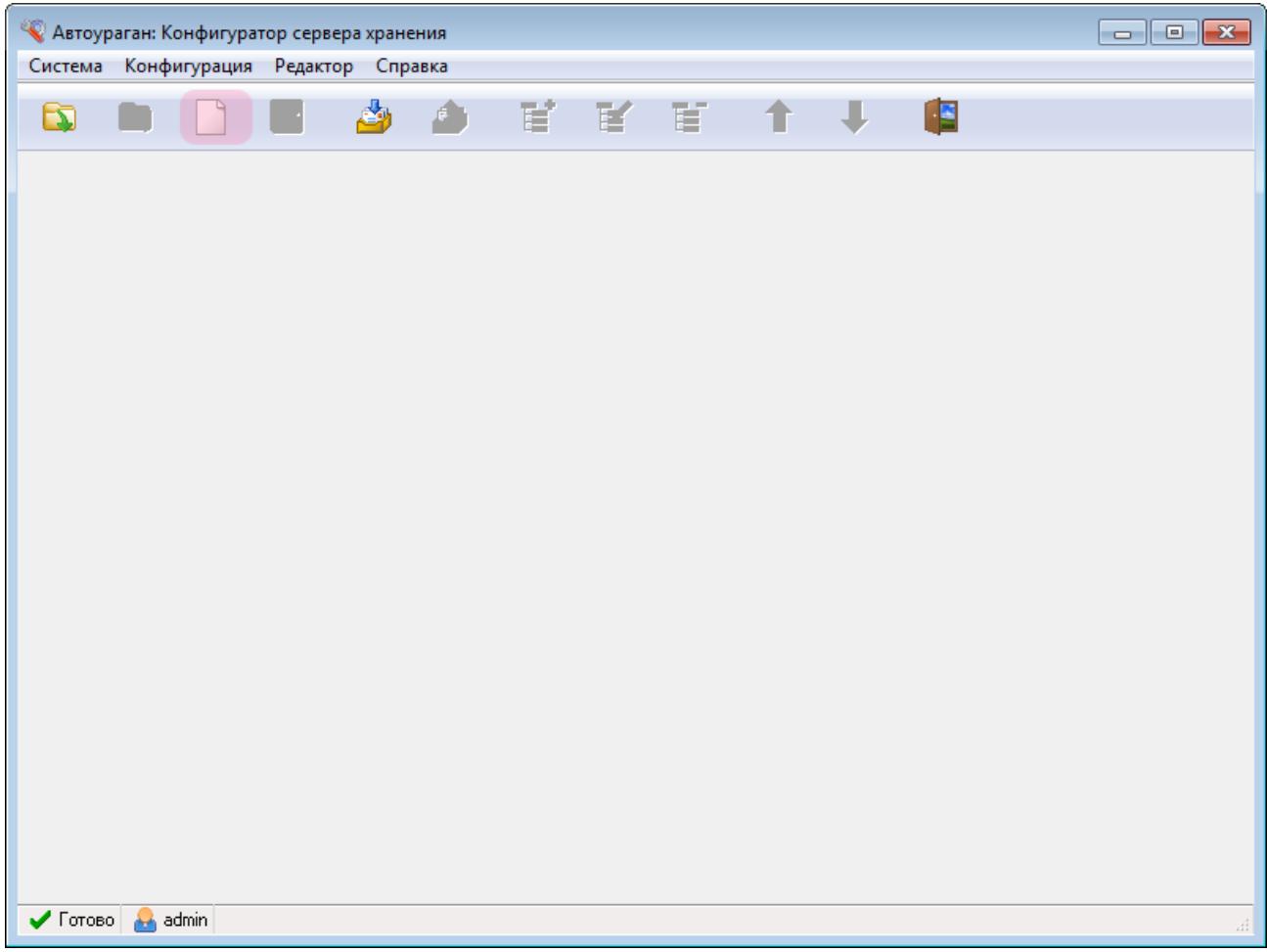

В главном окне конфигуратора сервера обработки и хранения нажмите кнопку «Новая конфигурация».

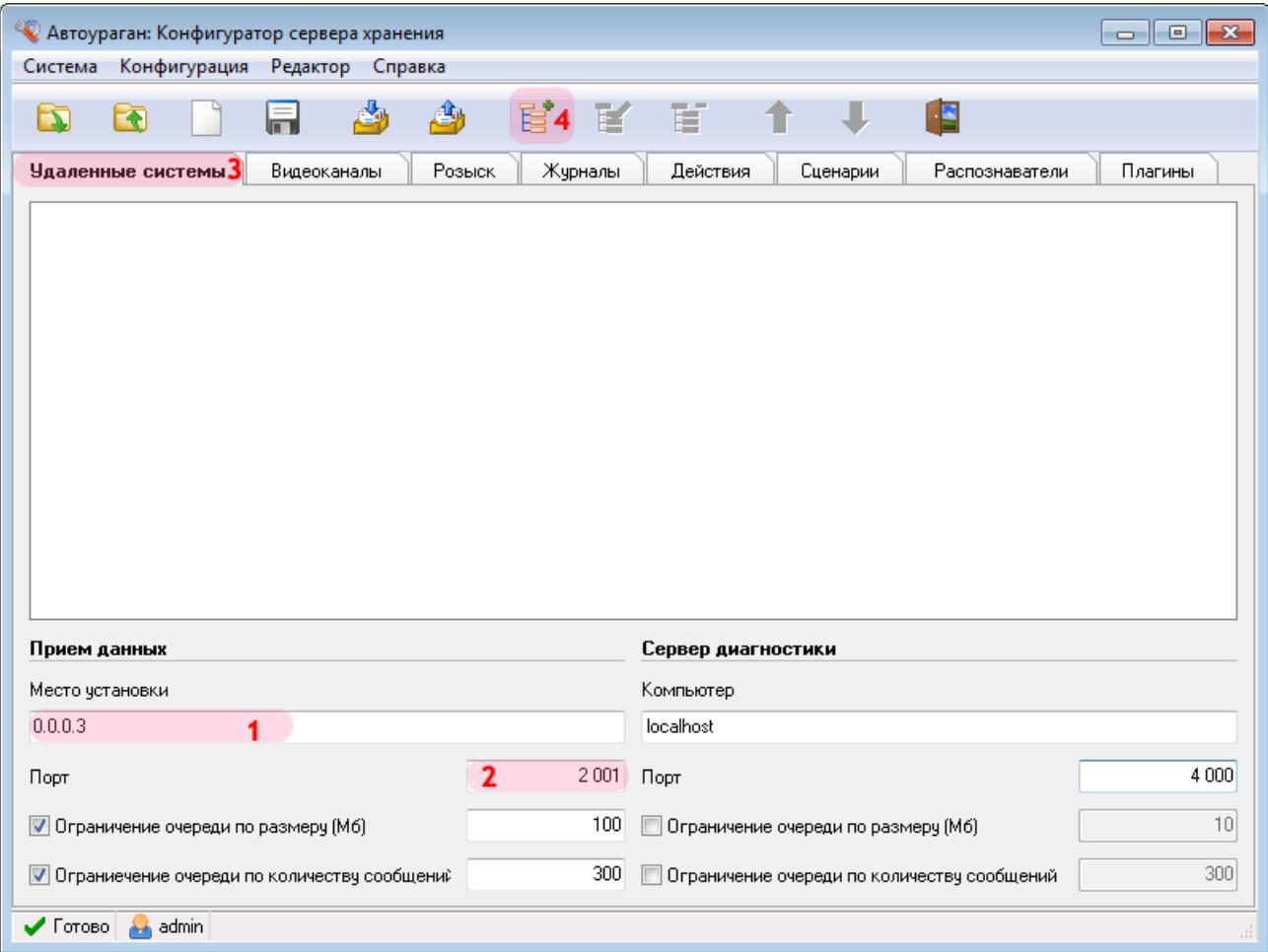

В данной вкладке необходимо настроить список удаленных систем, т. е. задать параметры соединения со следующими программными модулями:

- Сервер хранения видео (UIS)
- Клиентский модуль (UAC)

1. В поле «Место установки» введите сетевое имя или IP-адрес компьютера, на котором установлен текущий сервер обработки и хранения данных.

#### **На заметку**

В данном руководстве IP-адрес компьютера, на котором установлены все задействованные сервера ПО «АвтоУраган» (кроме серверов распознавания), для примера выбран произвольно: «0.0.0.3».

- 2. В поле «Порт» введите значение «2001».
- 3. Выберите вкладку «Удаленные системы».
- 4. Нажмите кнопку «Добавить объект».

#### **Внимание**

Указанные значения для портов являются таковыми по умолчанию. Следует придерживаться рекомендованных в данной инструкции значений.

### **Шаг 6.**

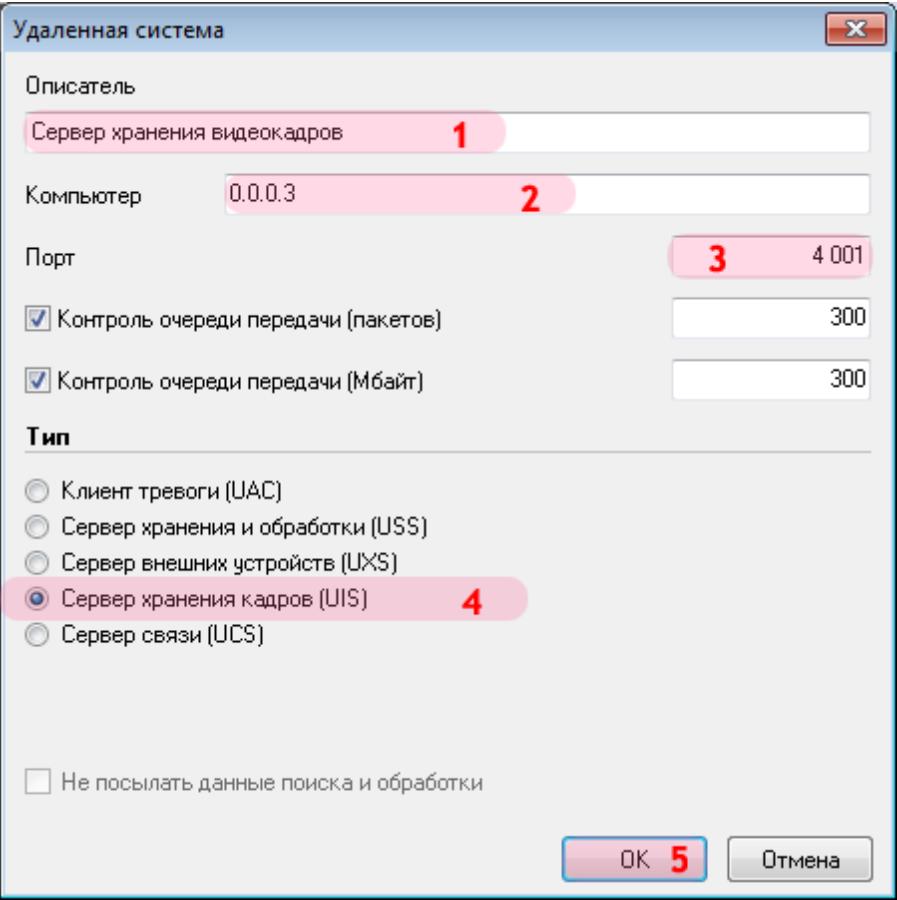

В открывшемся окне:

1. В поле «Описатель» введите название сервера хранения видеокадров.

2. В поле «Компьютер» введите сетевое имя или IP-адрес компьютера, на котором установлен сервер хранения видеокадров.

### **На заметку**

В данном руководстве IP-адрес компьютера, на котором установлены все задействованные сервера ПО «АвтоУраган» (кроме серверов распознавания), для примера выбран произвольно: «0.0.0.3».

- 3. В поле «Порт» введите значение «4001».
- 4. В списке «Тип» выберите «Сервер хранения видеокадров (UIS)».
- 5. Нажмите кнопку «ОК».

#### **Внимание**

Указанные значения для портов являются таковыми по умолчанию. Следует придерживаться рекомендованных в данной инструкции значений.

## **Шаг 7.**

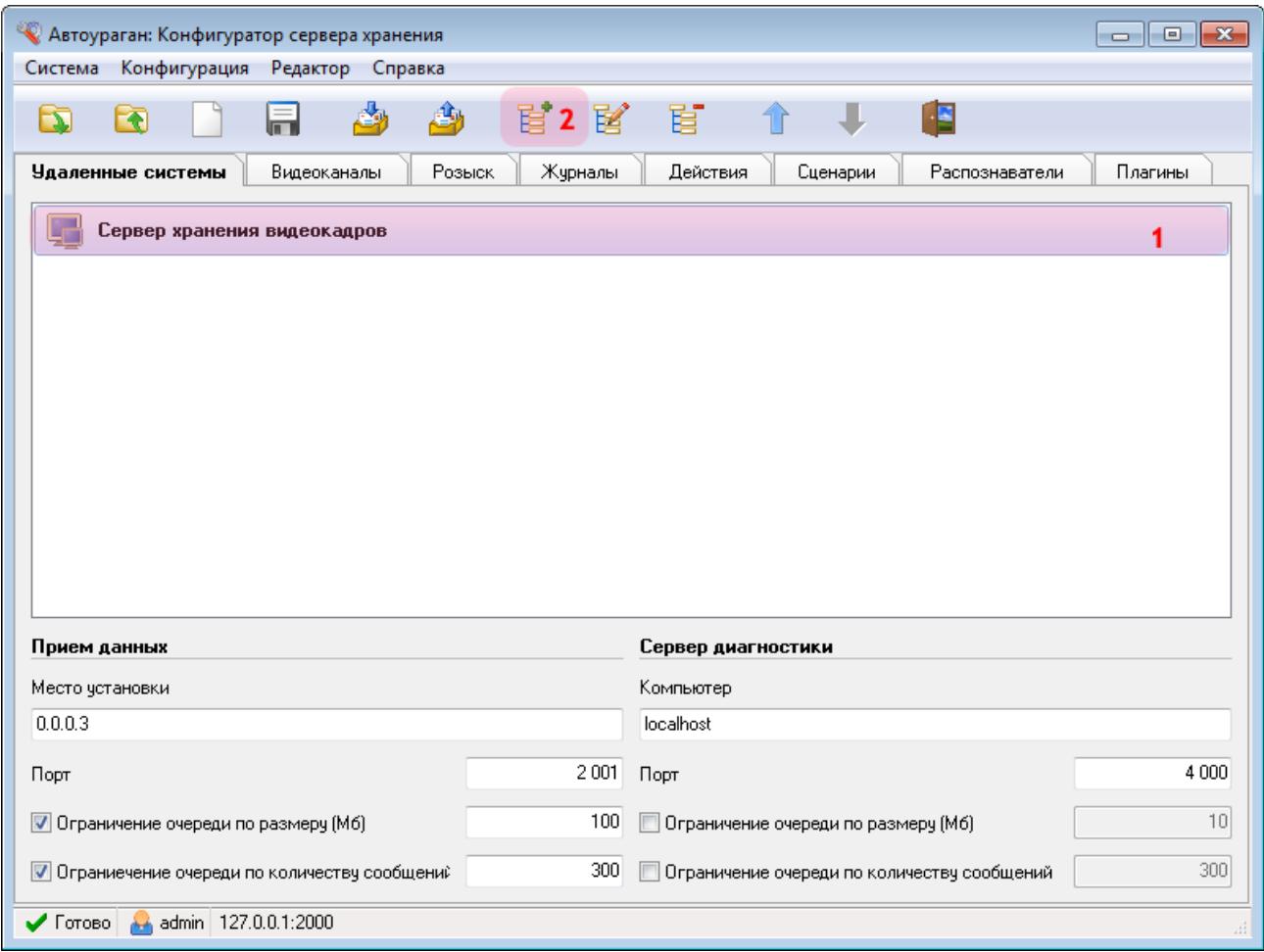

1. Убедитесь, что во вкладке «Удаленные системы» отображается название описанного ранее сервера хранения видеокадров.

2. Нажмите кнопку «Добавить объект».

### **Шаг 8.**

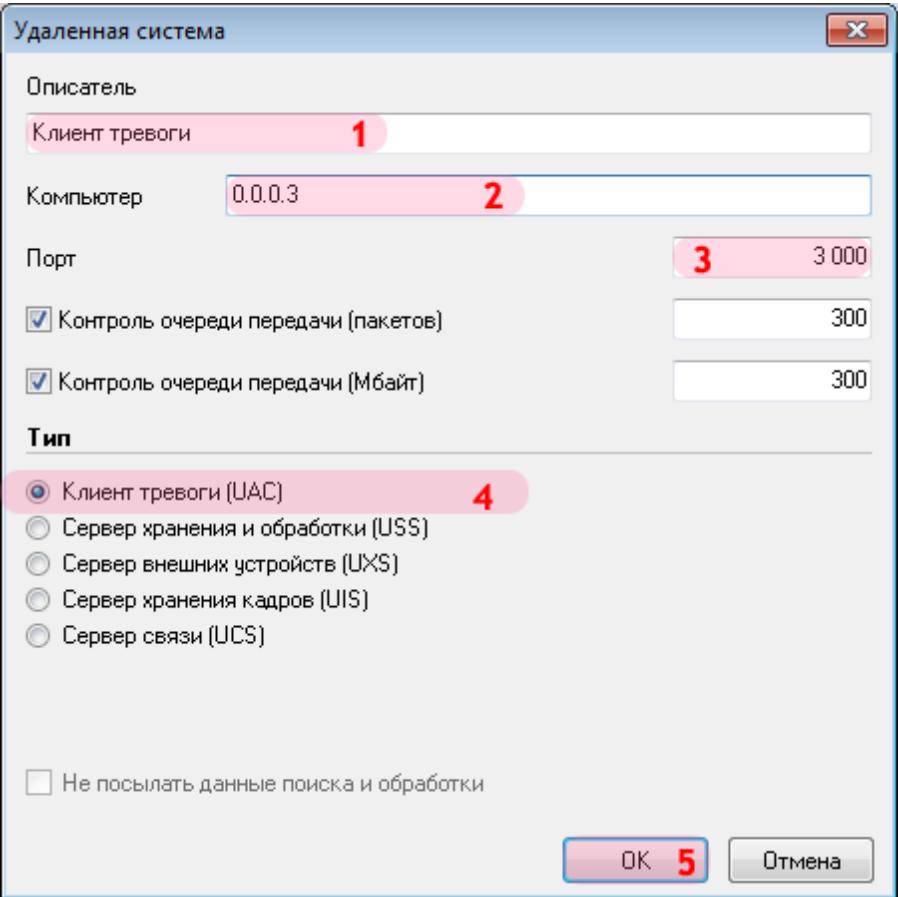

В открывшемся окне:

1. В поле «Описатель» введите название клиентского модуля.

2. В поле «Компьютер» введите сетевое имя или IP-адрес компьютера, на котором установлена клиентская часть ПО «АвтоУраган».

### **На заметку**

В данном руководстве IP-адрес компьютера, на котором установлены все задействованные сервера ПО «АвтоУраган» (кроме серверов распознавания), для примера выбран произвольно: «0.0.0.3».

- 3. В поле «Порт» введите значение «3000».
- 4. В списке «Тип» выберите «Клиент тревоги (UAC)».
- 5. Нажмите кнопку «ОК».

#### **Внимание**

Указанные значения для портов являются таковыми по умолчанию. Следует придерживаться рекомендованных в данной инструкции значений.

## **Шаг 9.**

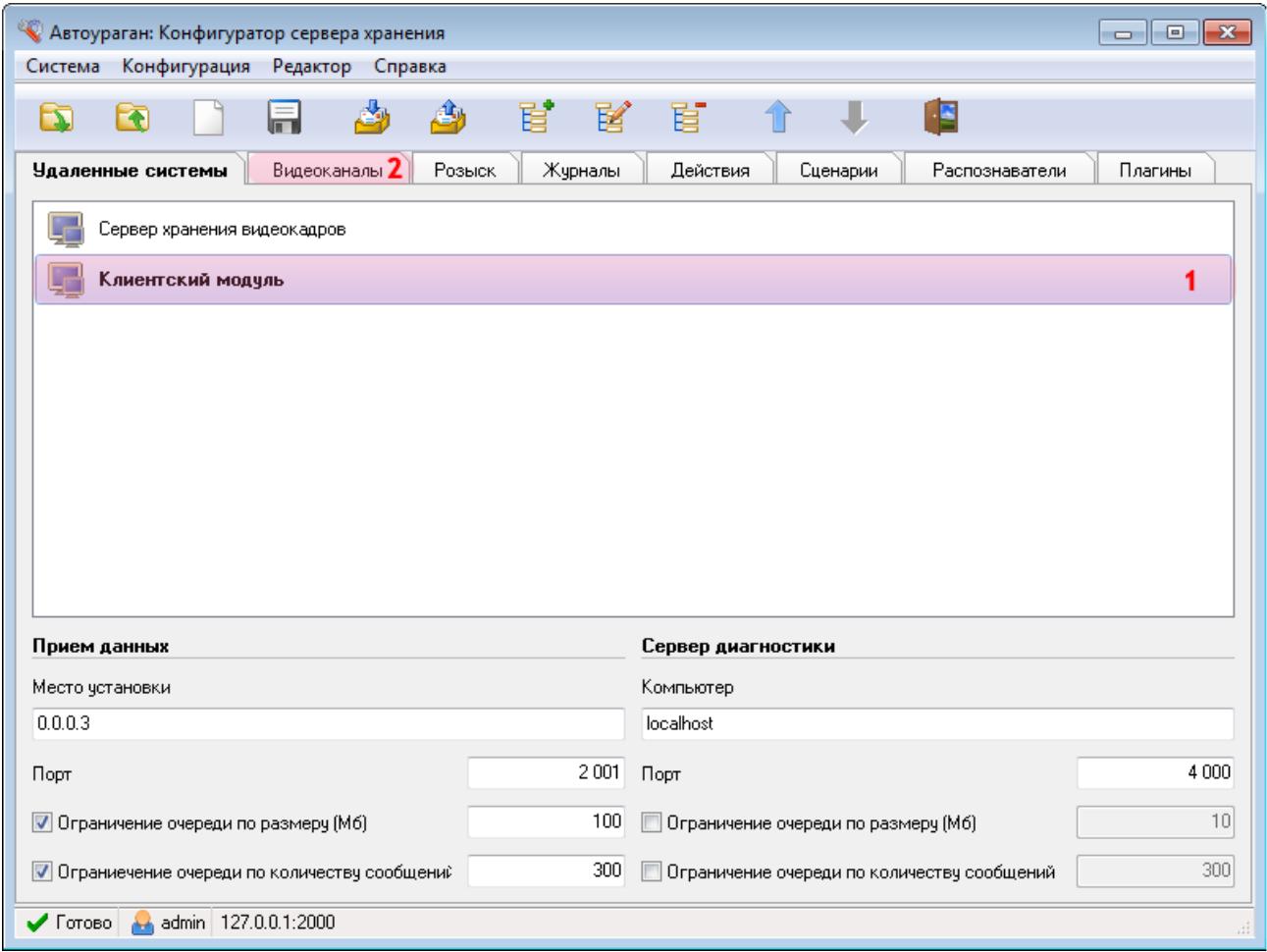

1. Убедитесь, что во вкладке «Удаленные системы» отображается название описанного ранее клиентского модуля.

2. Перейдите во вкладку «Видеоканалы».

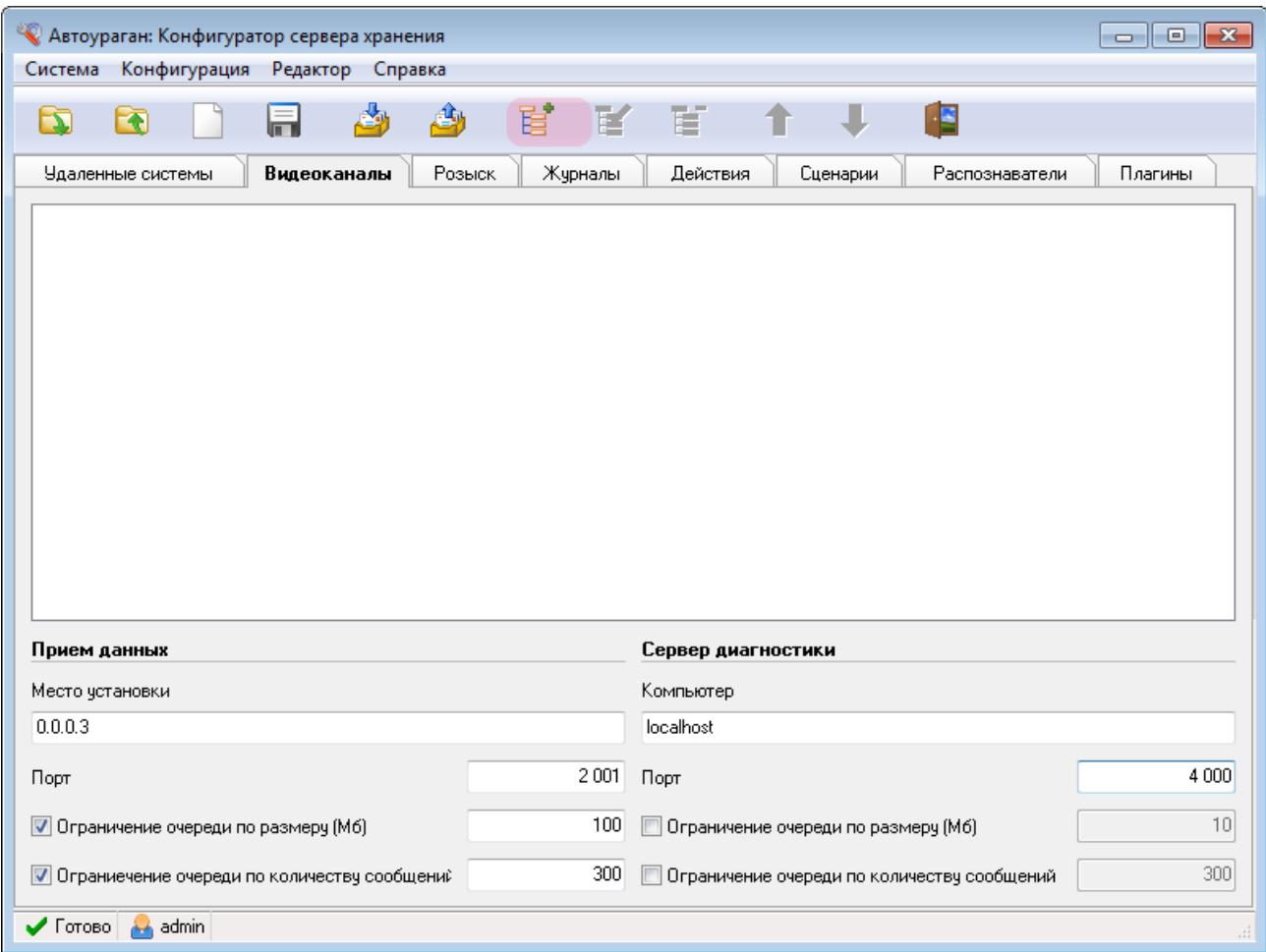

В данной вкладке необходимо создать и настроить видеоканалы, которые обеспечивают запись видеороликов с обзорных камер и их передачу на сервер хранения видео.

Нажмите кнопку «Добавить объект».

### **Шаг 11.**

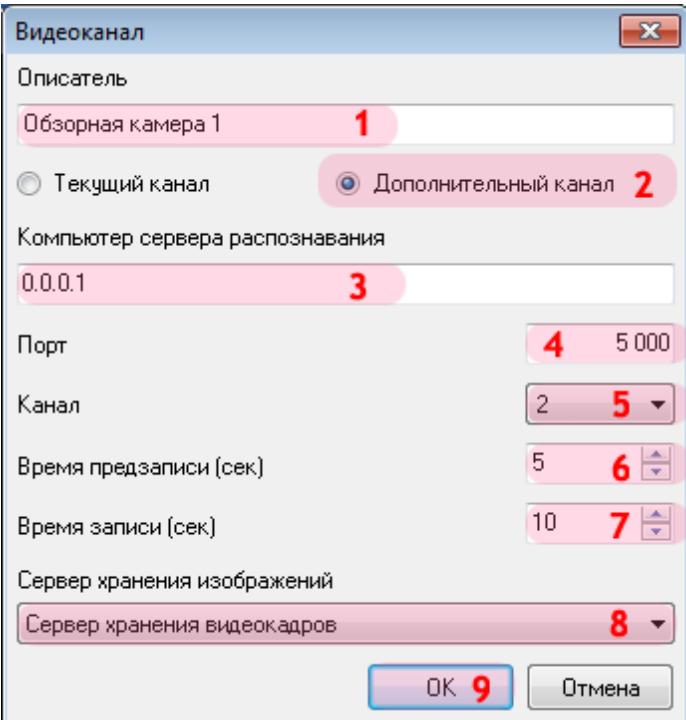

В открывшемся окне:

1. В поле «Описатель» введите название камеры для записи видео. В данном случае: «Обзорная камера 1».

2. Активируйте переключатель рядом с полем «Дополнительный канал».

3. В поле «Компьютер сервера распознавания» введите сетевое имя или IP-адрес компьютера, на котором установлен первый сервер распознавания.

#### **На заметку**

В данном руководстве IP-адрес компьютера, на котором установлен первый сервер распознавания, для примера выбран произвольно: «0.0.0.1».

- 4. В поле «Порт» введите значение «5000».
- 5. В поле «Канал» выберите значение «2».

#### **На заметку**

В данном примере обзорные камеры будут настроены на 2-м канале у каждого сервера распознавания.

6. В поле «Время предзаписи» введите значение «5».

### **На практике**

Данный параметр определяет, за какое время до нарушения начинается запись видеоролика.

7. В поле «Время записи» введите значение «10».

### **На практике**

Данный параметр определяет, какое время будет длиться запись видеоролика с момента нарушения.

8. В поле «Сервер хранения изображений» выберите из списка название описанного ранее сервера хранения видеокадров.

9. Нажмите кнопку «ОК».

#### **Внимание**

Указанные значения для портов являются таковыми по умолчанию. Следует придерживаться рекомендованных в данной инструкции значений.

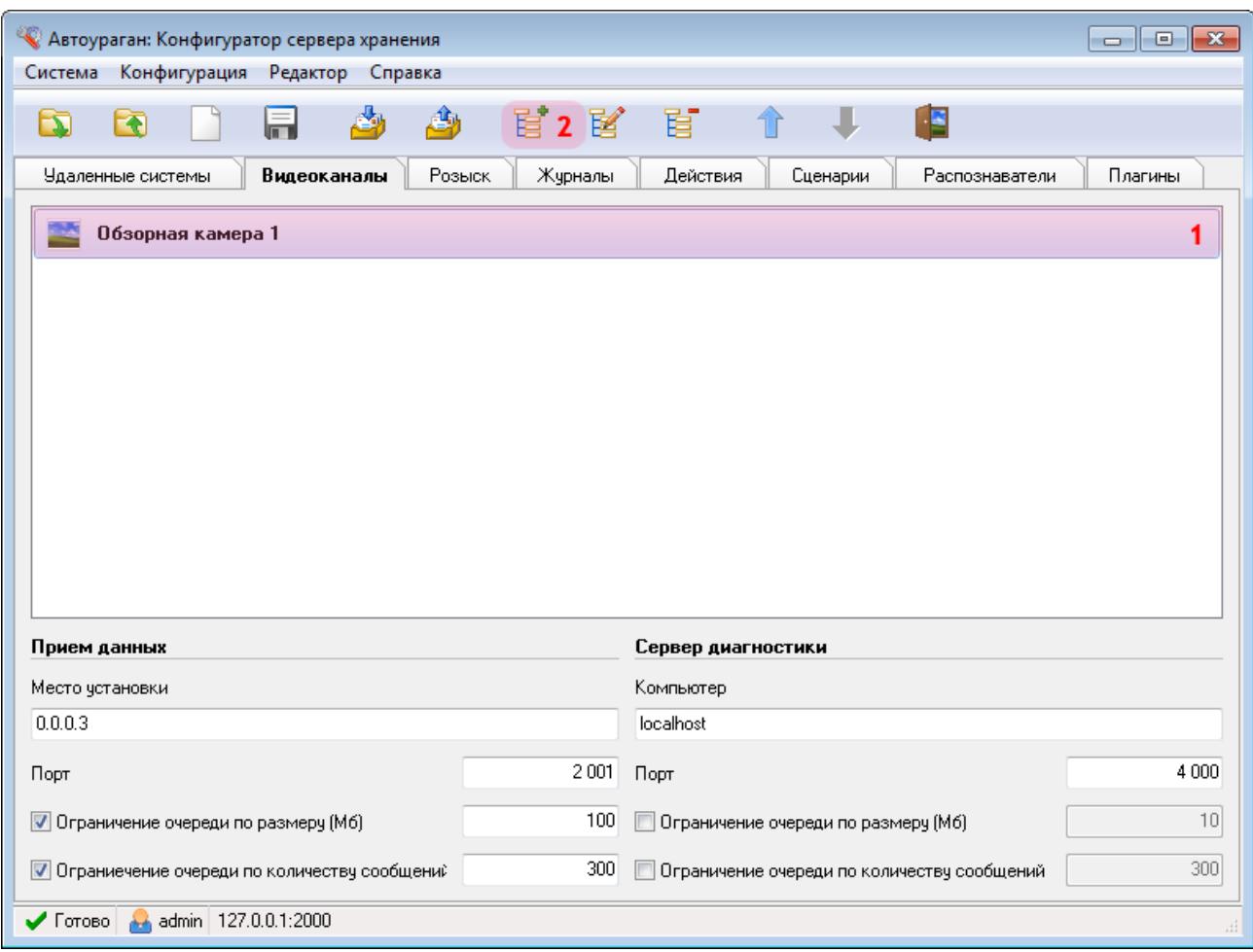

1. Убедитесь, что во вкладке «Видеоканалы» отображается название описанной ранее обзорной камеры.

2. Нажмите кнопку «Добавить объект».

### **Шаг 13.**

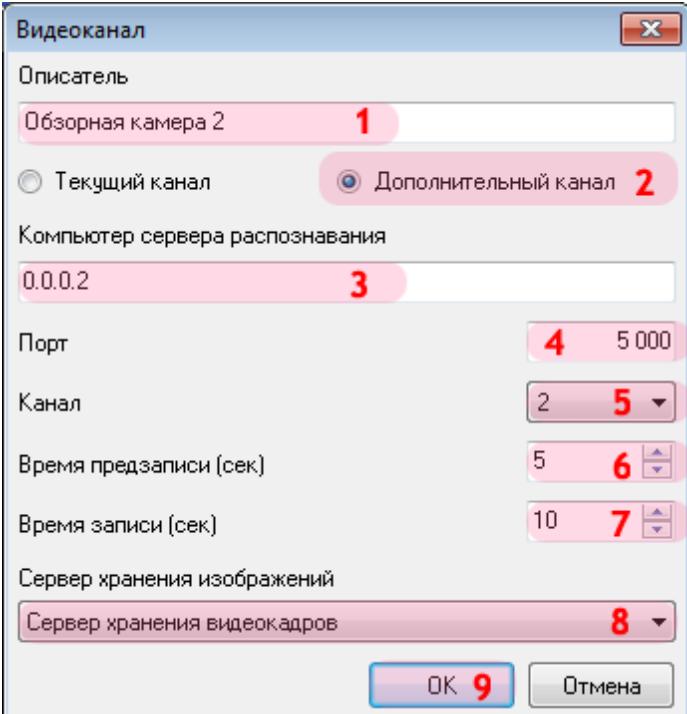

В открывшемся окне:

1. В поле «Описатель» введите название камеры для записи видео. В данном случае: «Обзорная камера 2».

2. Активируйте переключатель рядом с полем «Дополнительный канал».

3. В поле «Компьютер сервера распознавания» введите сетевое имя или IP-адрес компьютера, на котором установлен второй сервер распознавания.

#### **На заметку**

В данном руководстве IP-адрес компьютера, на котором установлен второй сервер распознавания, для примера выбран произвольно: «0.0.0.2».

- 4. В поле «Порт» введите значение «5000».
- 5. В поле «Канал» выберите значение «2».

#### **На заметку**

В данном примере обзорные камеры будут настроены на 2-м канале у каждого из серверов распознавания.

6. В поле «Время предзаписи» введите значение «5».

#### **На практике**

Данный параметр определяет, за какое время до нарушения начинается запись видеоролика.

7. В поле «Время записи» введите значение «10».

### **На практике**

Данный параметр определяет, какое время будет длиться запись видеоролика с момента нарушения.

8. В поле «Сервер хранения изображений» выберите из списка название описанного ранее сервера хранения видеокадров.

9. Нажмите кнопку «ОК».

#### **Внимание**

Указанные значения для портов являются таковыми по умолчанию. Следует придерживаться рекомендованных в данной инструкции значений.

## **Шаг 14.**

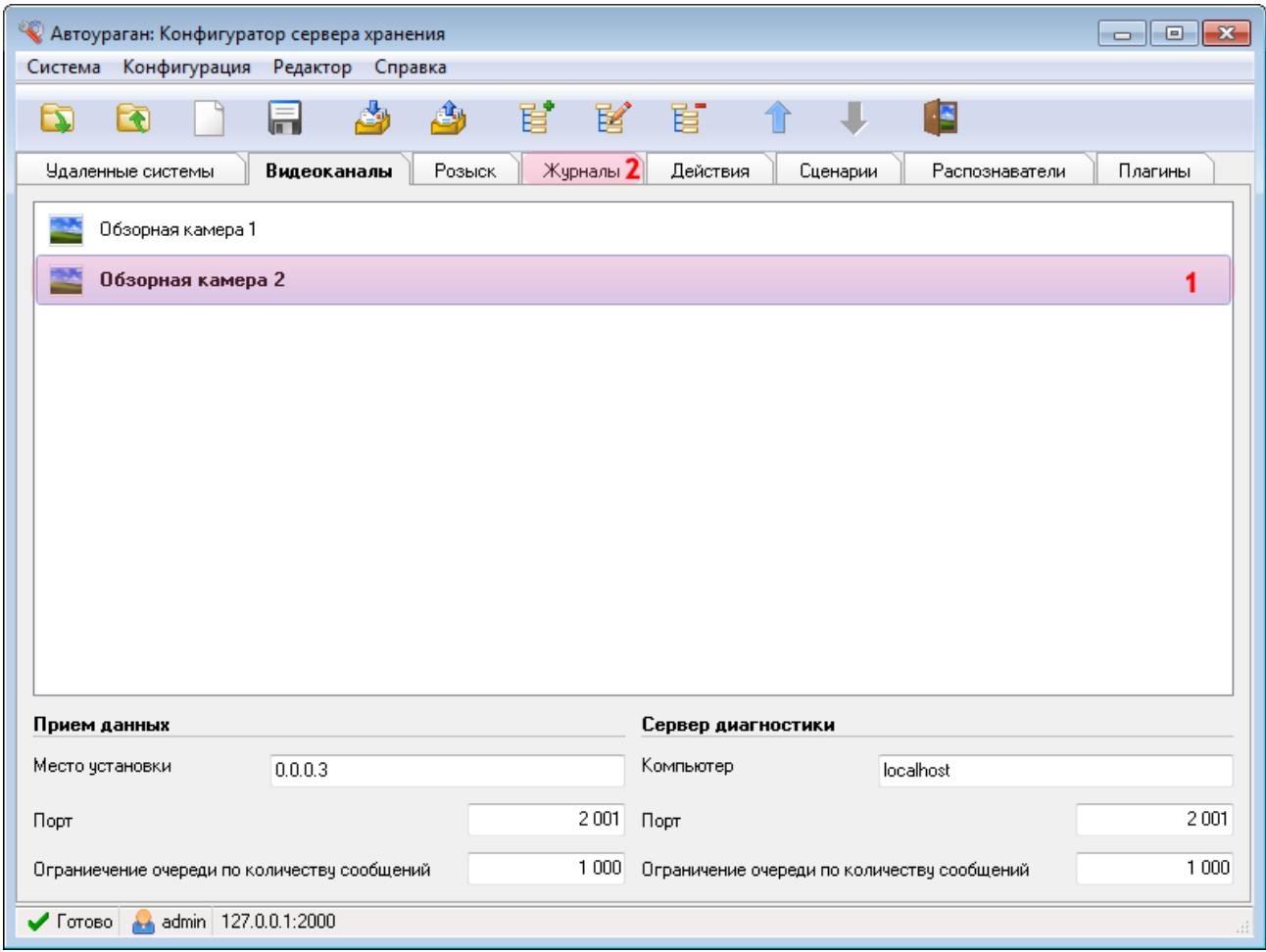

1. Убедитесь, что во вкладке «Видеоканалы» отображается название описанной ранее обзорной камеры.

2. Перейдите во вкладку «Журналы».

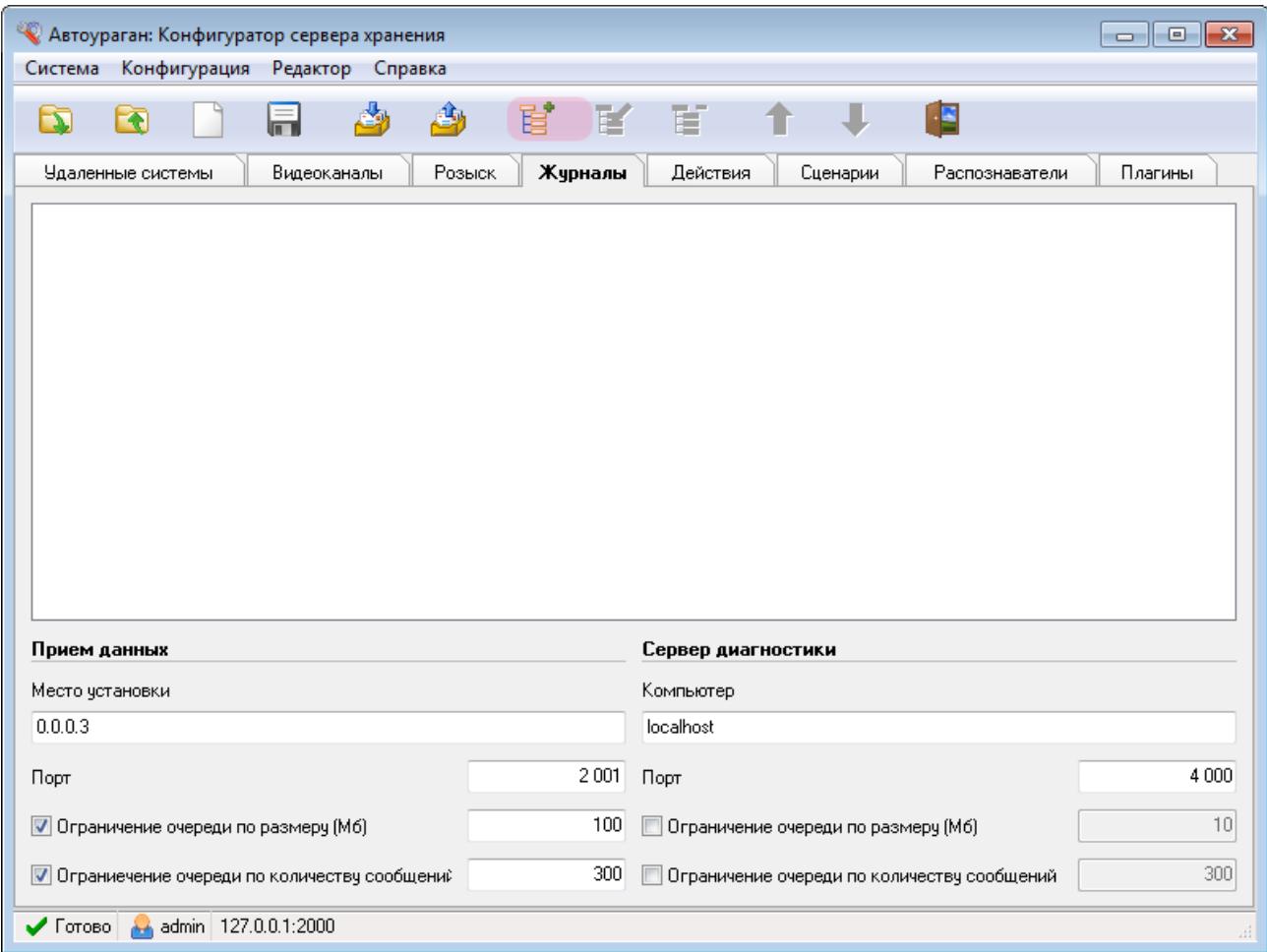

В данной вкладке необходимо создать и настроить журнал регистрации нарушителей скоростного режима на данном участке дороги. В него будет заноситься информация об автомобилях, которые превысили разрешенную скорость движения.

Нажмите кнопку «Добавить объект».

# $\blacksquare$ Шаг 16.

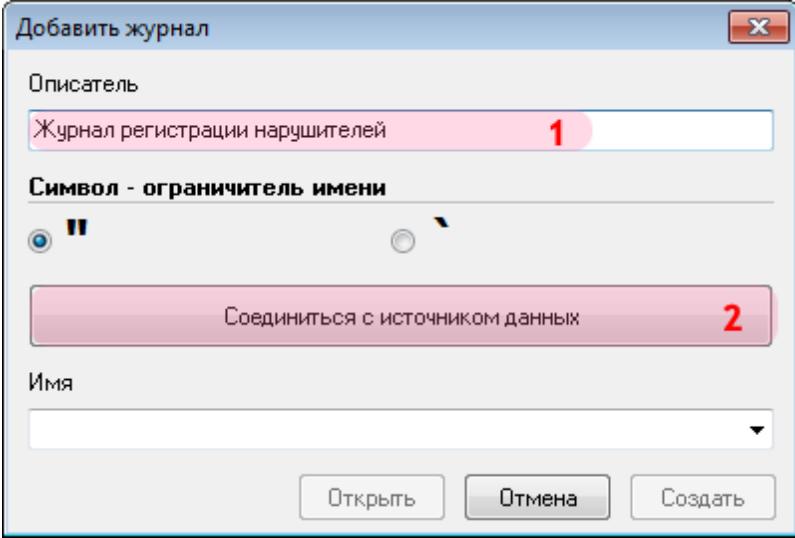

В открывшемся окне:

- 1. В поле «Описатель» введите название журнала для регистрации нарушителей.
- 2. Нажмите кнопку «Соединиться с источником данных».

## **Шаг 17.**

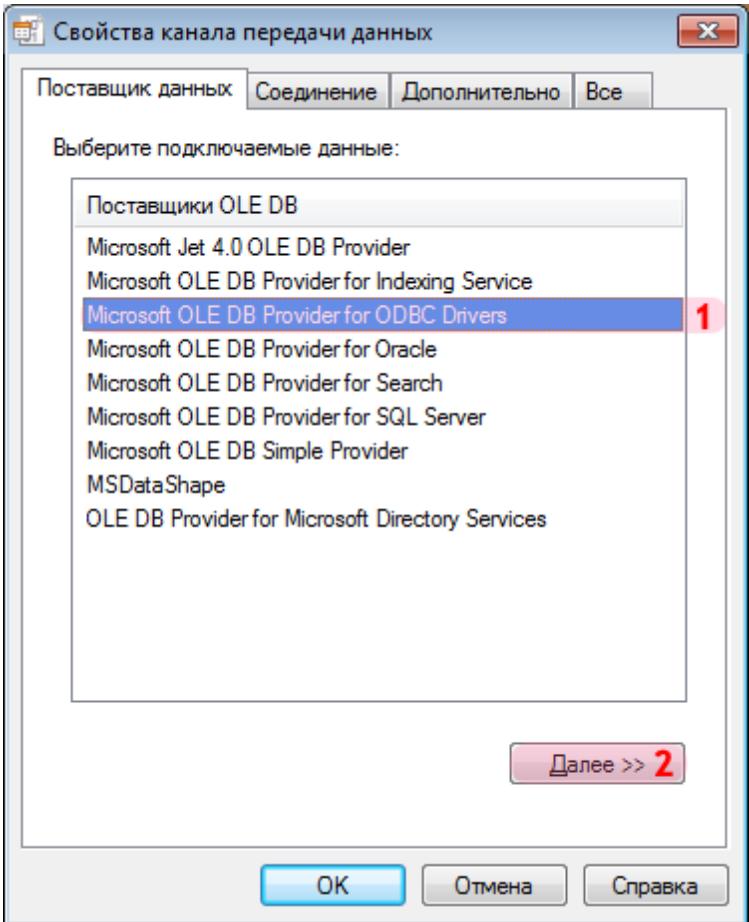

В окне свойств канала передачи данных:

- 1. Выберите поставщика данных «Microsoft OLE DB Provider for ODBC Drivers».
- 2. Нажмите кнопку «Далее».

### **Шаг 18.**

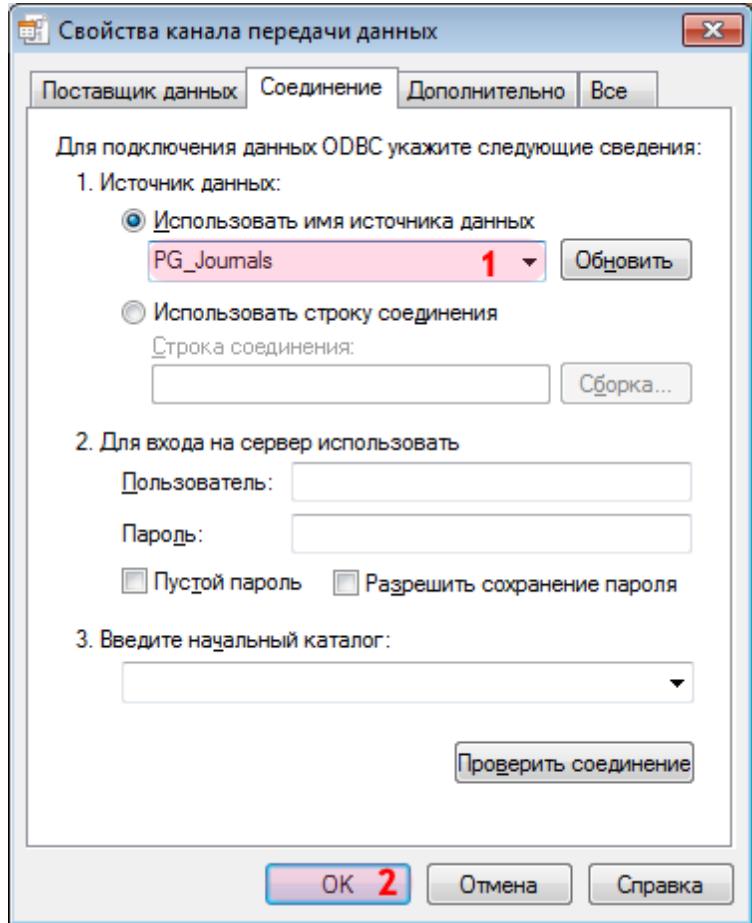

1. В поле «Использовать имя источника данных» выберите из списка значений созданный ранее соответствующий источник данных (в данном примере «PG\_Journals»).

### **На заметку**

Процесс создания и настройки стандартных источников данных, задействованных в работе программных модулей системы «АвтоУраган», приведен в руководстве **Описание создания и настройки баз данных и источников данных**.

2. Нажмите кнопку «ОК».

### **Шаг 19.**

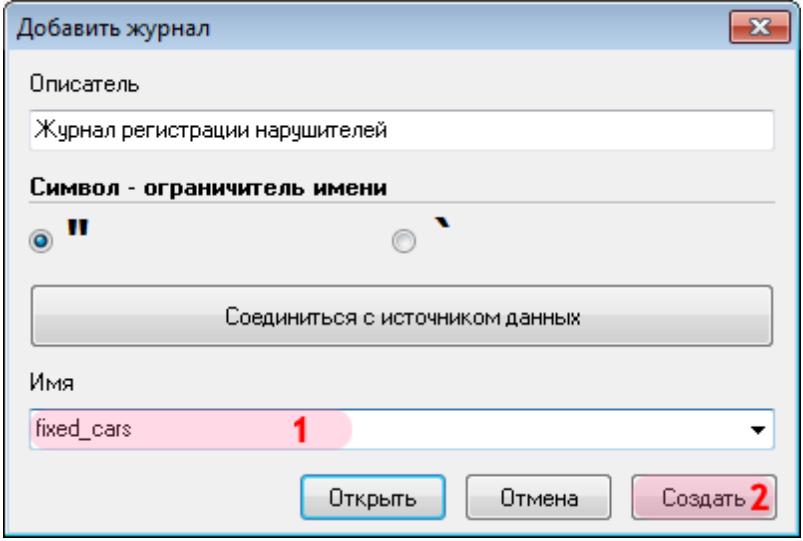

1. В поле «Имя» введите название нового журнала регистрации нарушителей либо выберите из списка название существующего журнала.

2. Нажмите кнопку «Создать» (при создании нового журнала регистрации) либо кнопку «Открыть» (при выборе существующего журнала).

# **Шаг 20.**

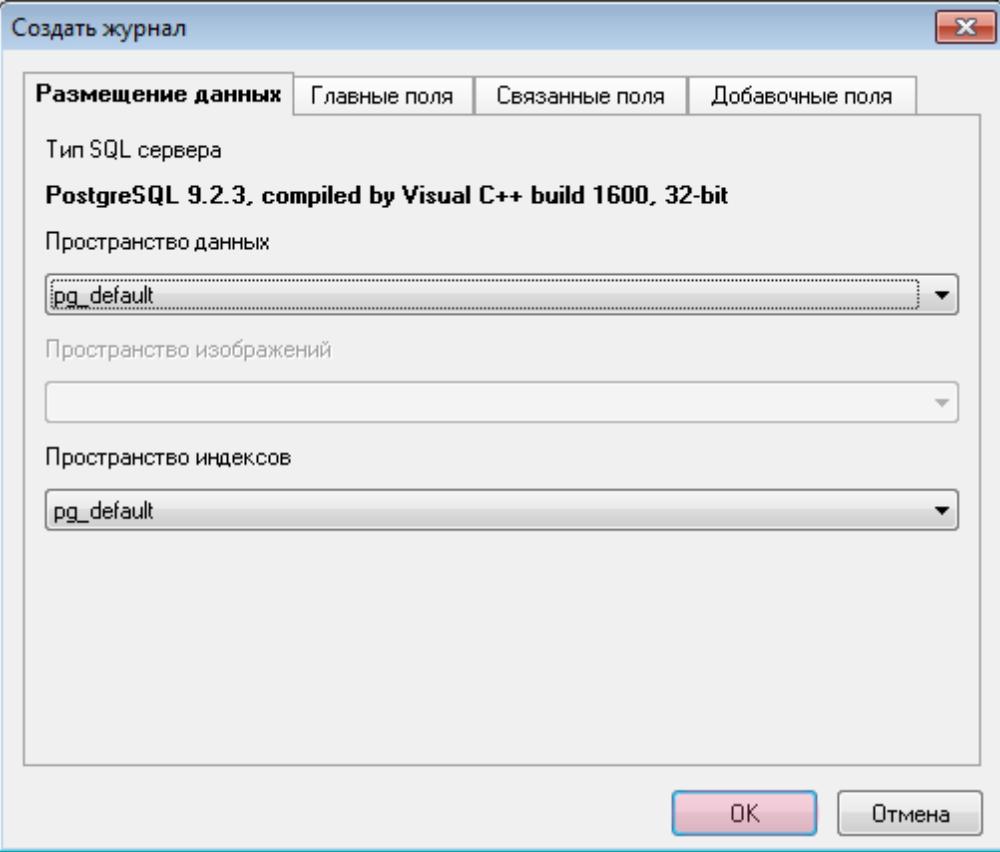

В открывшемся окне нажмите кнопку «ОК».

## **Шаг 21.**

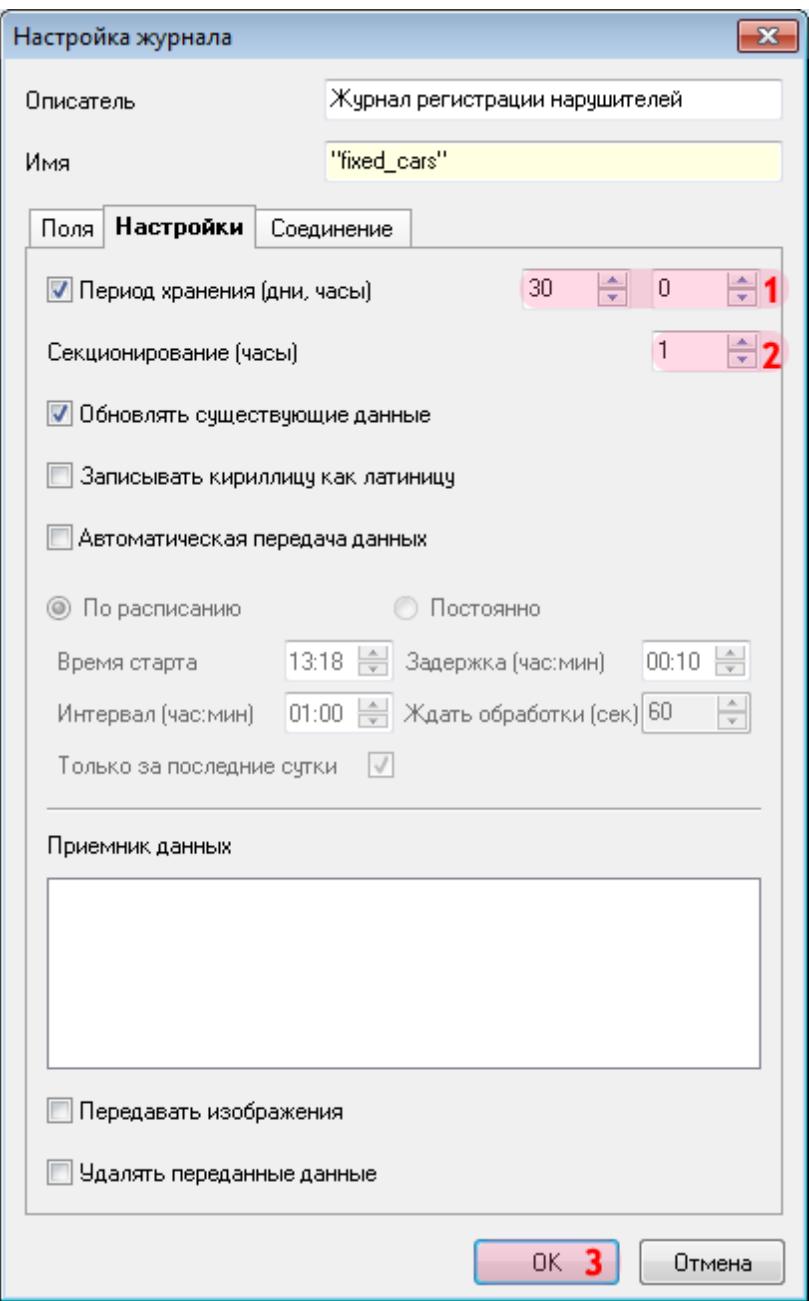

В открывшемся окне:

1. Активируйте флажок «Период хранения (дни, часы)» и введите значение «30» и «0» в соответствующие поля ввода.

- 2. В поле «Секционирование (часы)» выставьте значение «1».
- 3. Нажмите кнопку «ОК».

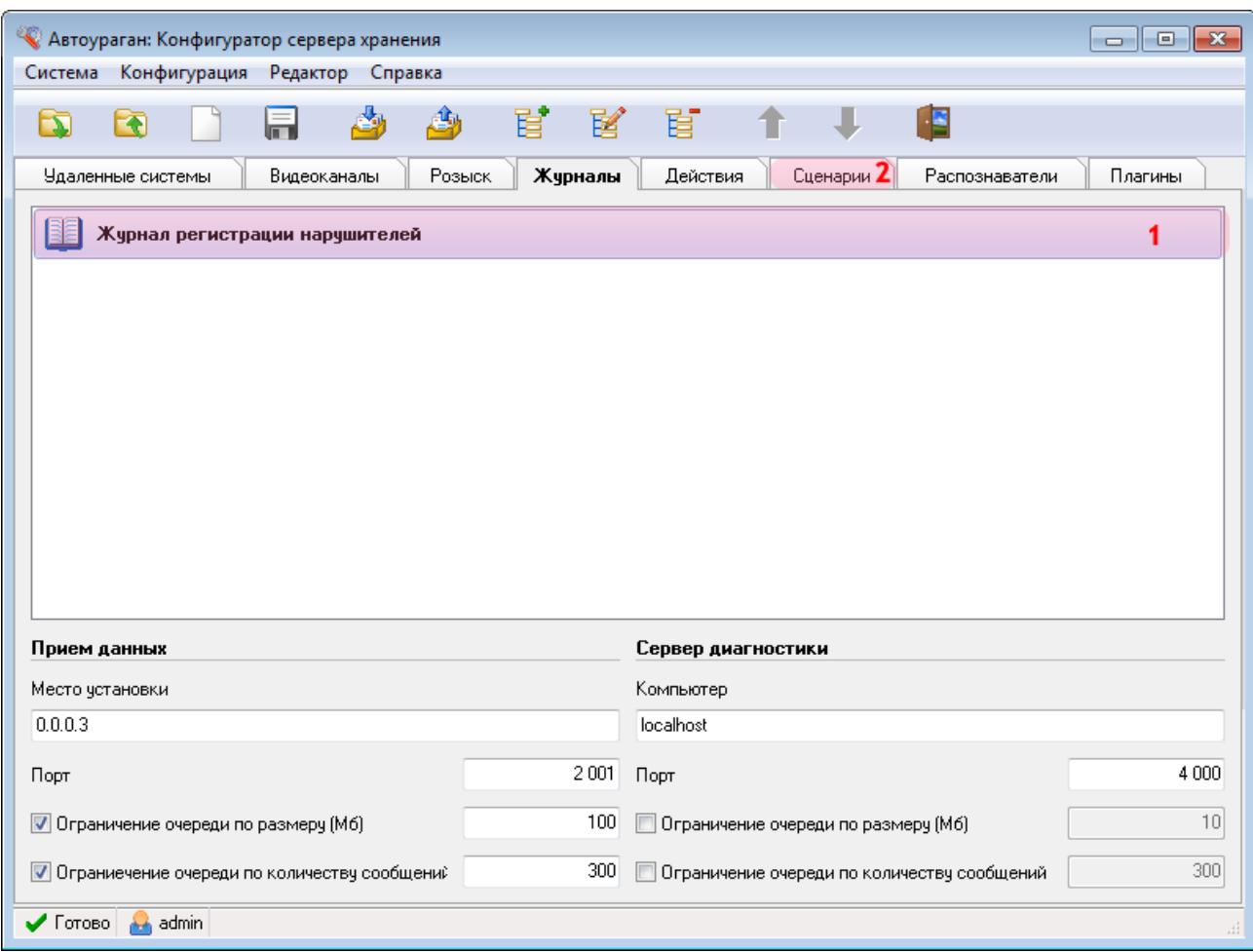

1. Убедитесь, что во вкладке «Журналы» появилось название описанного журнала регистрации нарушителей.

2. Перейдите во вкладку «Сценарии».

# **Шаг 23.**

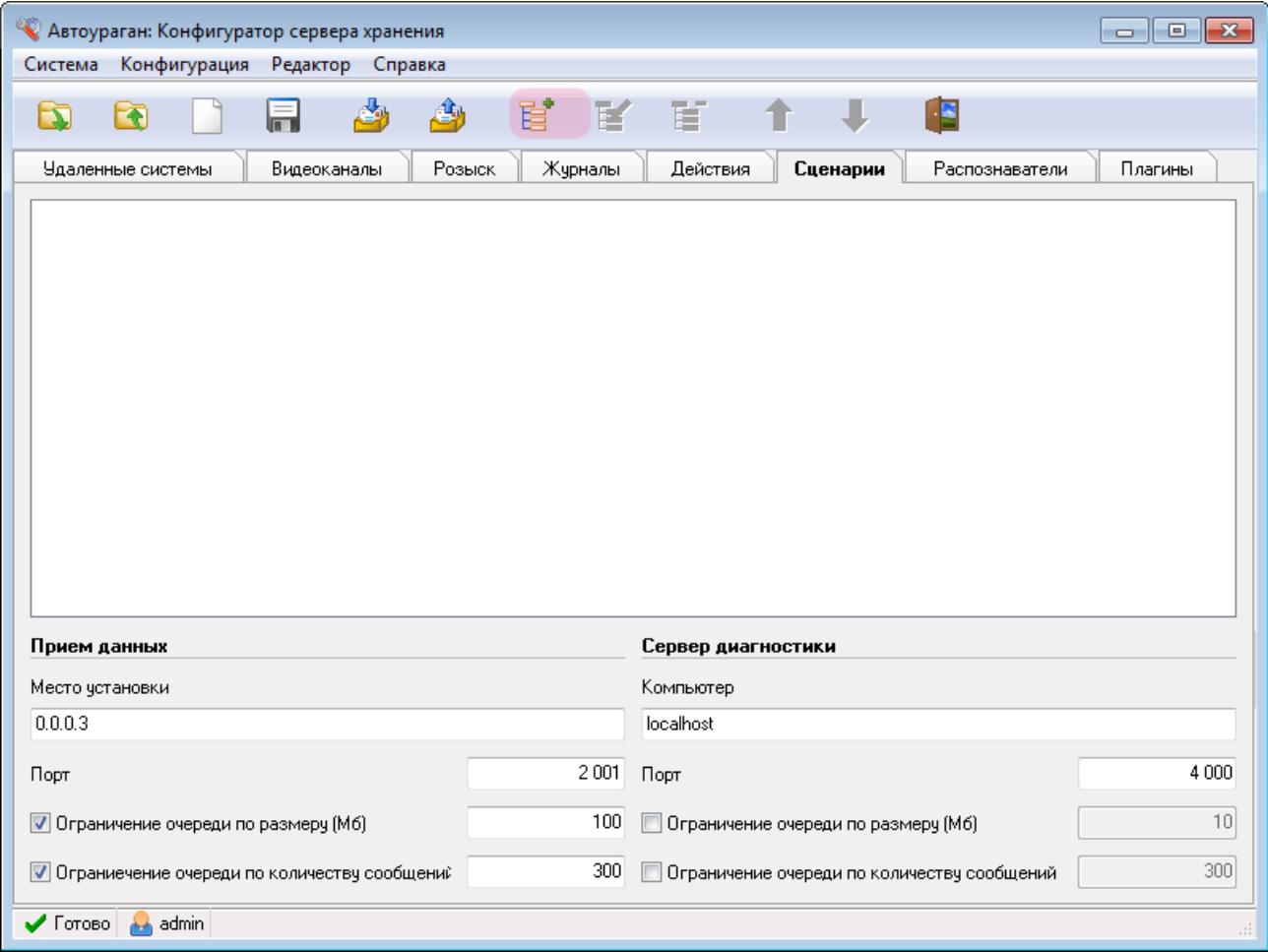

В данной вкладке необходимо создать и настроить сценарий обработки нарушений на протяженном участке дороги. Сценарий настраивается только для второго (конечного) рубежа контроля.

Нажмите кнопку «Добавить объект».

### **Шаг 24.**

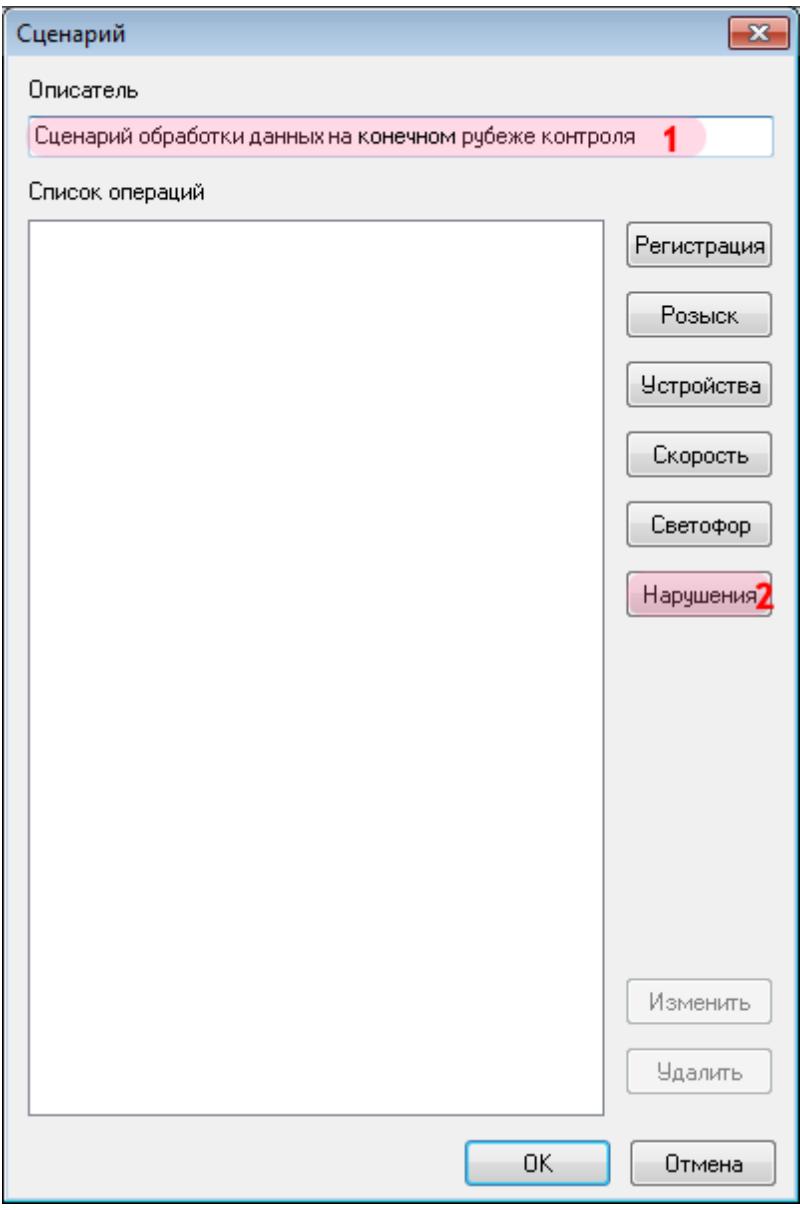

В открывшемся окне:

- 1. В поле «Описатель» введите название сценария обработки данных.
- 2. Нажмите кнопку «Нарушения».

### **Шаг 25.**

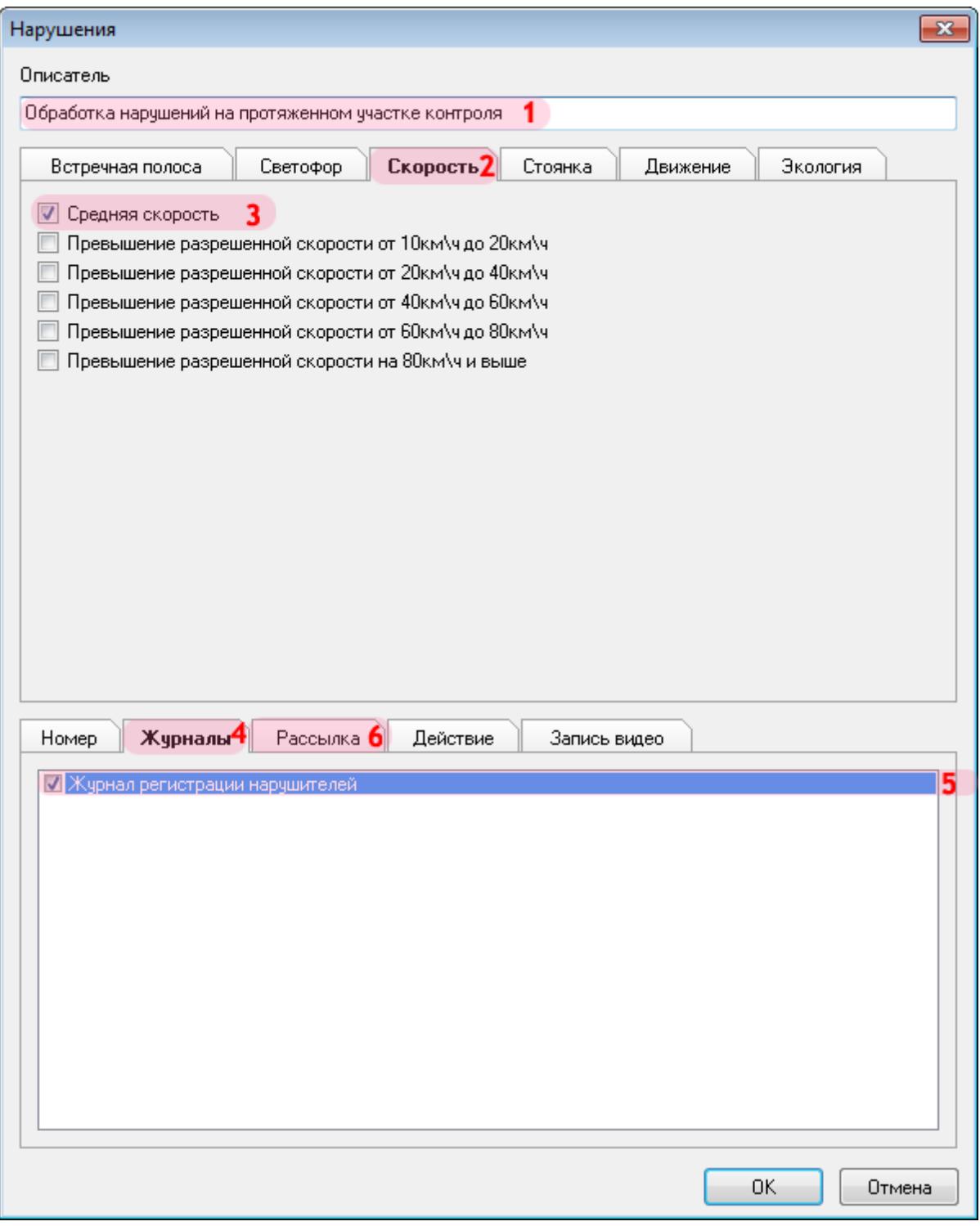

1. В поле «Описатель» введите название сценария обработки нарушений.

2. Перейдите во вкладку «Скорость».

- 3. Активируйте флажок напротив поля «Средняя скорость».
- 4. Оставаясь во вкладке «Скорость», откройте снизу вкладку «Журналы».
- 5. Активируйте флажок напротив названия описанного ранее журнала регистрации нарушителей.
- 6. Откройте снизу вкладку «Рассылка».

**67**

## **Шаг 26.**

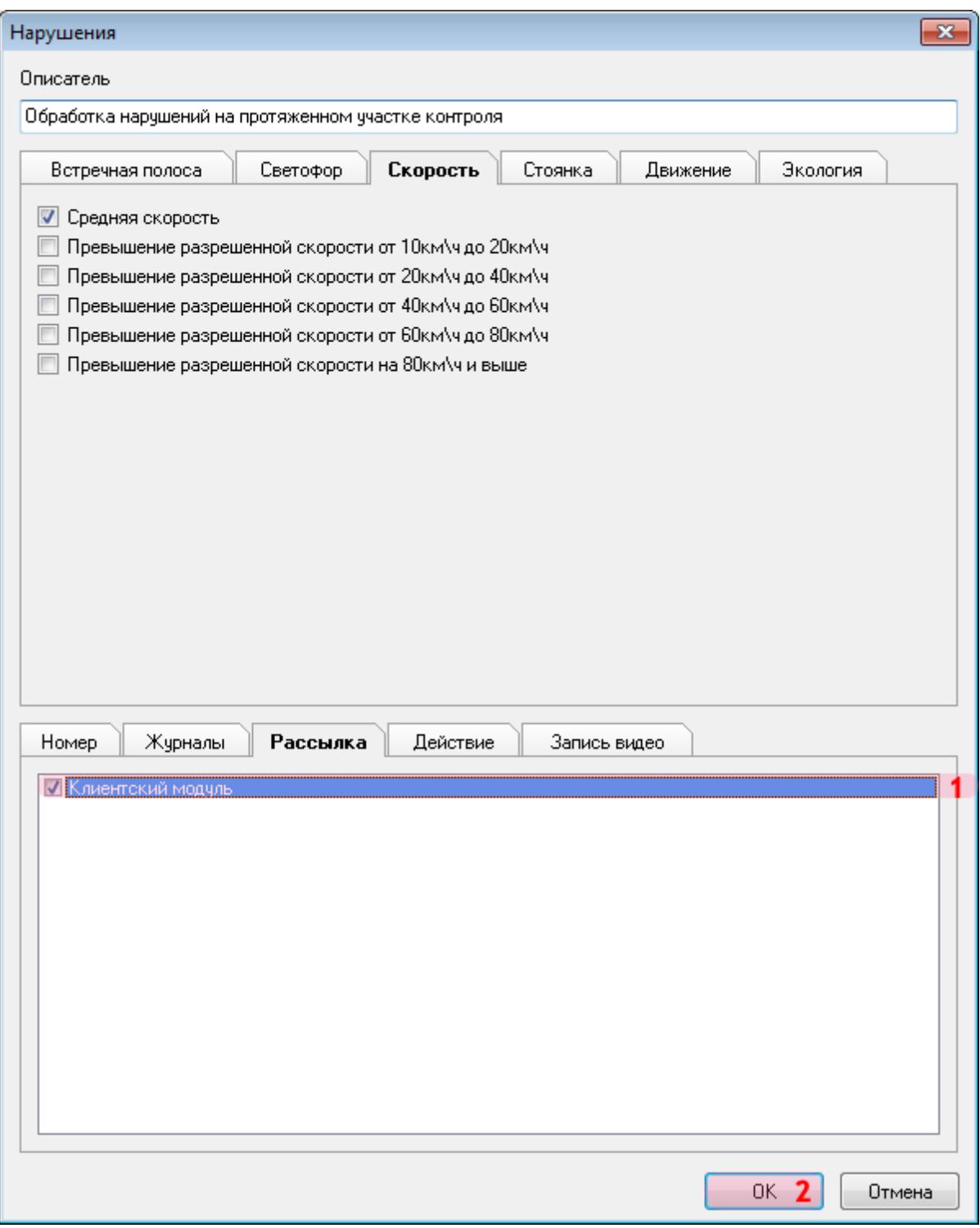

1. Активируйте флажок напротив названия настроенного ранее клиентского модуля.

2. Нажмите кнопку «ОК».

## $\equiv$  Шаг 27.

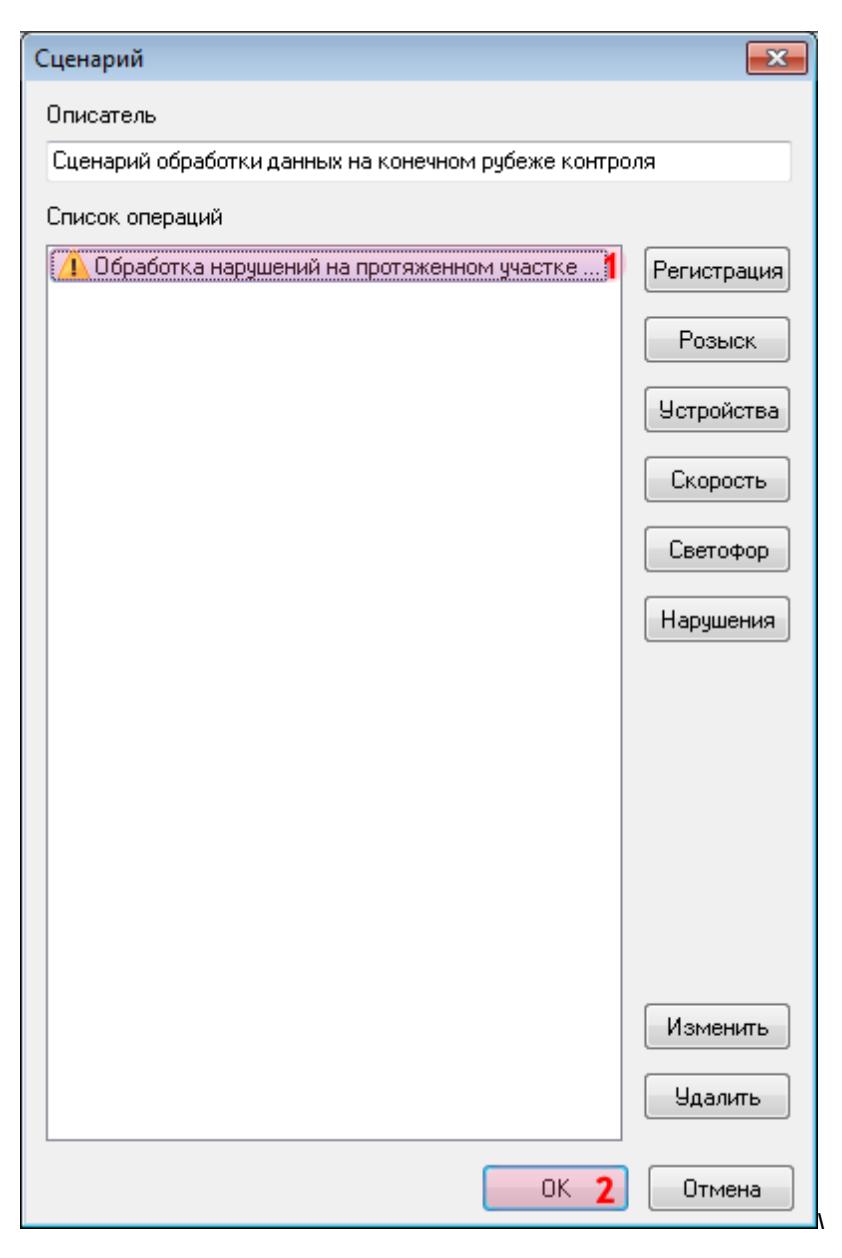

1. Убедитесь, что в списке операций появилось название описанного ранее сценария обработки нарушений.

2. Нажмите кнопку «ОК».

## **Шаг 28.**

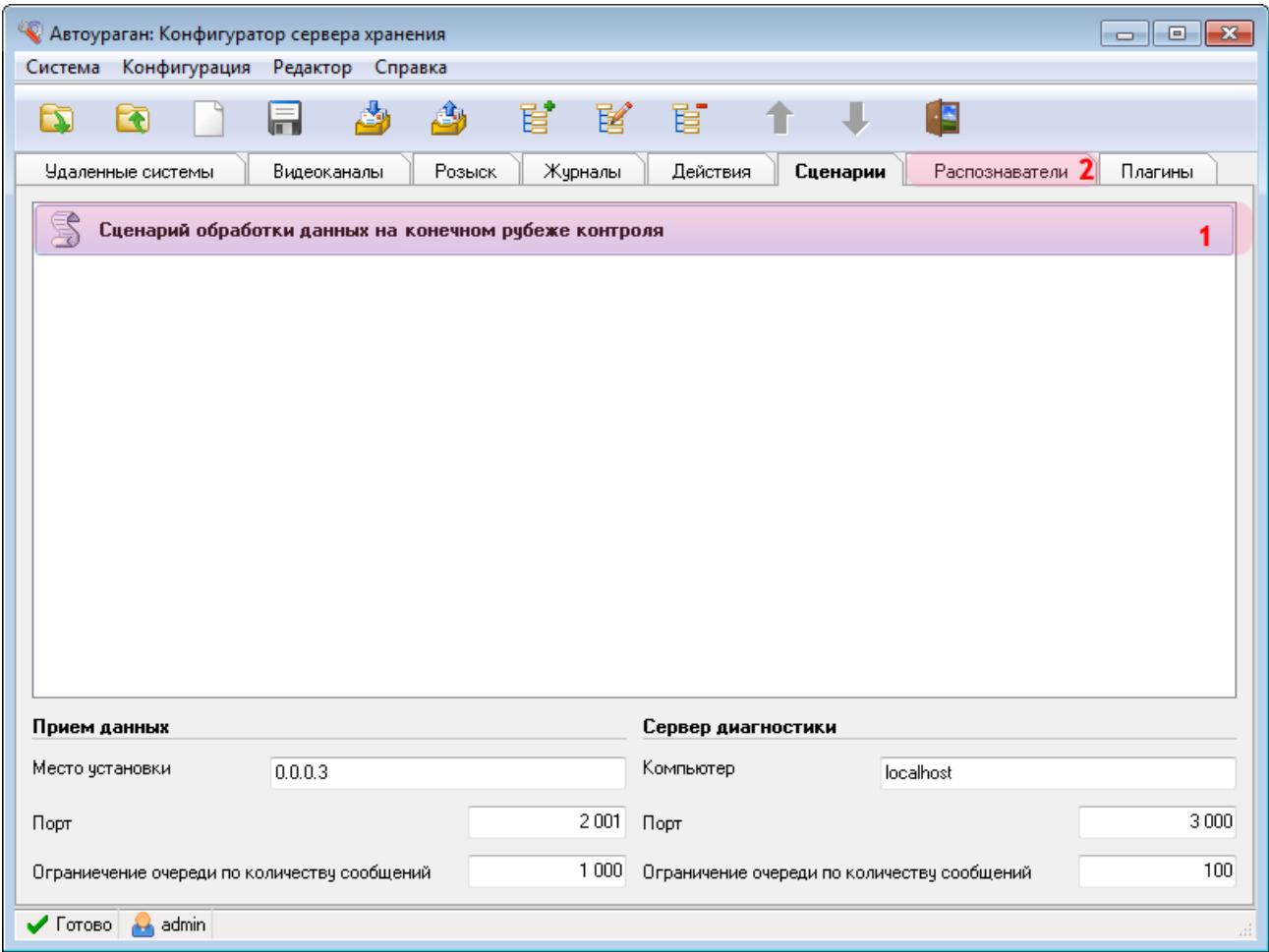

1. Убедитесь, что во вкладке «Сценарии» появилось название описанного ранее сценария обработки данных.

2. Перейдите во вкладку «Распознаватели».

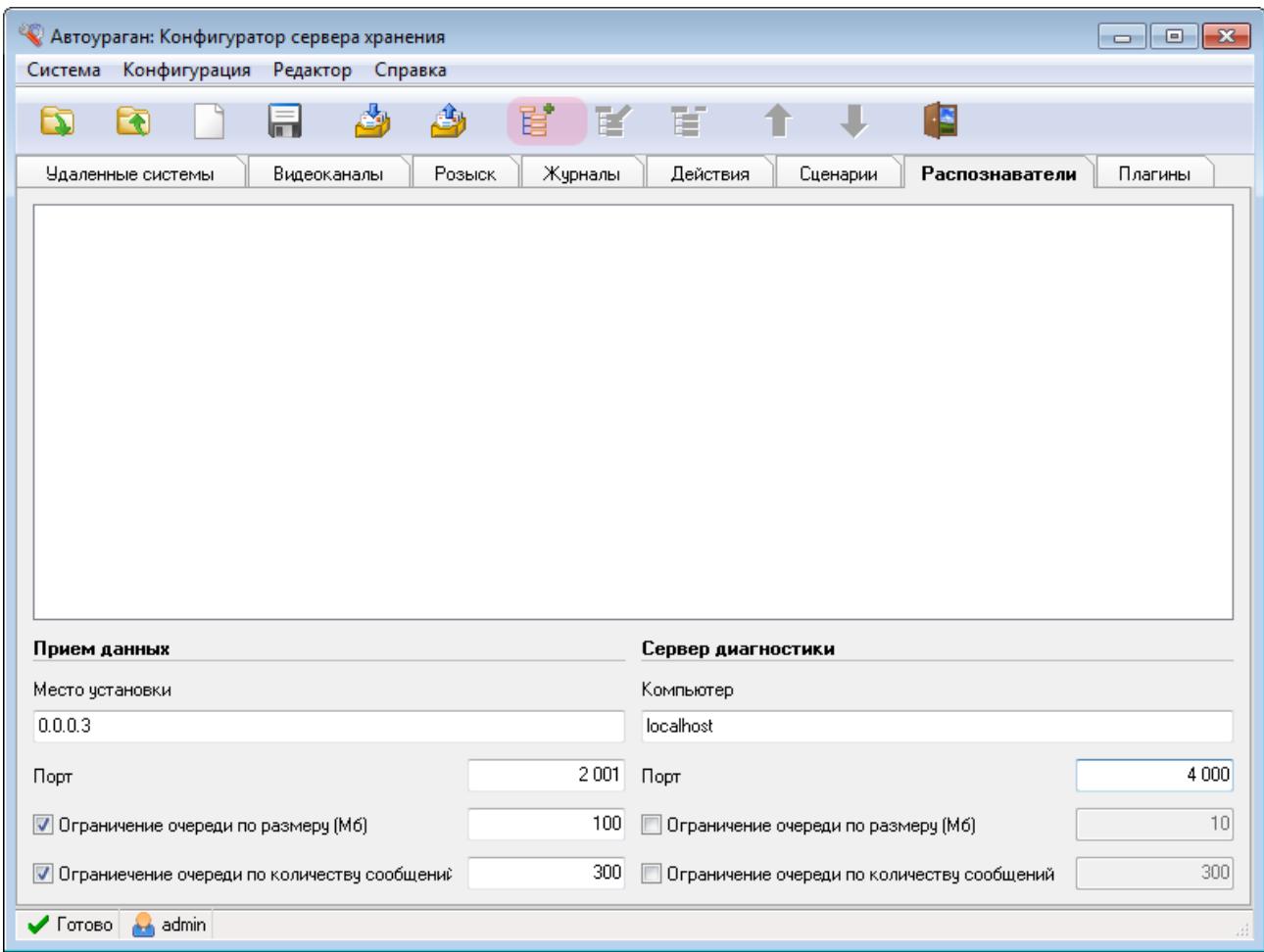

Нажмите кнопку «Добавить объект».

## **Шаг 30.**

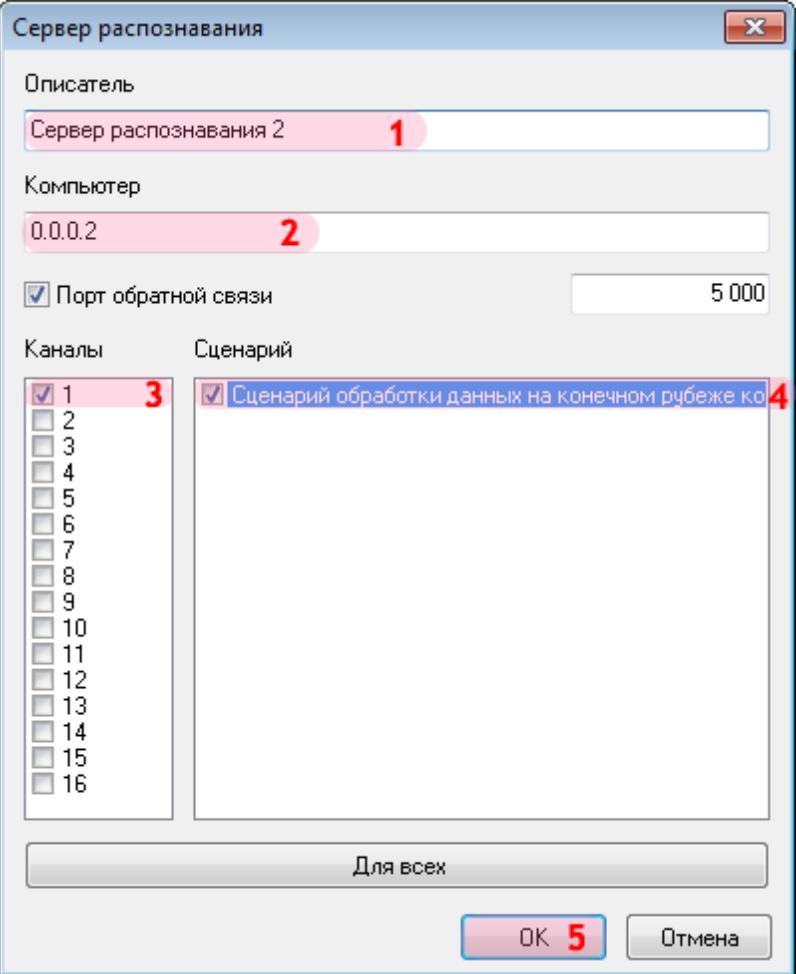

В открывшемся окне:

1. В поле «Описатель» введите название распознающего модуля.

2. В поле «Компьютер» введите сетевое имя или IP-адрес компьютера, на котором установлен второй сервер распознавания.

#### **На заметку**

В данном руководстве IP-адрес компьютера, на котором установлен второй сервер распознавания, для примера выбран произвольно: «0.0.0.2».

- 3. Поставьте галочку рядом с каналом «1».
- 4. Поставьте галочку рядом с названием описанного ранее сценария обработки данных.
- 5. Нажмите кнопку «ОК».
## **Шаг 31.**

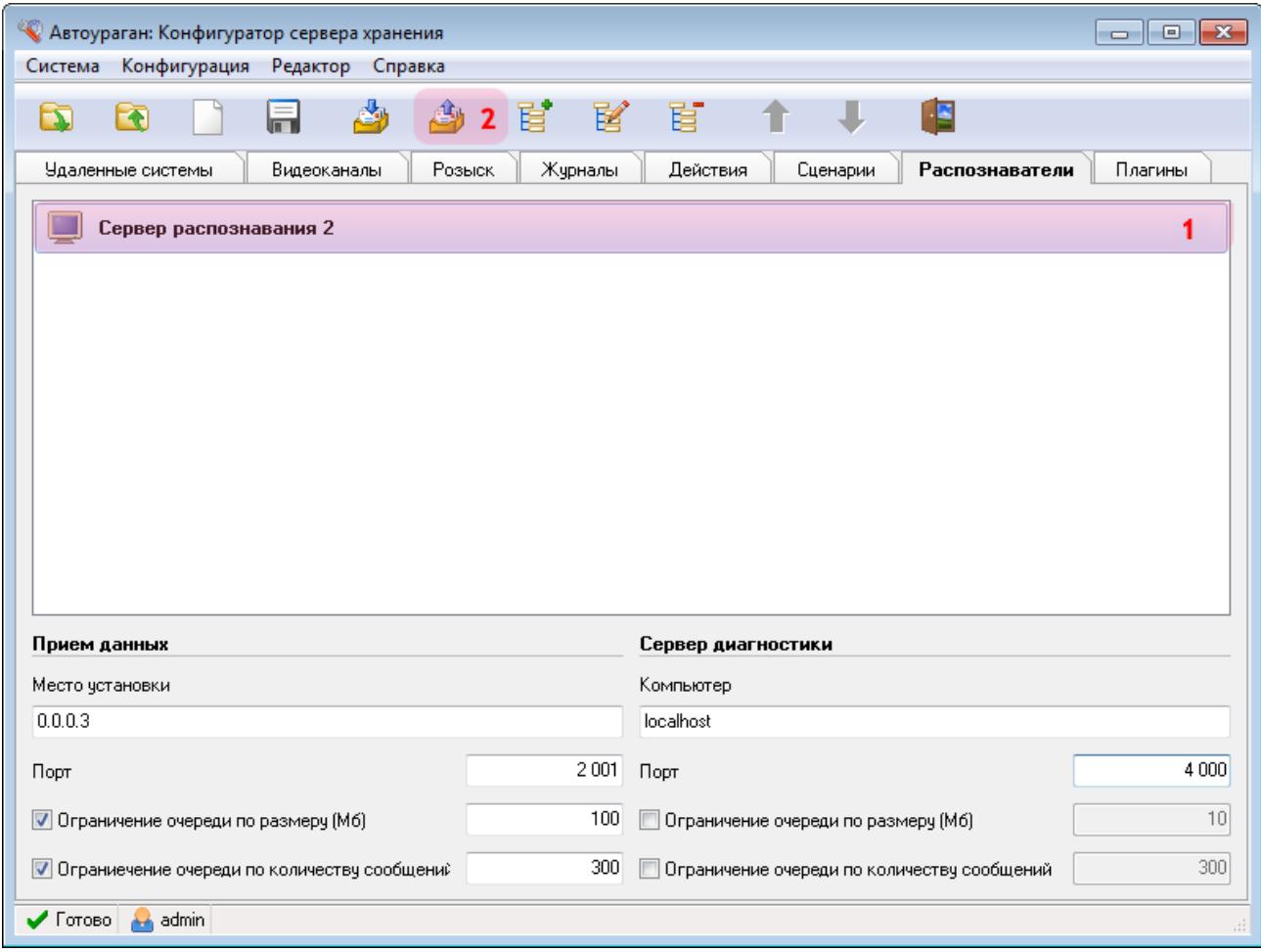

В главном окне программы:

1. Убедитесь, что во вкладке «Распознаватели» появилось название описанного распознавателя.

2. Нажмите кнопку «Отправить конфигурацию».

### **Шаг 32.**

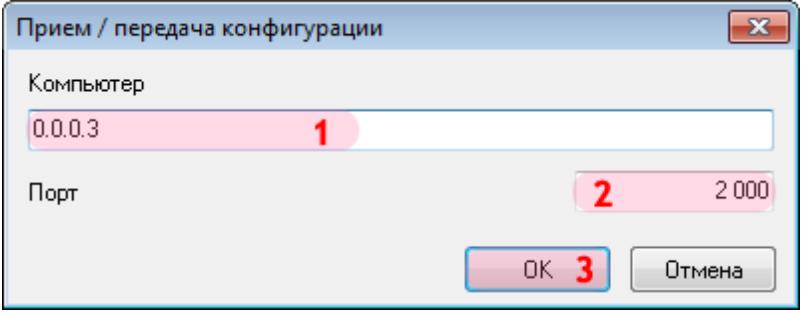

В открывшемся окне:

1. В поле «Компьютер» введите сетевое имя или IP-адрес компьютера, на котором установлен менеджер серверов.

#### **На заметку**

В данном руководстве IP-адрес компьютера, на котором установлены все задействованные сервера ПО «АвтоУраган» (кроме серверов распознавания), для примера выбран произвольно: «0.0.0.3».

- 2. В поле «Порт» введите значение «2000».
- 3. Нажмите кнопку «ОК».

#### **Внимание**

Указанные значения для портов являются таковыми по умолчанию. Следует придерживаться рекомендованных в данной инструкции значений.

#### **Шаг 33.**

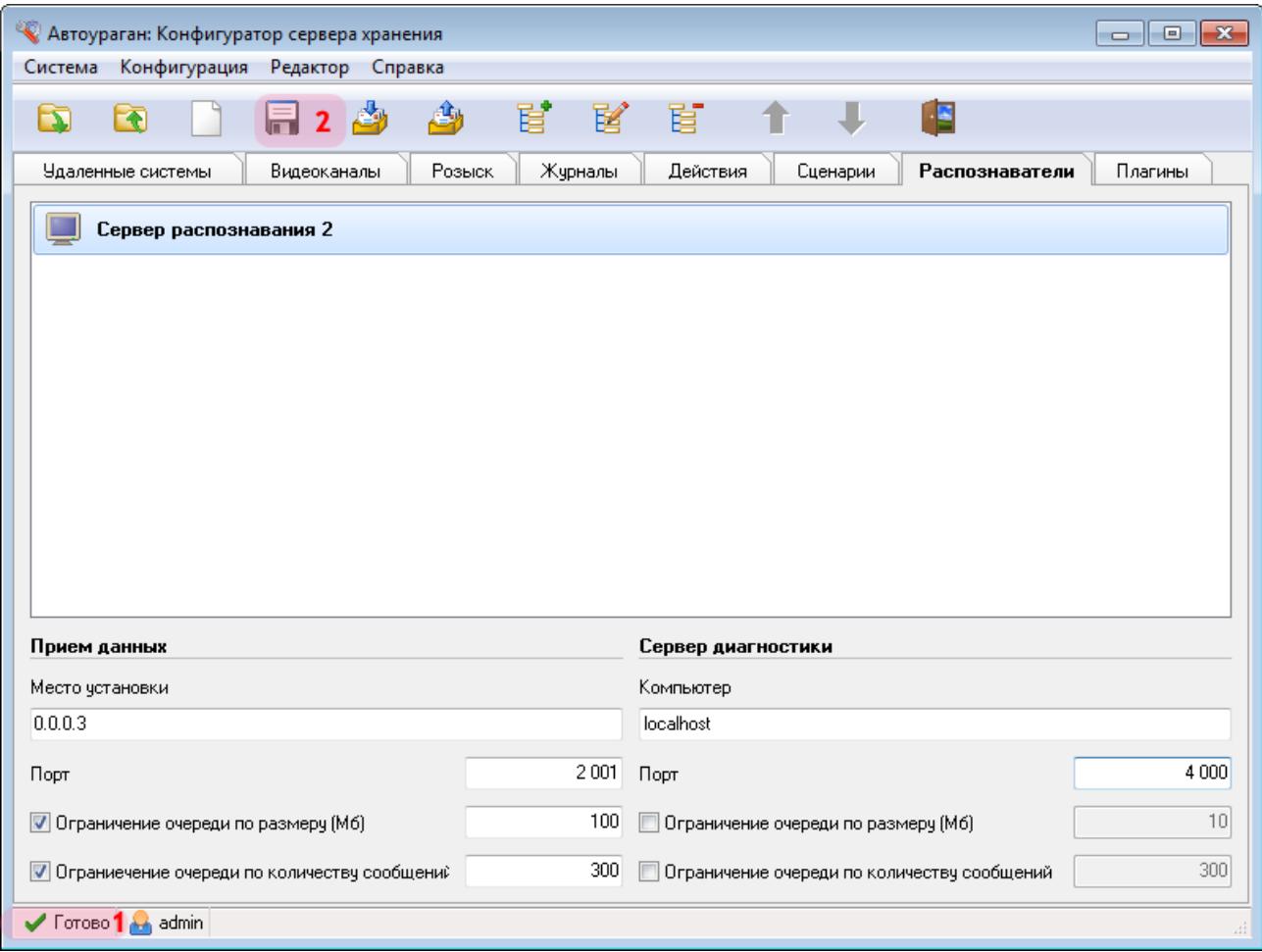

1. Дождитесь, когда в статусной строке в нижней части основного окна программы появится сообщение «Готово».

2. Нажмите кнопку «Сохранить» и сохраните данную конфигурацию под выбранным названием. После этого конфигуратор сервера обработки и хранения данных можно закрыть.

Настройка сервера обработки и хранения успешно завершена.

# **Настройка Сервера распознавания**

В настройку сервера распознавания входят следующие разделы:

- Общие [настройки](#page-76-0) 77
- Настройка [распознающей](#page-90-0) камеры 91
- [Настройки](#page-131-0) обзорной камеры изг

#### **Внимание**

В данной инструкции дано описание настройки сервера распознавания №1. Необходимо помнить о том, что на практике необходимо произвести подобную настройку также для сервера распознавания №2. Все отличия в настройке второго сервера распознавания выделены и подробно описаны в тексте инструкции.

Для корректного измерения и настройки средней скорости предварительно необходимо настроить измерение мгновенной скорости автотранспорта! Подробное описание процесса настройки измерения мгновенной скорости приведено в инструкции **Настройка измерения скорости по видеокадрам в ПО «АвтоУраган»**.

# <span id="page-76-0"></span>**Общие настройки**

На данном этапе необходимо произвести общую настройку сервера распознавания.

### **Шаг 1.**

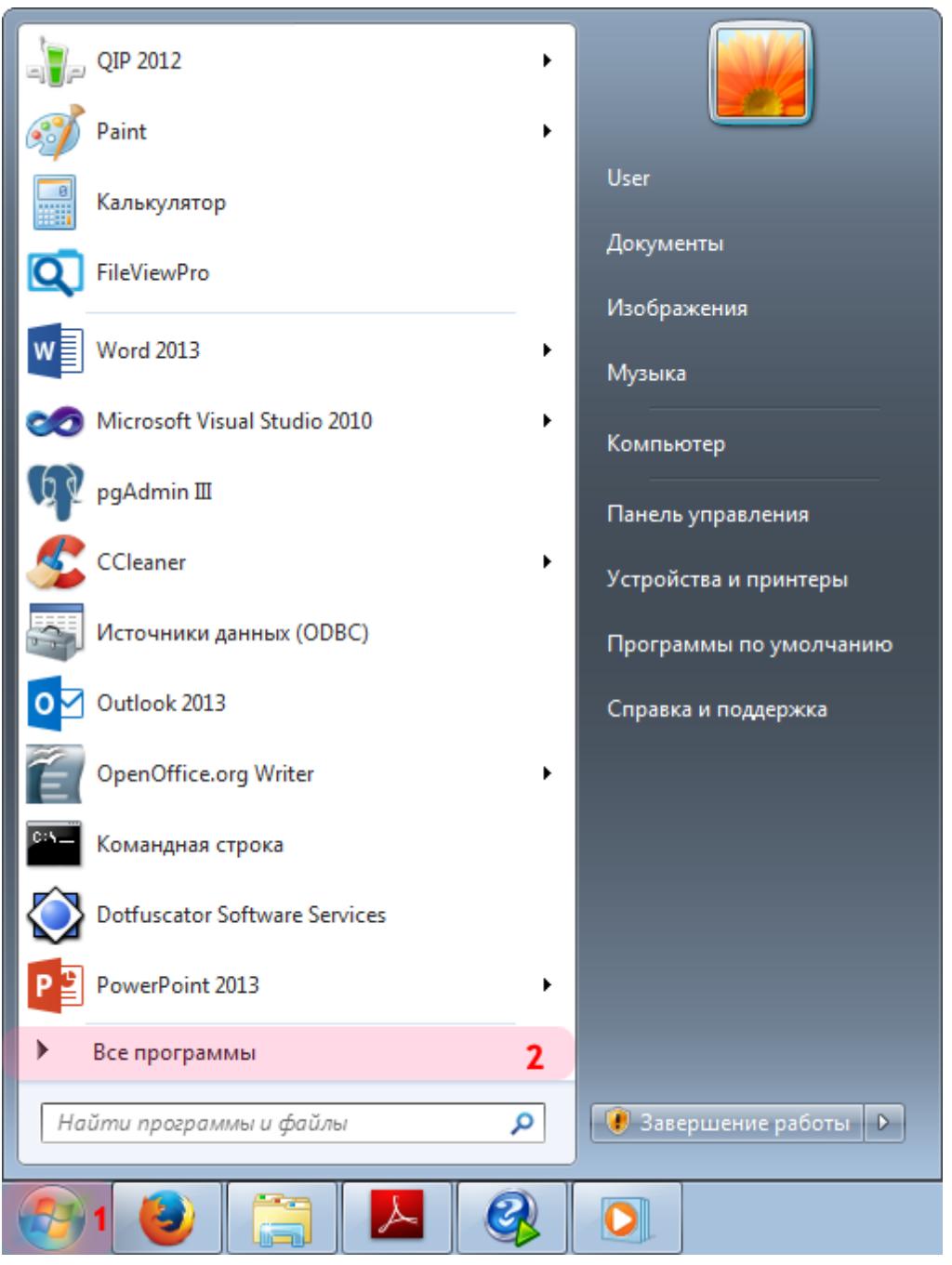

- 1. Откройте меню «Пуск» на рабочем столе.
- 2. Выберите пункт меню «Все программы».

#### **Шаг 2.**

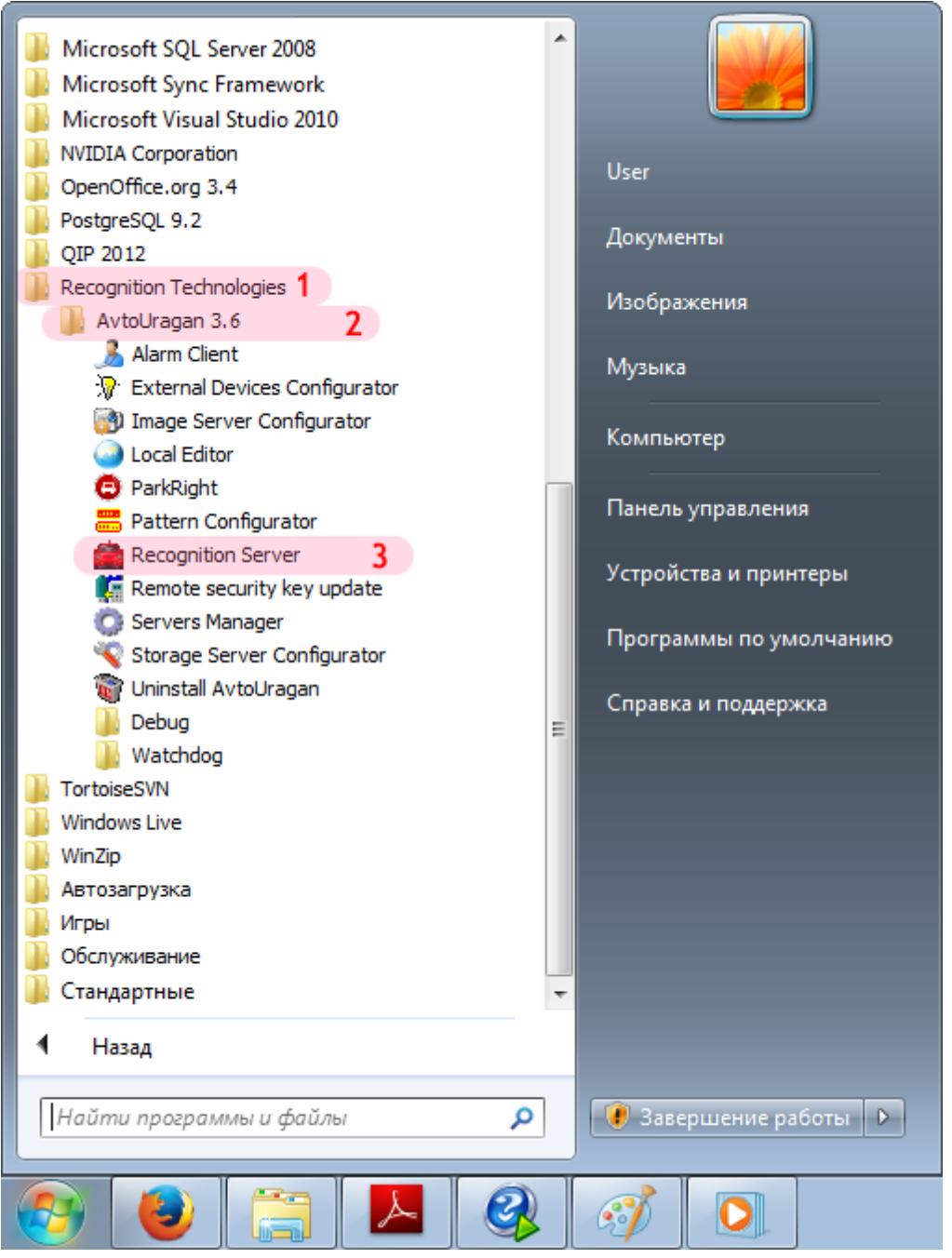

- 1. Перейдите в каталог «Recognition Technologies».
- 2. Далее перейдите в каталог «AvtoUragan X.X.X».
- 3. Запустите **Recognition Server**.

#### **Шаг 3.**

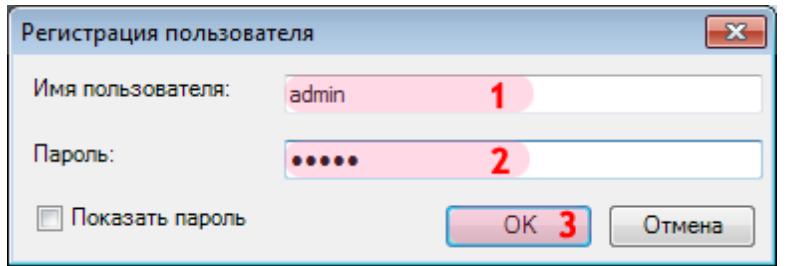

В окне регистрации пользователя:

1. В в поле «Имя пользователя:» введите «admin» (или иной действующий логин пользователя категории «Администратор»).

2. В поле «Пароль:» введите «admin» (или иной действующий пароль пользователя категории «Администратор»).

3. Нажмите кнопку «ОК».

# **Шаг 4.**

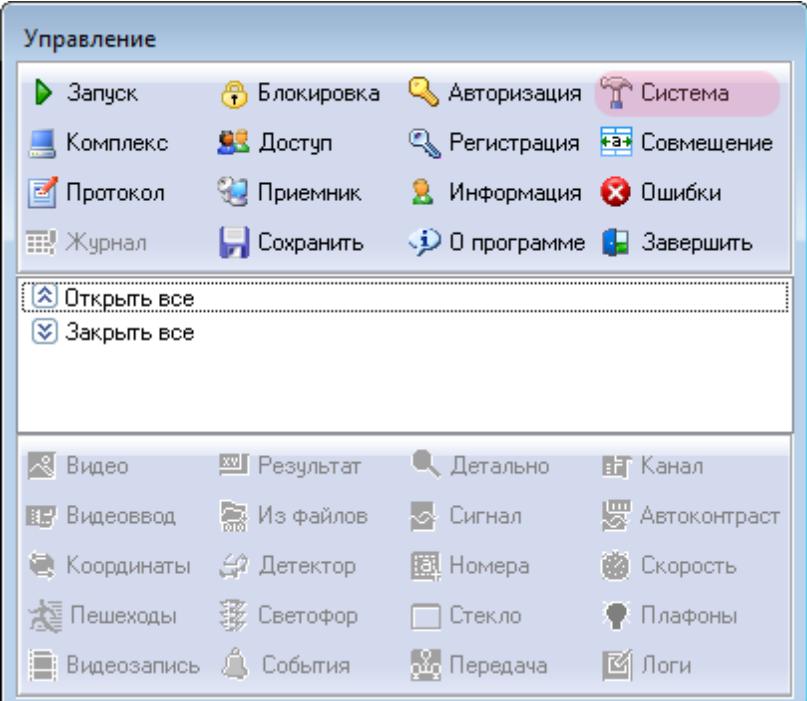

В основном окне программы нажмите кнопку «Система».

### **Шаг 5.**

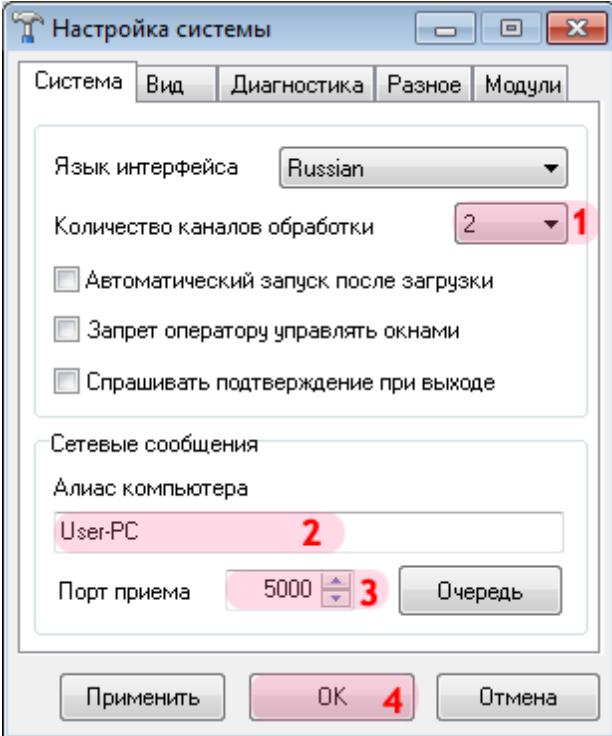

В открывшемся окне:

1. В поле «Количество каналов обработки» выберите из списка значение «2».

2. В поле «Алиас компьютера» введите произвольно выбранное обозначение данного компьютера.

#### **На заметку**

В качестве данного параметра, к примеру, может быть использовано сетевое имя компьютера (**Пуск** | **Панель управления** | **Система** | группа параметров **Имя компьютера, имя домена и параметры рабочей группы** | параметр **Компьютер**).

- 3. В поле «Порт приема» введите значение «5000».
- 4. Нажать кнопку «ОК».

#### **Внимание**

Указанные значения для портов являются таковыми по умолчанию. Следует придерживаться рекомендованных в данной инструкции значений.

# **Шаг 6.**

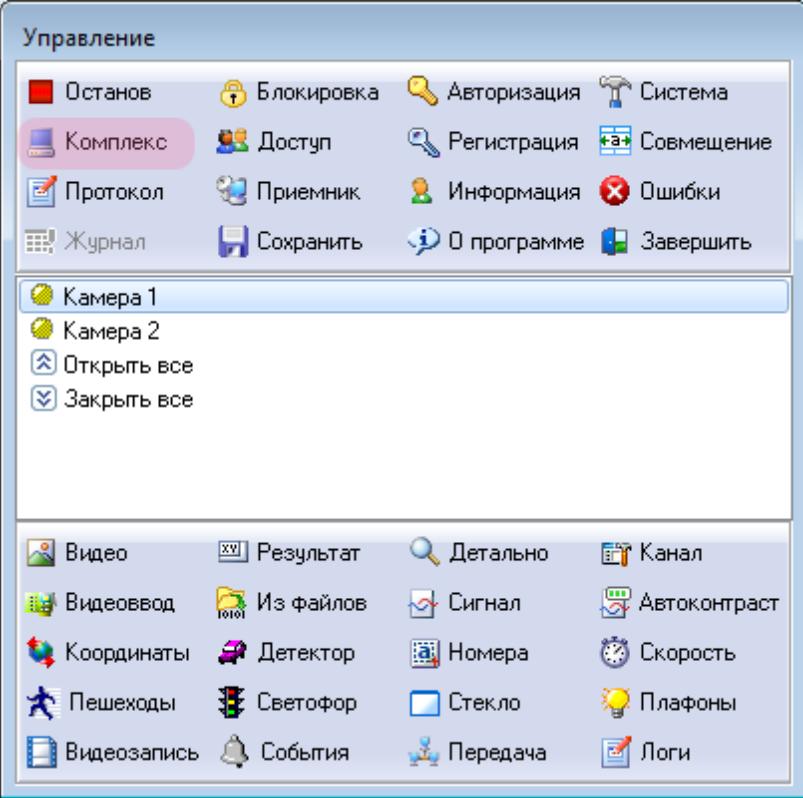

В основном окне программы нажмите кнопку «Комплекс».

### **Шаг 7.**

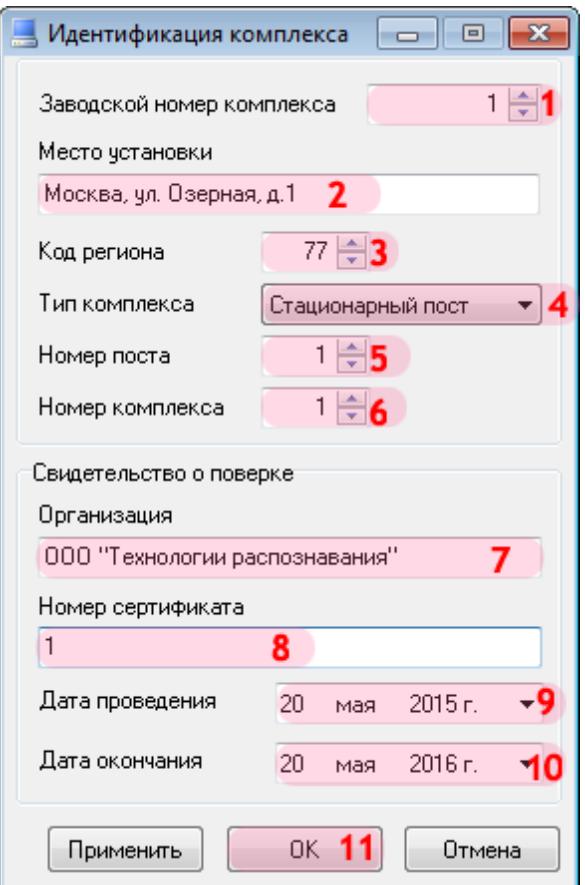

В открывшемся окне:

1. В поле «Заводской номер комплекса» введите соответствующее значение. В данном примере комплексу соответствует номер «1».

#### **На заметку**

Заводской номер комплекса указан в формуляре изделия.

2. В поле «Место установки» введите обозначение (адрес) места установки данного комплекса.

- 3. В поле «Код региона» введите соответствующее значение.
- 4. В поле «Тип комплекса» выберите из списка значение «Стационарный пост».
- 5. В поле «Номер поста» введите соответствующее значение.

#### **На практике**

Для всех настраиваемых серверов распознавания данное значение будет одинаковым, так как все они относятся к одному посту, контролирующему данный перекресток.

6. В поле «Номер комплекса» введите значение номера на посту для настраиваемого сервера распознавания.

#### **На практике**

Первому настраиваемому серверу распознавания будет соответствовать значение «1», второму - «2», и т. д.

7. В поле «Организация» введите обозначение организации, которая производит поверку комплекса.

8. В поле «Номер сертификата» введите соответствующее значение.

9. В поле «Дата проведения» введите дату произведения поверки комплекса.

10. В поле «Дата окончания» введите дату окончания действия поверки комплекса.

11. Нажмите кнопку «ОК».

# **Шаг 8.**

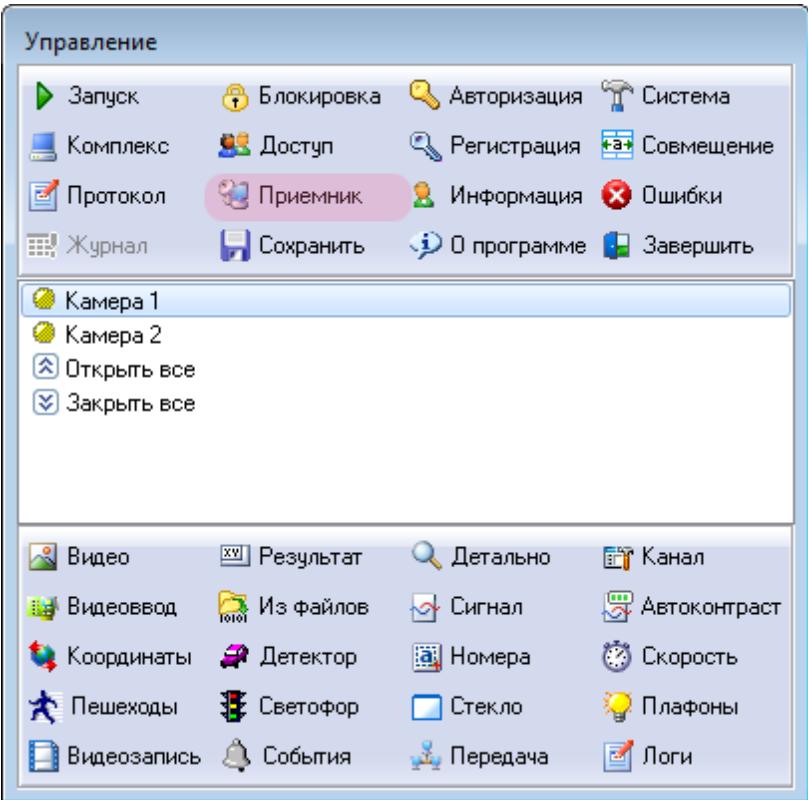

В основном окне программы нажмите кнопку «Приемник».

### **Шаг 9.**

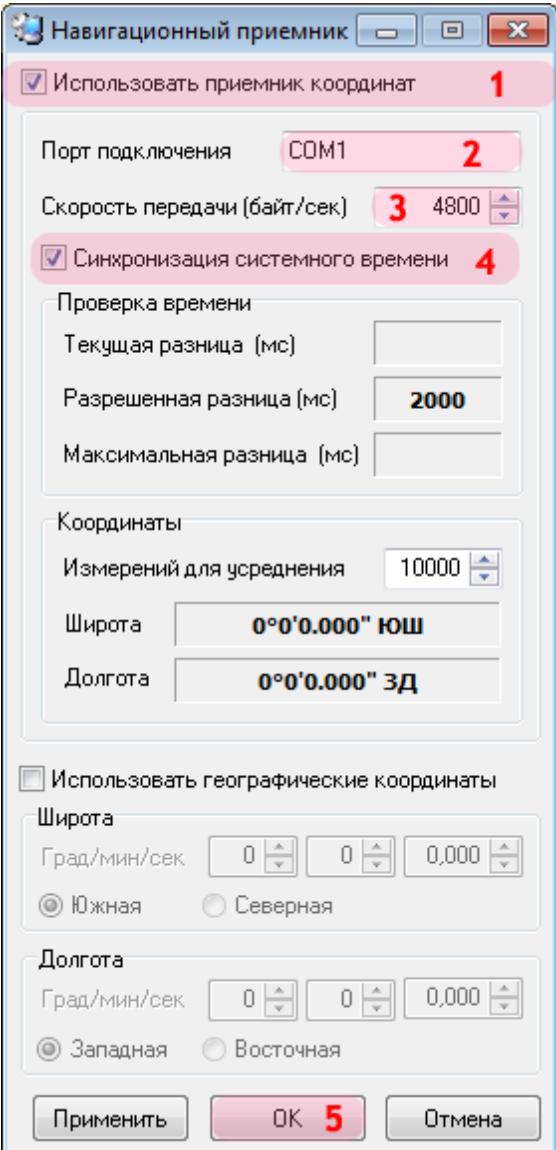

В открывшемся окне:

1. Активируйте флажок напротив поля «Использовать приемник координат».

2. В поле «Порт подключения» введите значение порта, к которому подключен приемник координат.

#### **На заметку**

Узнать порт, к которому подключен ГЛОНАСС/GPS-приемник, можно с помощью **Диспетчера устройств**, вкладка **Порты (COM и LPT)**.

3. В поле «Скорость передачи» введите значение «4800».

#### **На заметку**

Значение скорости для конкретной модели ГЛОНАСС/GPS-приемника можно узнать в документации к нему (параметр **Скорость обмена данными** / **BaudRate**).

- 4. Активируйте флажок напротив поля «Синхронизация системного времени».
- 5. Нажать кнопку «ОК».

# **Шаг 10.**

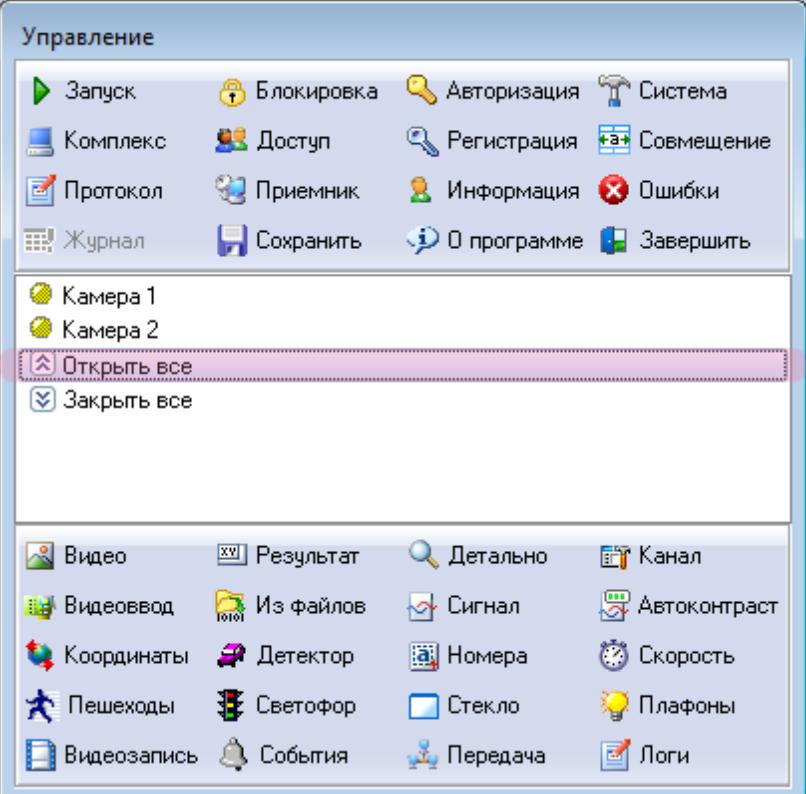

В главном окне выполните двойной щелчок мышью по пункту **Открыть все**.

## **Шаг 11.**

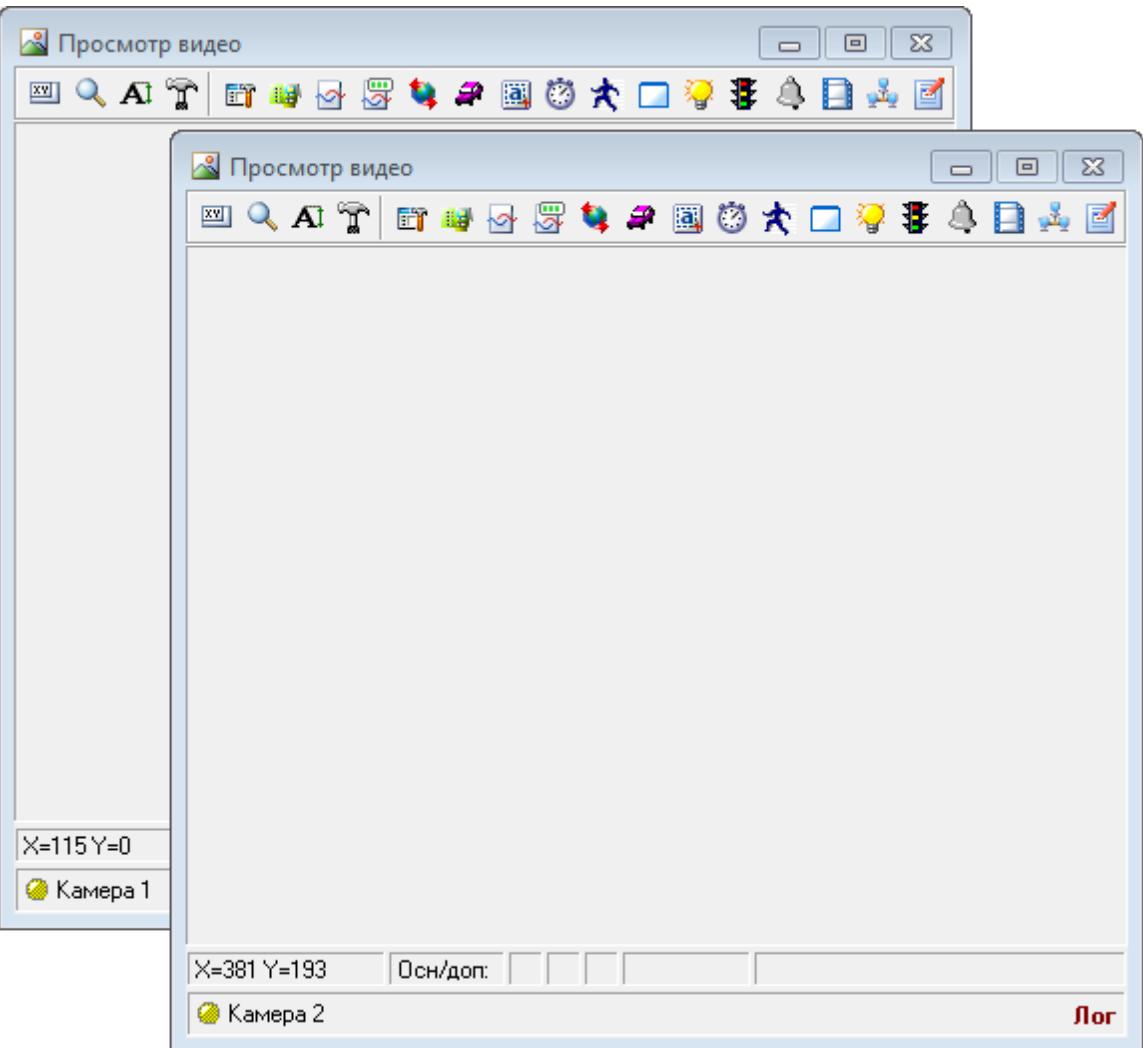

Будут открыты 2 окна **Просмотр видео**. Каждое из окон соответствует одному каналу видеоввода. Имя канала указано в левом нижнем углу окна.

Далее необходимо настроить каждый канал.

#### **Внимание**

Корректная обработка нарушений будет возможна лишь при наличии сертификата о поверке комплекса. Ввод данных о поверке производится в окне «Идентификация комплекса», возникающем при нажатии кнопки «Комплекс» в окне управления модулем распознавания.

Настройка общих параметров сервера распознавания успешно завершена. Далее необходимо произвести настройку каналов всех задействованных камер.

# <span id="page-90-0"></span>**Настройка распознающей камеры**

На данном этапе необходимо выполнить настройку канала распознающей камеры.

### **Шаг 1.**

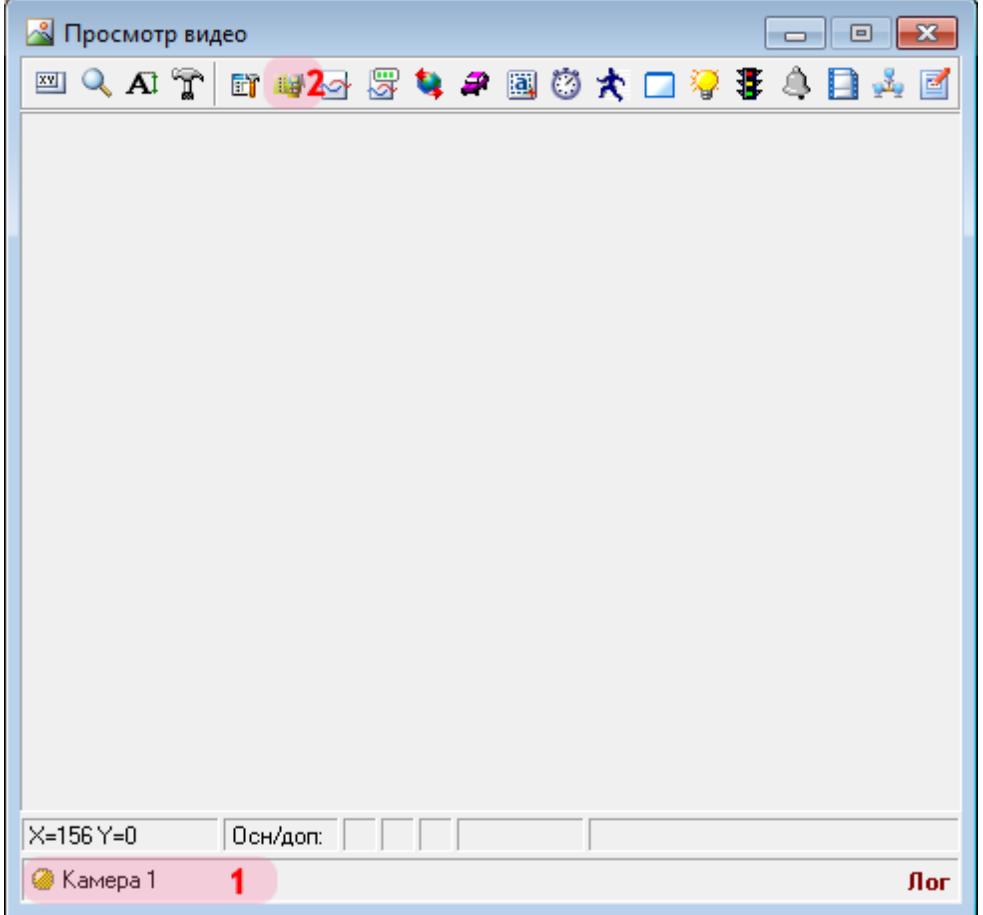

В окне просмотра видео:

- 1. Убедитесь, что выбран канал с названием: «Камера 1».
- 2. Нажмите кнопку «Видеоввод».

# **Шаг 2.**

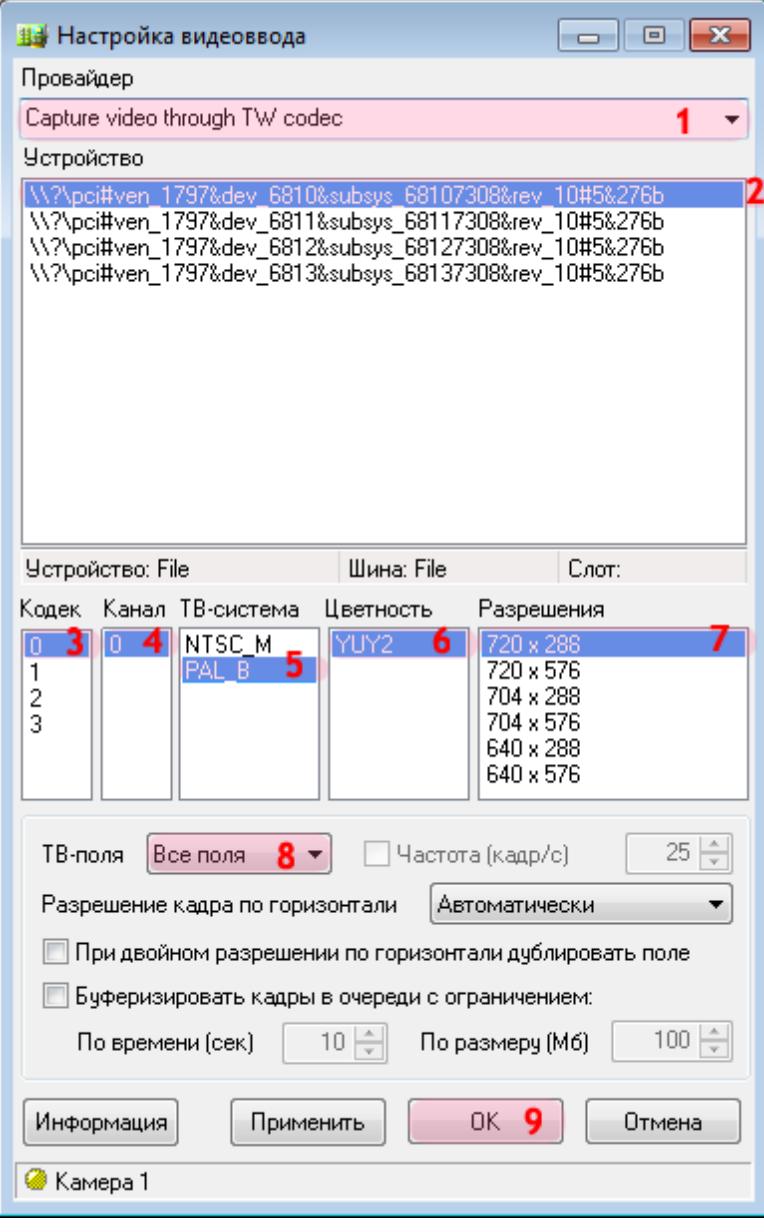

В данном окне необходимо настроить параметры видеоввода для получения изображения с соответствующей камеры.

В окне настроек видеоввода:

1. В поле «Провайдер» выберите из списка значение «Capture video through TW codec».

#### **На заметку**

Данное значение выбрано в качестве примера. На практике необходимо выбрать название провайдера, соответствующее используемой плате видеоввода.

2. Выберите устройство из списка.

#### **На заметку**

Каждая строка в данном списке соответствует одному устройству видеоввода. В данном примере используется плата видеозахвата с 4 входами для подключения видеокамер, и распознающая камера подключена к 1-му входу.

3. Выберите кодек «0».

#### **Внимание**

В данном списке каждый из четырех кодеков является обозначением физического разъема на плате видеоввода, к которомуможно подключить видеокамеру. При выборе кодека задается, какая камера будет привязана к данному каналу видеоввода.

Перед настройкой канала видеоввода уточните, к какому конкретно разъему (кодеку) физически подключена каждая камера.

- 4. Выберите соответствующий канал.
- 5. Выберите соответствующую ТВ-систему.
- 6. Выберите соответствующую цветность.
- 7. Выберите соответствующее разрешение кадра.
- 8. В поле «ТВ-поля» выберите из списка значение «Все поля».
- 9. Нажмите кнопку «ОК».

# **Шаг 3.**

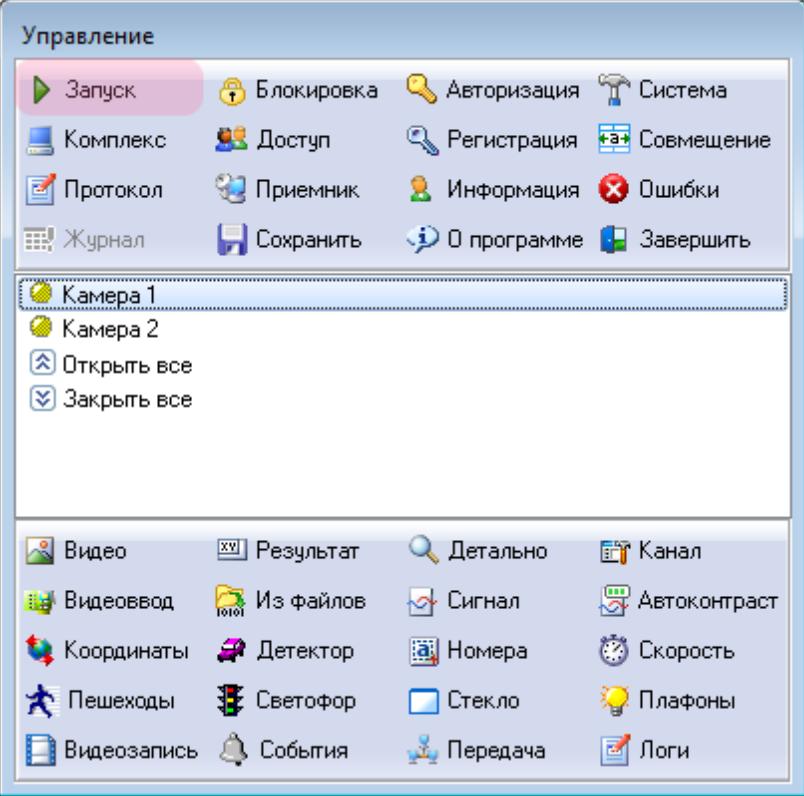

В главном окне программы нажмите кнопку «Запуск».

## **Шаг 4.**

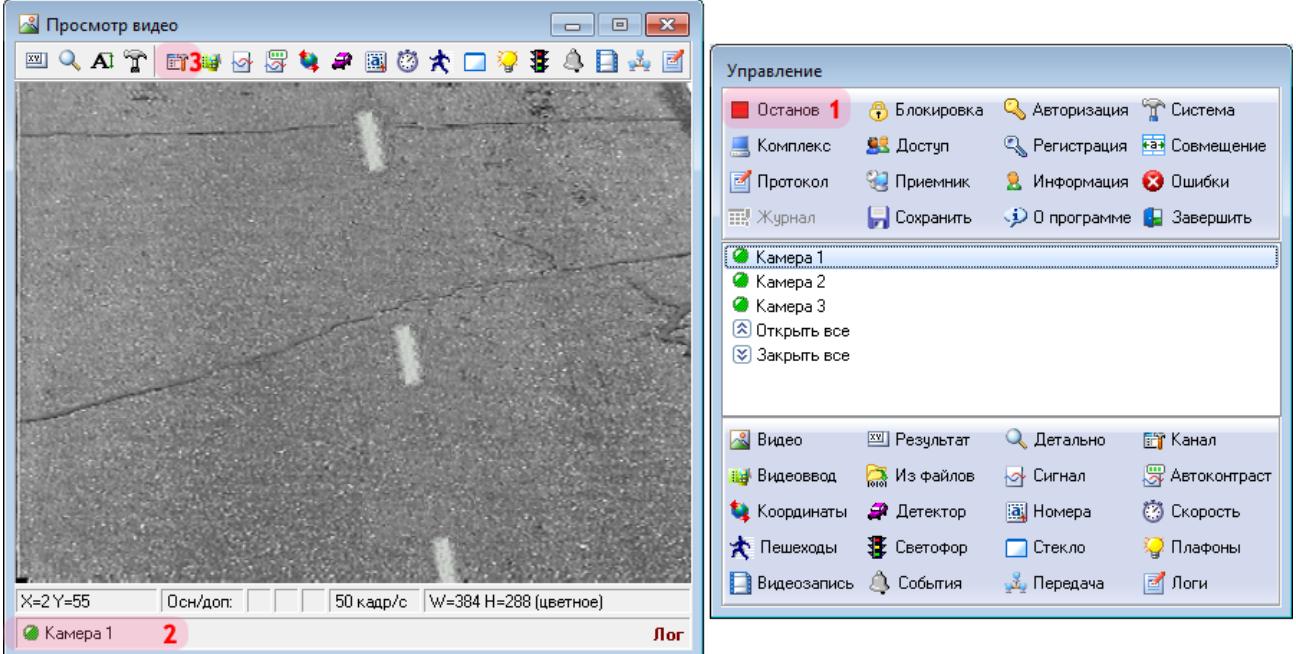

1. Убедитесь, что в окне управления модулем кнопка «Запуск» сменится на кнопку «Останов». Это означает, что сервер распознавания работает.

2. Убедитесь, что в окне просмотра видео от канала 1 будет отображаться видео с соответствующей камеры.

3. В окне просмотра видео с 1-го канала нажмите кнопку «Настройка параметров канала».

# **Шаг 5.**

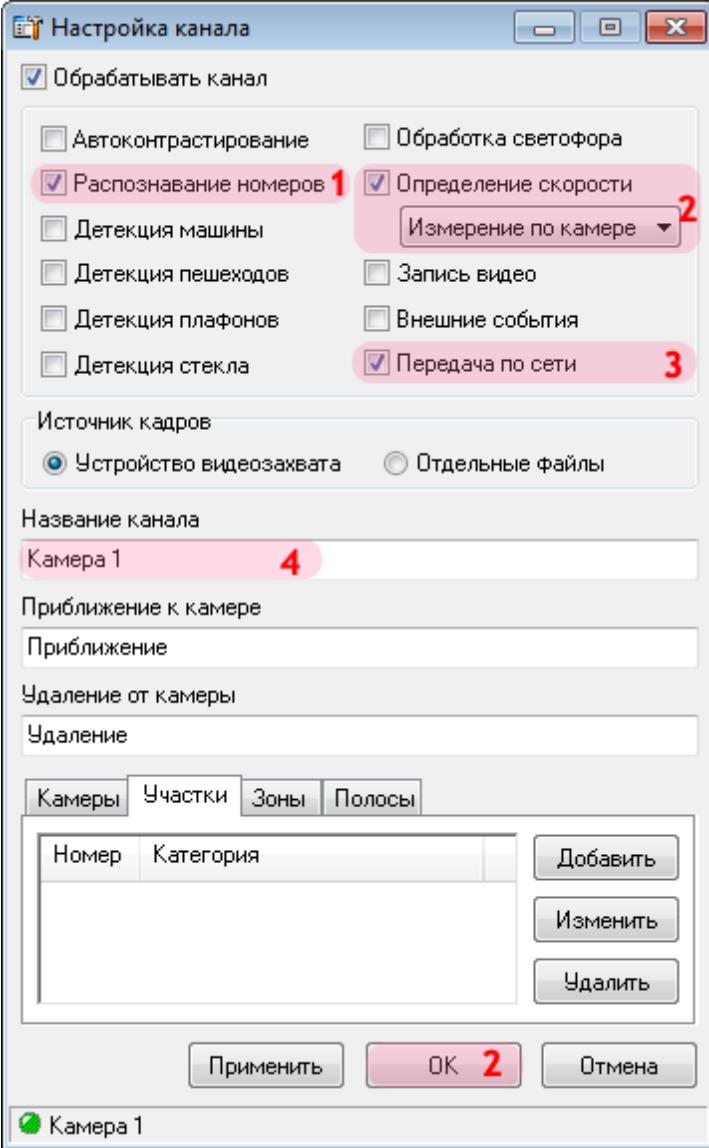

В данном окне необходимо определить функции, которые будут выполняться при обработке канала.

В окне настройки выбранного канала:

1. Активируйте флажок напротив поля «Распознавание номеров».

2. Активируйте флажок напротив поля «Определение скорости» и выберите пункт «Измерение по камере».

3. Активируйте флажок напротив поля «Передача по сети».

4. В поле «Название канала» введите (оставьте по умолчанию) «Камера 1».

5. Нажмите кнопку «ОК».

# **Шаг 6.**

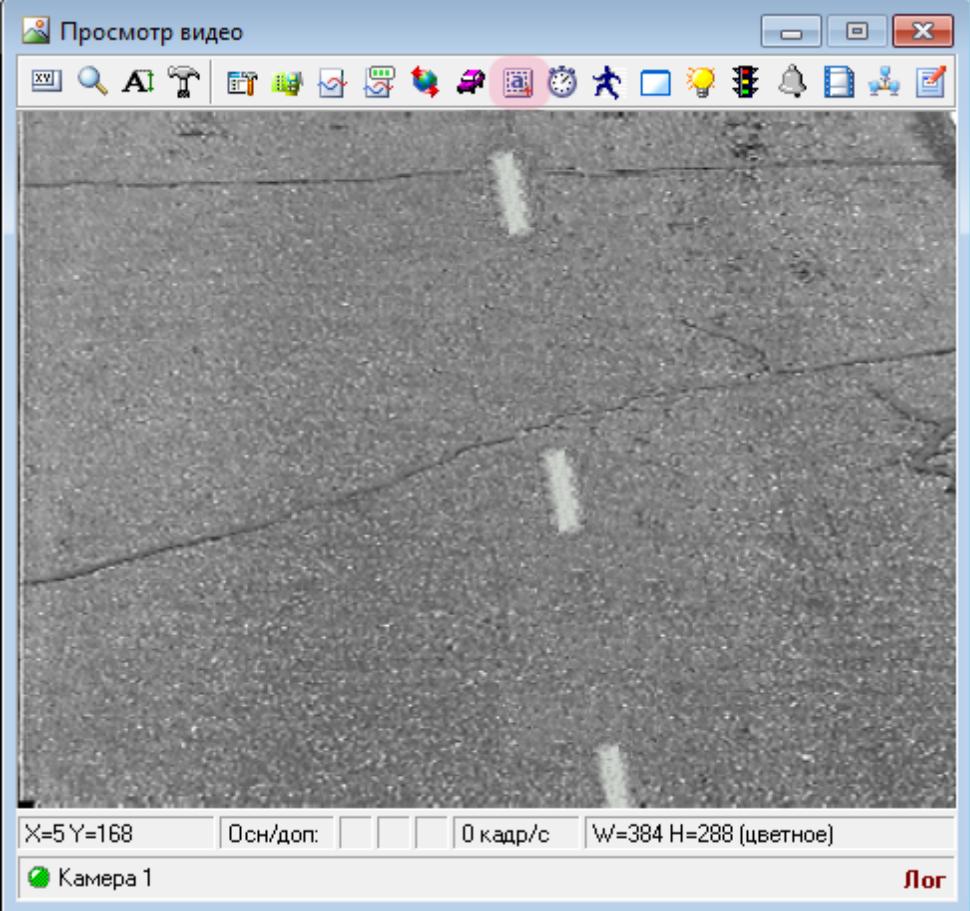

В окне просмотра видео нажмите кнопку «Настройка распознавания номеров».

# **Шаг 7.**

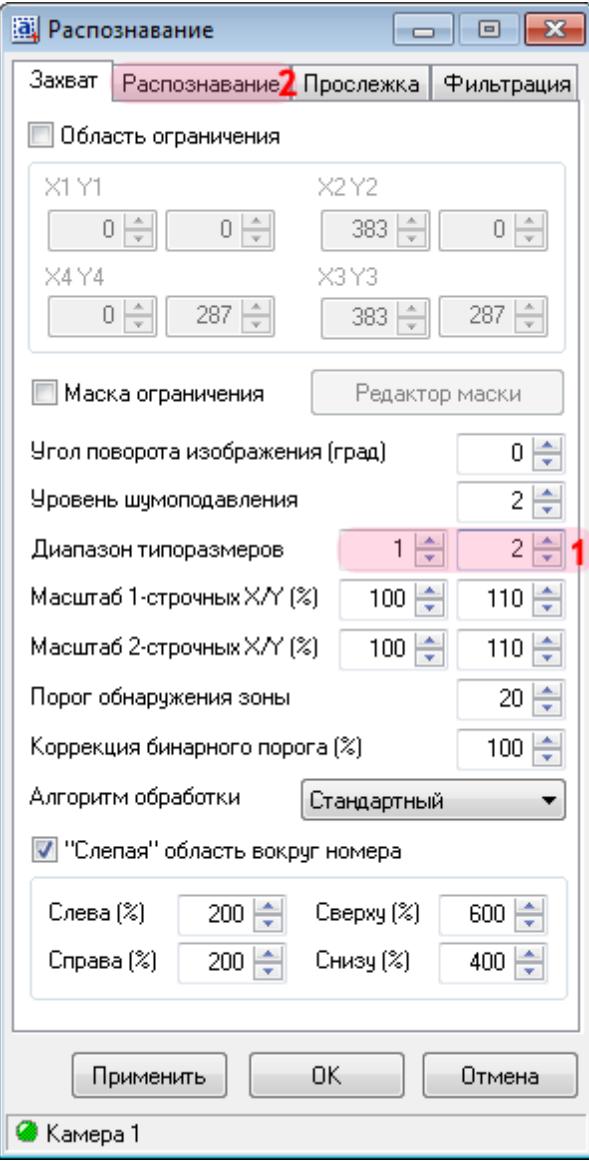

В данном окне необходимо настроить параметры распознавания номерных знаков автотранспорта.

В окне настроек распознавания номерных знаков:

- 1. В поле «Диапазон типоразмеров» введите значения «1» и «2» соответственно.
- 2. Перейдите во вкладку «Распознавание».

### **Шаг 8.**

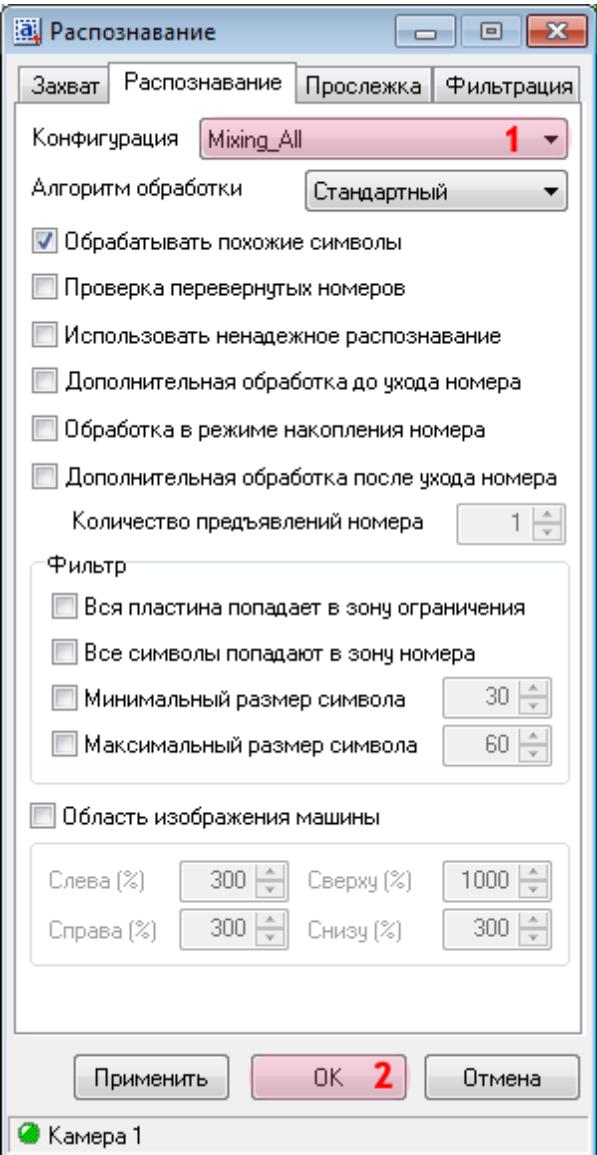

1. В поле «Конфигурация» выберите из списка значения «Mixing\_All».

#### **На заметку** Значение **«Mixing\_All»** определяет распознавание всех российских номеров, а также номеров большинства стран СНГ.

2. Нажмите кнопку «ОК».

#### **Шаг 9.**

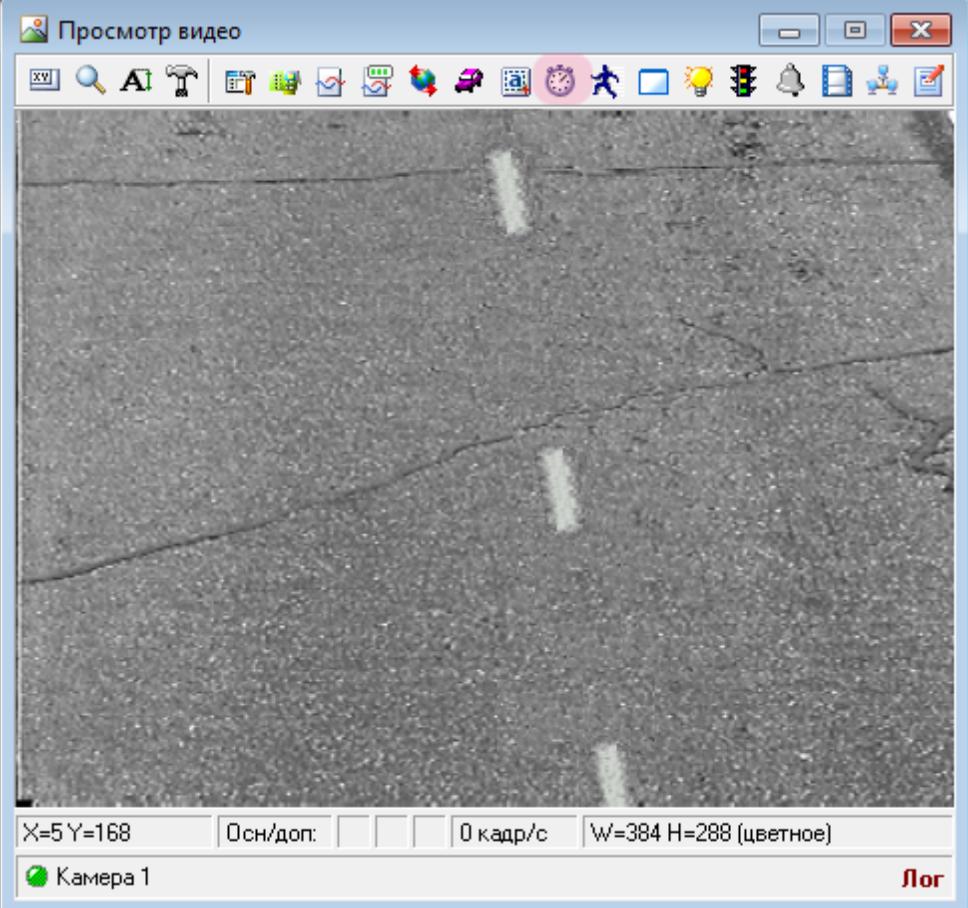

В окне просмотра видео с выбранной камеры нажмите кнопку «Настройка измерения скорости».

#### **Внимание**

Для корректного измерения и настройки средней скорости предварительно необходимо настроить измерение мгновенной скорости автотранспорта!

Подробное описание процесса настройки измерения мгновенной скорости приведено в инструкции **Настройка измерения скорости по видеокадрам в ПО «АвтоУраган»**.

После завершения настройки измерения мгновенной скорости (настройку необходимо произвести полностью, на всех серверах ПО «АвтоУраган», как описано в соответствующей инструкции!) следует продолжить настройку средней скорости и перейти к шагу№10 текущей инструкции.

## **Шаг 10.**

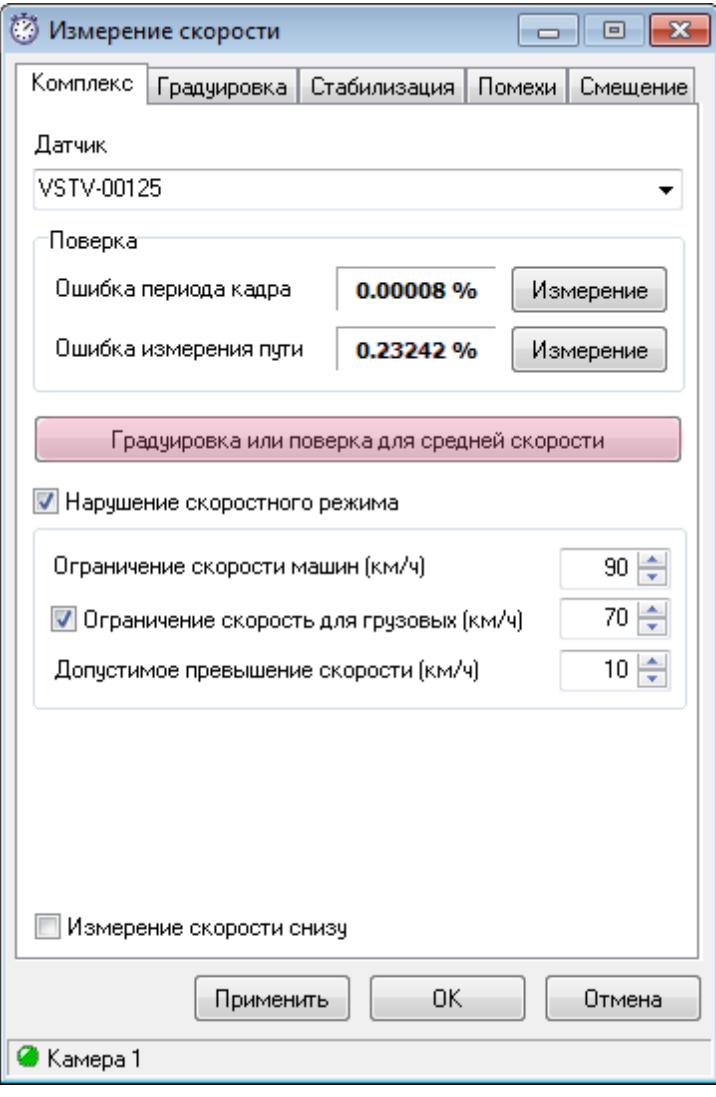

#### **Внимание**

Все последующие шаги необходимо выполнить после завершения настройки измерения мгновенной скорости автотранспорта!

В окне настройки измерения скорости:

Нажмите кнопку «Градуировка или поверка для средней скорости».

### **Шаг 11.**

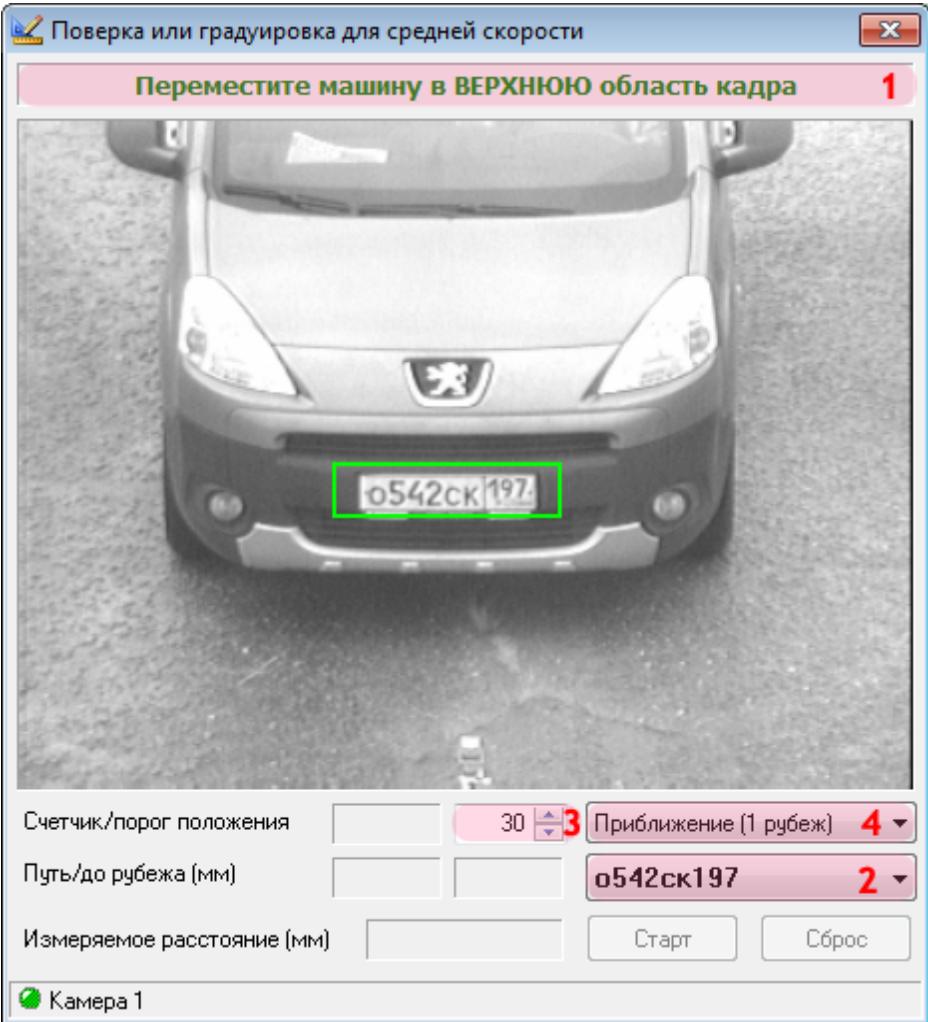

В окне градуировки и поверки средней скорости:

1. Проследуйте указанию в верхней части окна и переместите номерной знак в

соответствующую область кадра, в данном примере - в верхнюю.

2. Выберите из списка номер транспортного средства.

3. Введите (оставьте по умолчанию) оптимальное число распознаваний номерного знака в поле «Счетчик/порог положения».

4. Выберите подходящий вариант направления движения и рубежа контроля из списка. В данном примере - первый рубеж контроля, приближение к камере.

# **Шаг 12.**

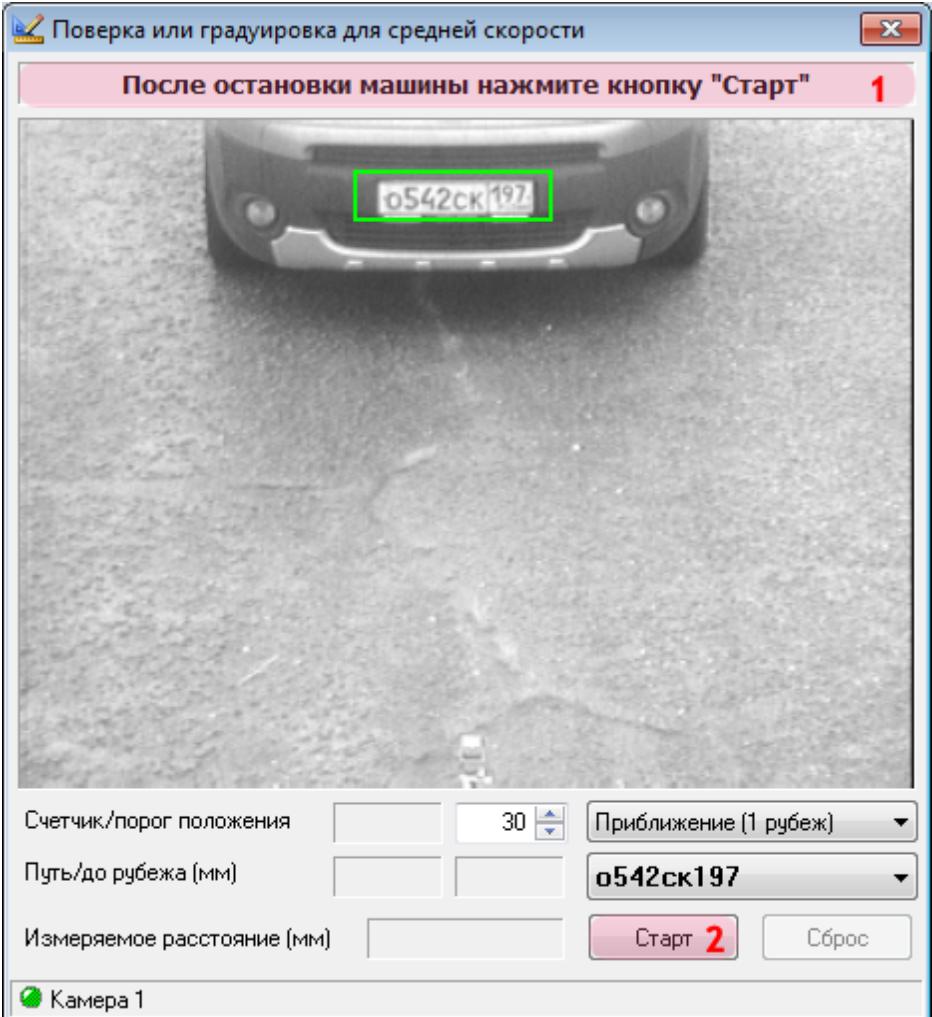

1. Проследуйте указанию в верхней части окна и зафиксируйте номерной знак в

соответствующей части кадра, в данном примере - в верхней.

2. Нажмите кнопку «Старт».

### **Шаг 13.**

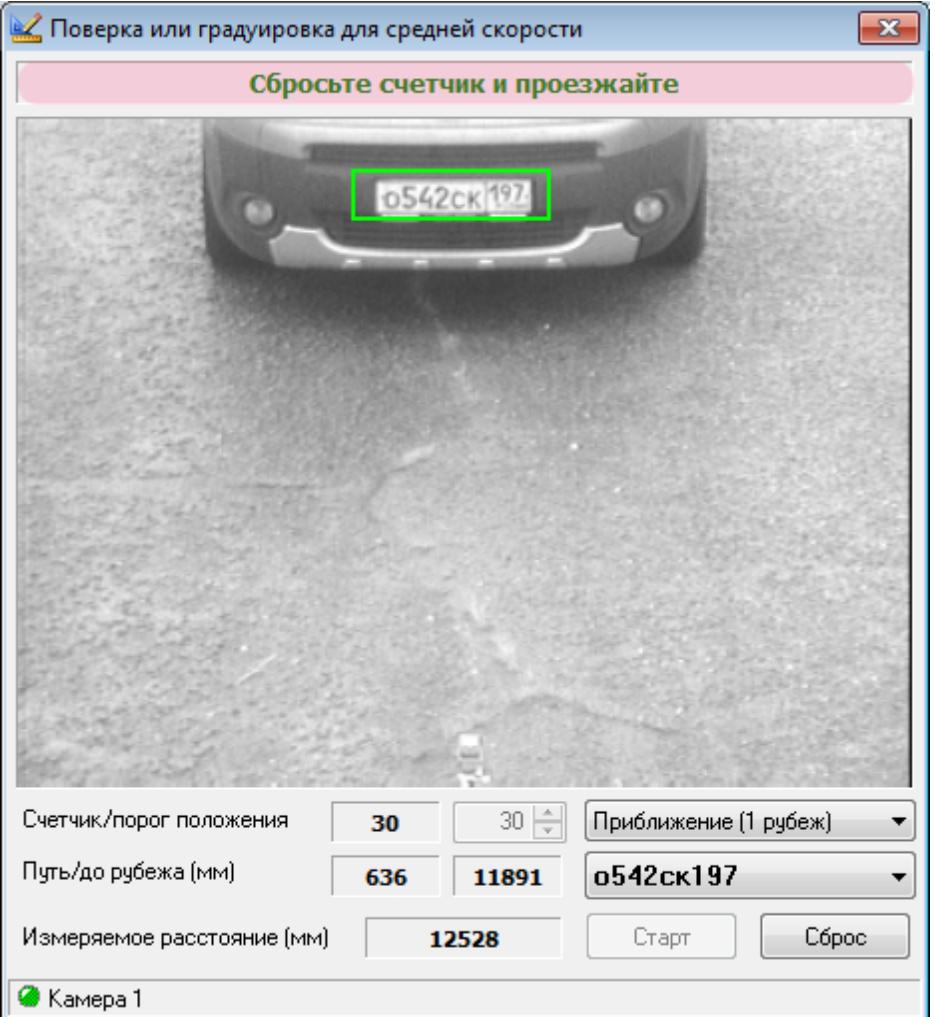

Проследуйте указанию в верхней части окна и дайте команду водителю транспортного средства на сброс показаний лазерного дальномера. После этого лазерный дальномер необходимо перевести в режим измерения расстояния. Затем необходимо начать движение по направлению к следующему рубежу контроля.

#### **На практике**

Задача оператора-водителя - произвести с помощью лазерного дальномера измерение расстояния от одного рубежа контроля до другого. Измерение начинается и заканчивается в точках, где автотранспорт останавливается в зонах контроля соответствующих камер.

#### **Внимание**

Указание «Сбросить счетчик» относится только к показаниям лазерного дальномера перед началом измерения расстояния! Нажимать кнопку «Сброс» в окне программы не надо! В противном случае поверку придётся начинать сначала.

### **Шаг 14.**

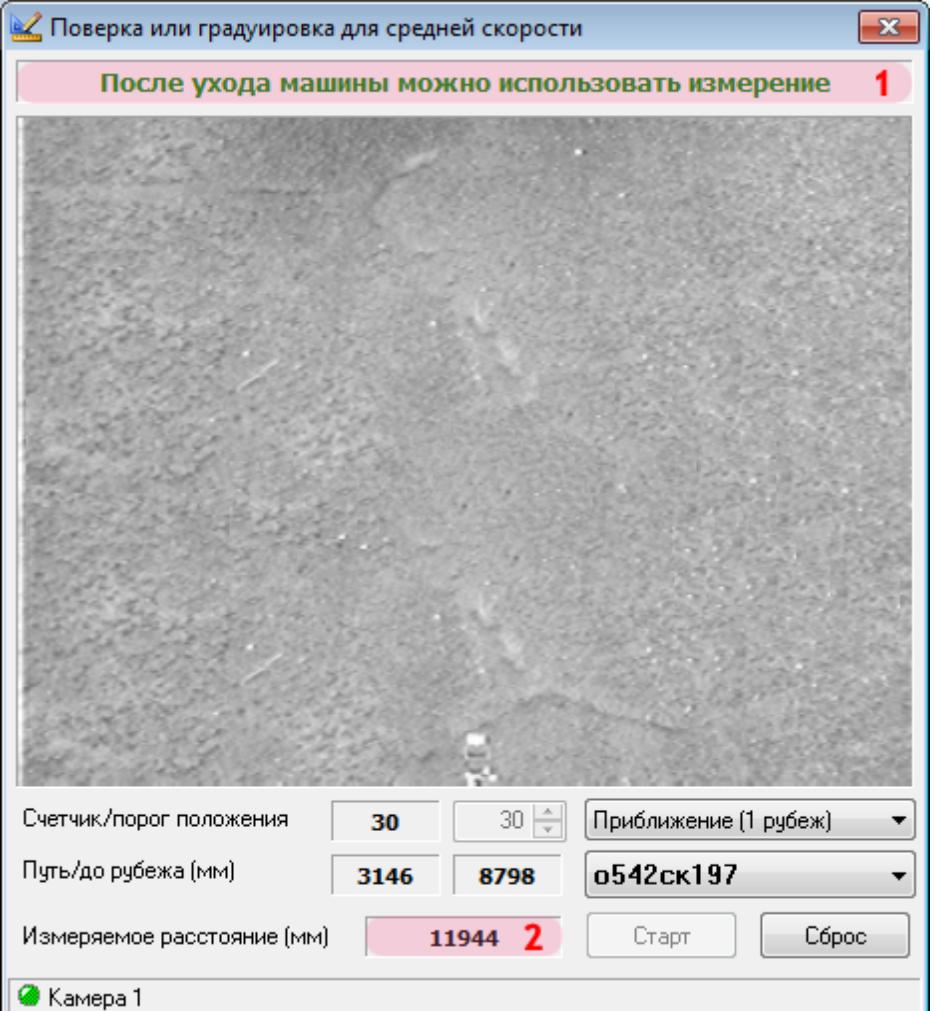

1. Проследуйте указанию в верхней части окна и дождитесь выхода транспортного средства из кадра (указание для первого рубежа контроля).

2. После ухода машины из кадра необходимо записать и сохранить значение поля «Измеряемое расстояние» до окончания процедуры проведения градуировки и поверки по средней скорости.

#### **На практике**

Следует записать данное значение как параметр «Расстояние, измеренное на рубеже контроля №1».

#### **Внимание**

Далее необходимо продолжить настройку измерения средней скорости на втором рубеже контроля (сервер распознавания №2, условный IP-адрес: 0.0.0.2). Шаги с 15-го по 21-й необходимо выполнить для распознающей камеры второго сервера распознавания!
### **Шаг 15.**

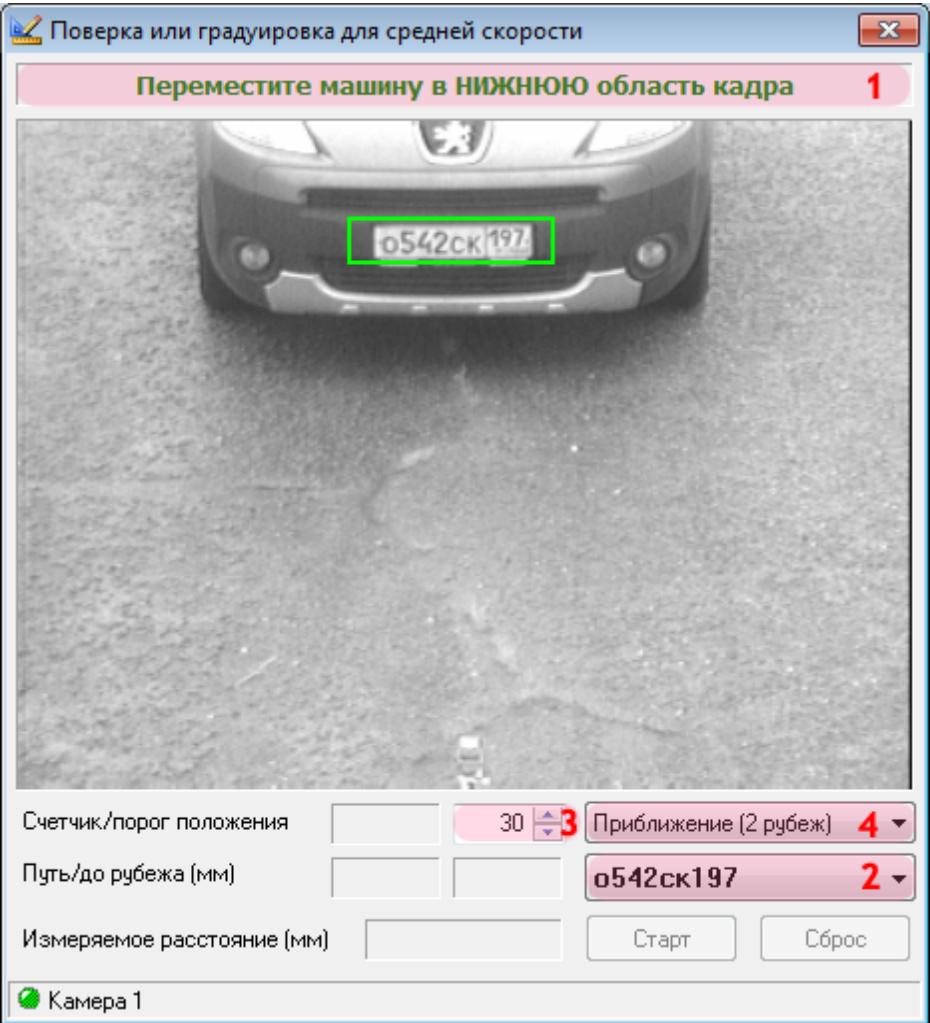

В окне градуировки и поверки средней скорости на втором рубеже контроля:

1. Проследуйте указанию в верхней части окна и переместите номерной знак в

соответствующую область кадра, в данном примере - в нижнюю.

2. Выберите из списка номер транспортного средства.

3. Введите (оставьте по умолчанию) оптимальное число распознаваний номерного знака в поле «Счетчик/порог положения».

4. Выберите подходящий вариант направления движения и рубежа контроля из списка. В данном примере - второй рубеж, приближение к камере.

## **Шаг 16.**

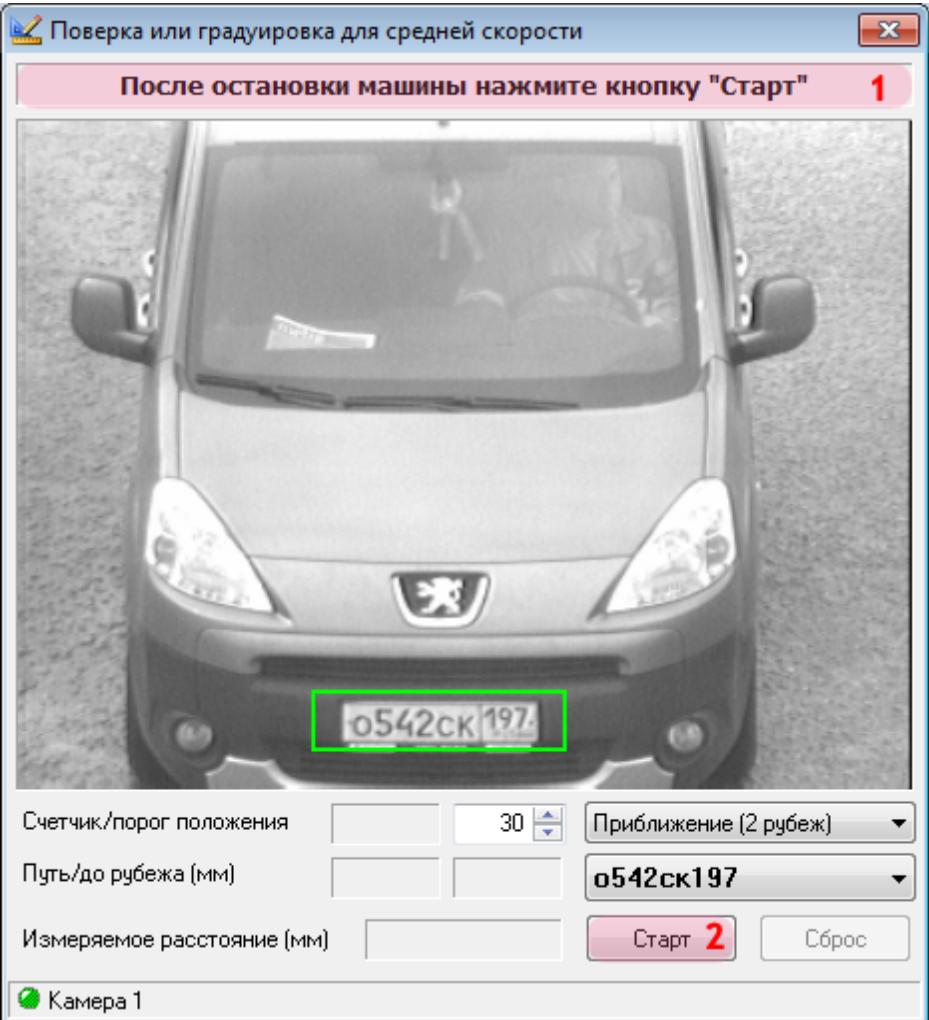

1. Проследуйте указанию в верхней части окна и зафиксируйте номерной знак в нижней части кадра.

2. Нажмите кнопку «Старт».

### **Шаг 17.**

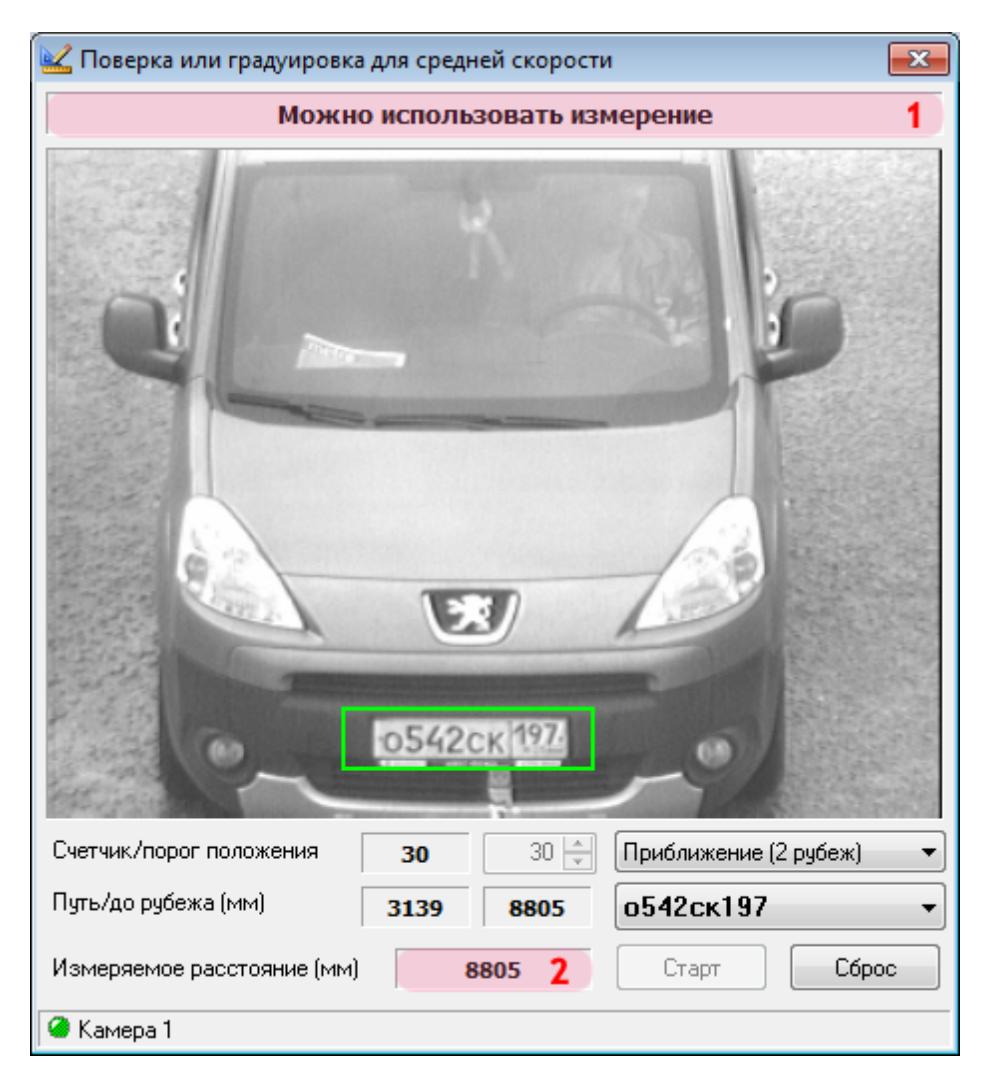

Проследуйте указанию в верхней части окна и дайте команду водителю транспортного средства на запись и сохранение показаний лазерного дальномера. Затем необходимо записать и сохранить значение поля «Измеряемое расстояние» до окончания процедуры проведения градуировки и поверки по средней скорости.

#### **На практике**

Следует записать данное значение как параметр «Расстояние, измеренное на рубеже контроля №2».

После выполнения указанных действий следует произвести сброс показаний лазерного дальномера и закрыть данное окно.

#### **На практике**

Задача оператора-водителя - произвести с помощью лазерного дальномера измерение расстояния от одного рубежа контроля до другого. Измерение начинается и заканчивается в точках, где автотранспорт останавливается в зонах контроля соответствующих камер.

Следует записать значение лазерного дальномера как параметр «Расстояние, измеренное

дальномером».

### **Шаг 18.**

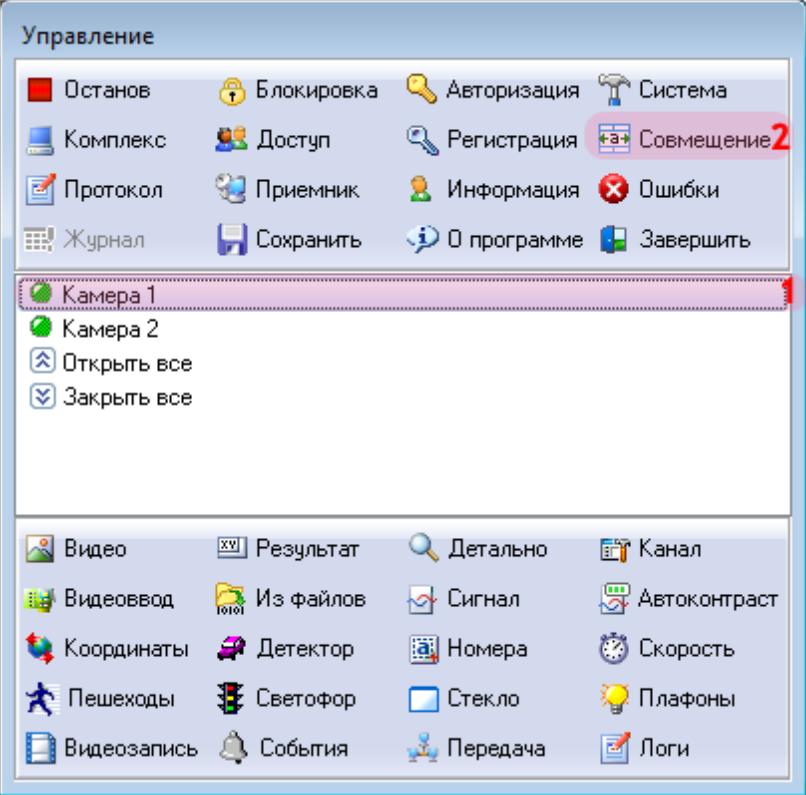

В основном окне программы для второго сервера распознавания:

- 1. В списке выберите «Камеру 1».
- 2. Нажмите кнопку «Совмещение».

### **Шаг 19.**

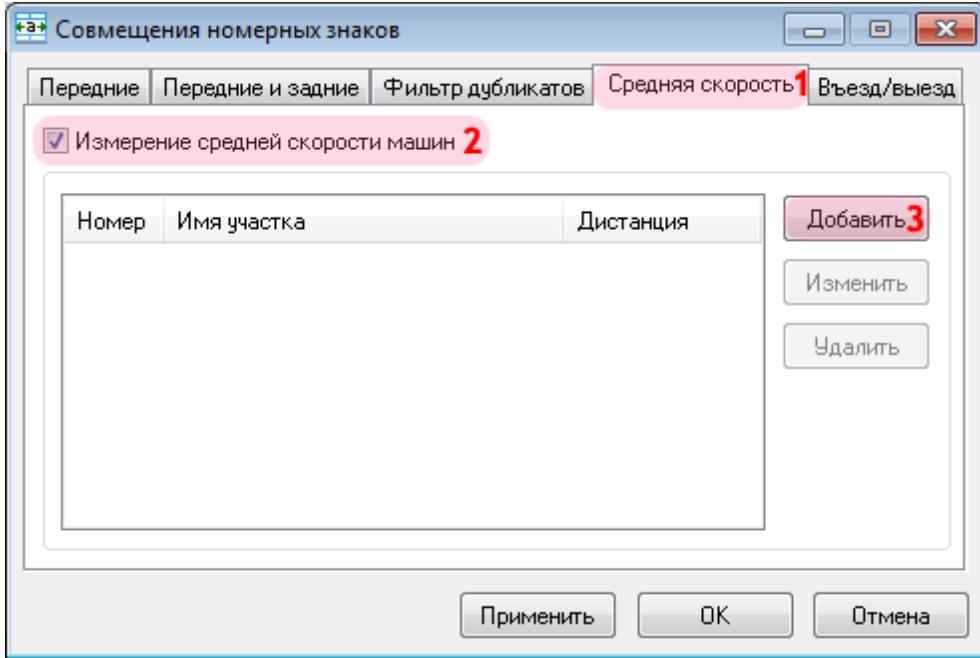

В окне совмещения номерных знаков:

- 1. Откройте вкладку «Средняя скорость».
- 2. Активируйте флажок напротив пункта «Измерение средней скорости машин».
- 3. Нажмите кнопку «Добавить».

### **Шаг 20.**

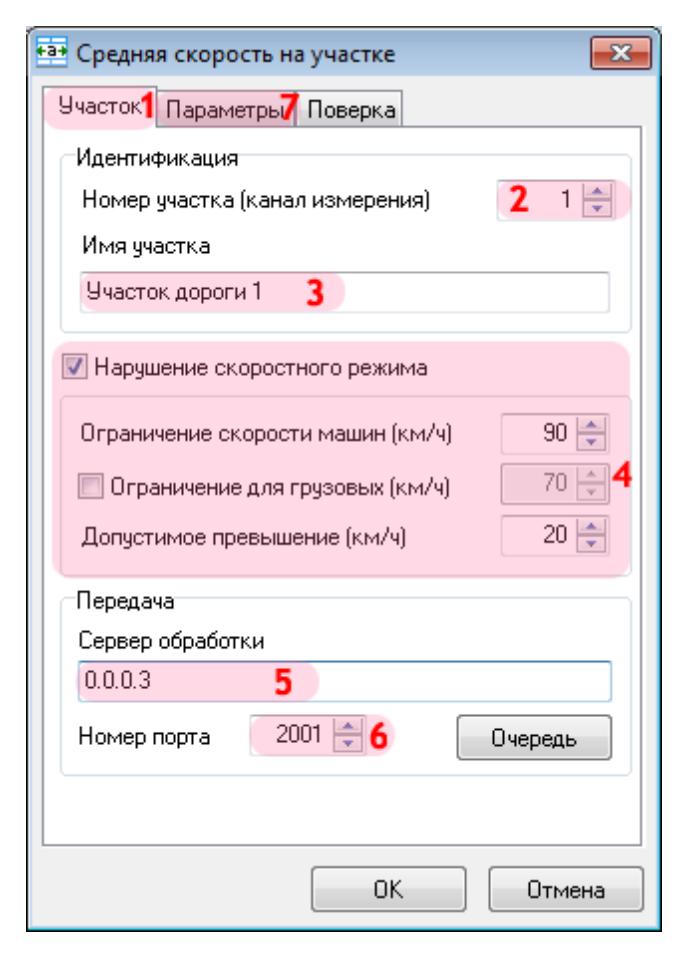

В окне средней скорости на участке:

1. Откройте вкладку «Участок».

2. В поле «Номер участка» введите произвольное численное обозначение.

3. В поле «Имя участка» введите произвольное название участка контроля средней скорости.

4. Активируйте флажок напротив поля «Нарушение скоростного режима» и задайте соответствующие значения.

5. В поле «Сервер обработки» введите IP-адрес компьютера, на котором установлен сервер обработки и хранения данных.

#### **На заметку**

В данном руководстве IP-адрес компьютера, на котором установлены все задействованные сервера ПО «АвтоУраган» (кроме серверов распознавания), для примера выбран произвольно: «0.0.0.3».

6. В поле «Номер порта» введите значение «2001».

7. Перейдите во вкладку «Параметры».

#### **Внимание**

Указанные значения для портов являются таковыми по умолчанию. Следует придерживаться

рекомендованных в данной инструкции значений.

### **Шаг 21.**

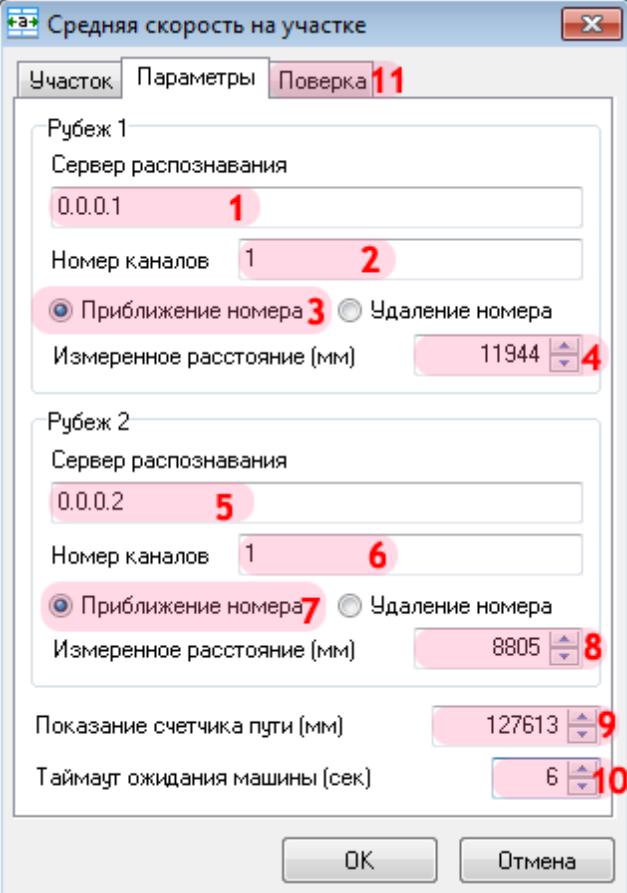

В группе параметров «Рубеж 1»:

1. В поле «Сервер распознавания» введите значение «0.0.0.1».

#### **На заметку**

В данном руководстве IP-адрес компьютера, на котором установлен первый сервер распознавания, выбран произвольно: «0.0.0.1».

2. В поле «Номер каналов» введите значение «1».

3. В поле «Направление движения в кадре» выберите соответствующий вариант, в данном примере - «Приближение номера».

4. В поле «Измеренное расстояние» введите значение, сформированное программой на первом рубеже контроля.

#### **На практике**

Данное значение было ранее записано как «Расстояние, измеренное на рубеже контроля №1».

В группе параметров «Рубеж 2»:

5. В поле «Сервер распознавания» введите значение «0.0.0.2».

#### **На заметку**

В данном руководстве IP-адрес компьютера, на котором установлен второй сервер распознавания, выбран произвольно: «0.0.0.2».

6. В поле «Номер каналов» введите значение «1».

7. В поле «Направление движения в кадре» выберите соответствующий вариант, в данном примере - «Приближение номера».

8. В поле «Измеренное расстояние» введите значение, сформированное программой на втором рубеже контроля.

#### **На практике**

Данное значение было ранее записано как «Расстояние, измеренное на рубеже контроля №2».

9. В поле «Показания счетчика пути» введите значение, зафиксированное лазерным дальномером на втором рубеже контроля.

#### **На практике**

Данное значение было ранее записано как «Расстояние, измеренное дальномером».

10. В поле «Таймаут ожидания машины» введите значение «6».

#### **На практике**

Данное значение следует рассчитывать, исходя из максимальной разрешенной средней скорости движения и длины данного участке контроля.

#### **Пример**

Допустим, максимальная разрешенная средняя скорость на данном участке контроля составляет 90 км/ч, а длина участка контроля - 125 метров. Следовательно, при движении с максимальной разрешенной средней скоростью 90 км/ч, или же 25 м/с, транспортное средство пройдет данный участок контроля за 5 секунд. Если транспортное средство прошло данный участок за большее время, его средняя скорость явно была меньше максимально допустимой, и нарушение средней скорости отсутствует. Но, если транспортное средство прошло данный участок контроля за 4 секунды или менее, его средняя скорость была выше допустимой.

В поле «Таймаут ожидания машины» следует задавать минимальное временное значение, при котором средняя скорость проезда участка контроля будет в верхней границе разрешенного диапазона. Для рассмотренного выше примера следует ввести значение 5 или 6 секунд. Больше смысла ждать автотранспорт на втором рубеже контроля нет - если автотранспорт появится на втором рубеже контроля через 7, 15, 20 или больше секунд, его средняя скорость точно не будет превышать заданной границы.

#### 11. Перейдите во вкладку «Поверка».

### **Шаг 22.**

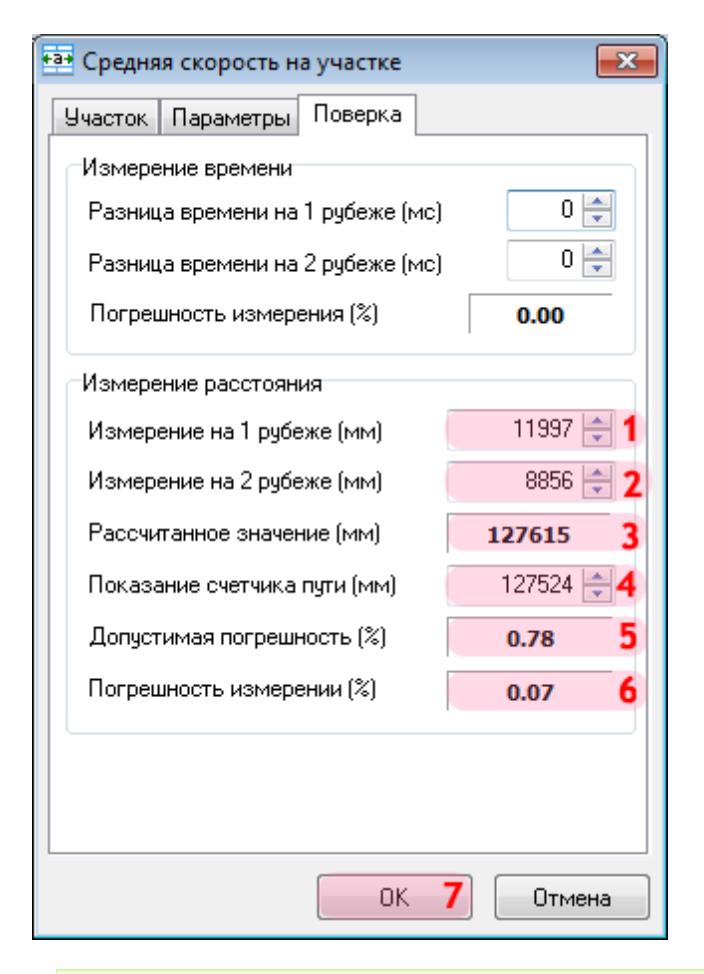

#### **На практике**

Для выполнения этапа поверки необходимо заново выполнить шаги с 10-го по 17-й и записать новые значения, измеренные на рубежах контроля программой и полученные из показаний лазерного дальномера.

1. В поле «Измерение на 1 рубеже» введите значение, сформированное программой на первом рубеже контроля.

#### **На практике**

Данное значение было записано при повторных измерениях на первом рубеже как «Расстояние, измеренное на рубеже контроля №1».

2. В поле «Измерение на 2 рубеже» введите значение, сформированное программой на втором рубеже контроля.

#### **На практике**

Данное значение было записано при повторных измерениях на втором рубеже как «Расстояние, измеренное на рубеже контроля №2».

3. Убедитесь, что в поле «Рассчитанное значение» отображается значение пути между рубежами контроля, автоматически сформированное программой.

4. В поле «Показание счетчика пути» введите значение, зафиксированное лазерным дальномером на втором рубеже контроля.

#### **На практике**

Данное значение было записано при повторных измерениях как «Расстояние, измеренное дальномером».

5. Убедитесь, что в поле «Допустимая погрешность» отображается значение максимальной погрешности измерений, автоматически рассчитанное программой.

6. Убедитесь, что в поле «Погрешность измерения» отображается текущее значение погрешности измерений. Текущая погрешность не должна превышать значения максимально допустимой погрешности.

7. Нажмите кнопку «ОК».

### **Шаг 23.**

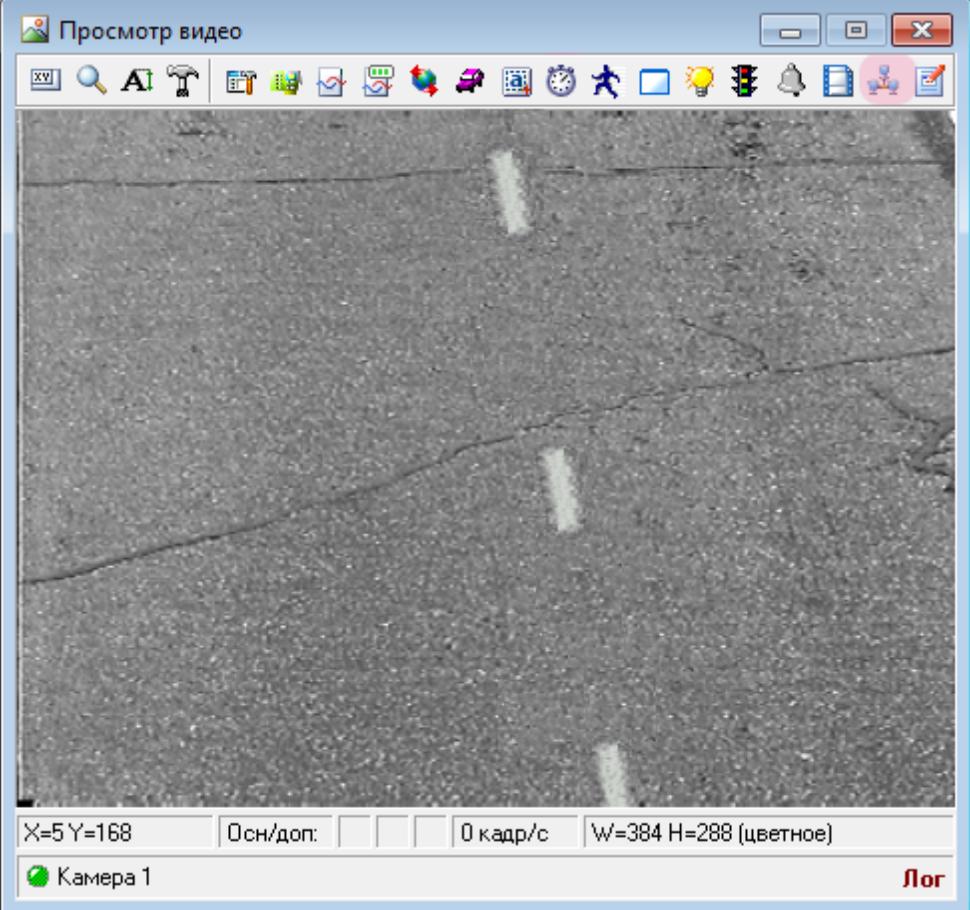

В окне просмотра видео с выбранной камеры нажмите кнопку «Настройка передачи по сети».

### **Шаг 24.**

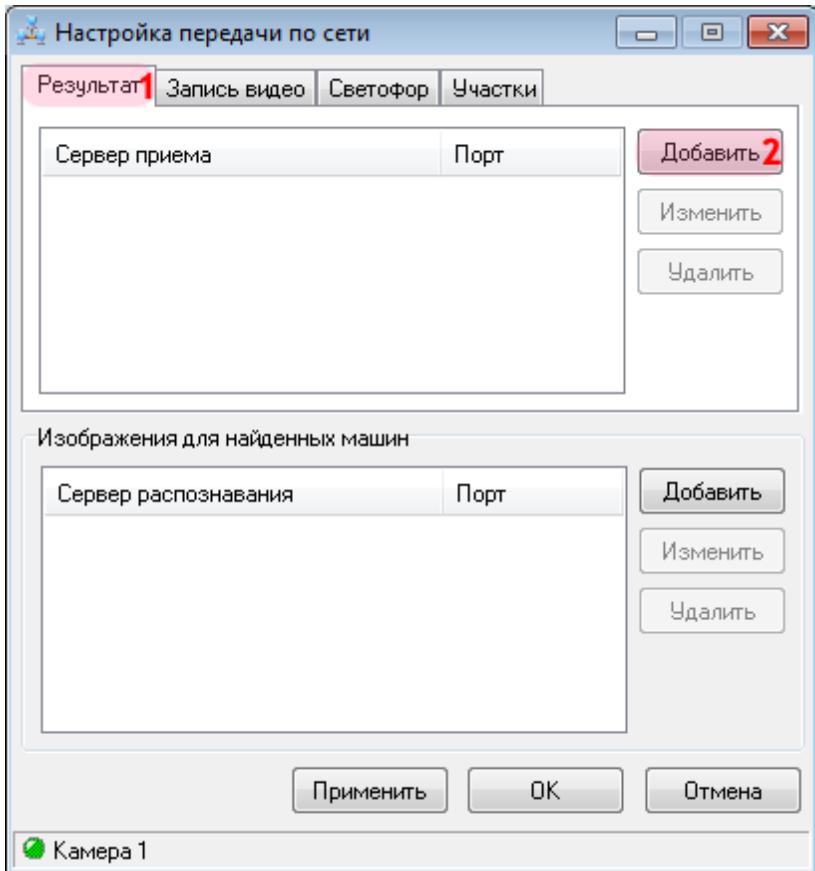

В данном окне необходимо настроить параметры передачи результатов распознавания на сервер обработки и хранения данных и задать условия получения дополнительных изображений с обзорной камеры.

Также для корректного измерения средней скорости необходимо настроить передачу результатов с первого сервера распознавания на второй сервер распознавания. Таким образом, данные будут передаваться с первого рубежа контроля средней скорости на второй, а со второго рубежа контроля - на сервер обработки данных.

В окне настроек передачи данных по сети:

- 1. Перейдите во вкладку «Результат».
- 2. Нажмите кнопку «Добавить».

### **Шаг 25.**

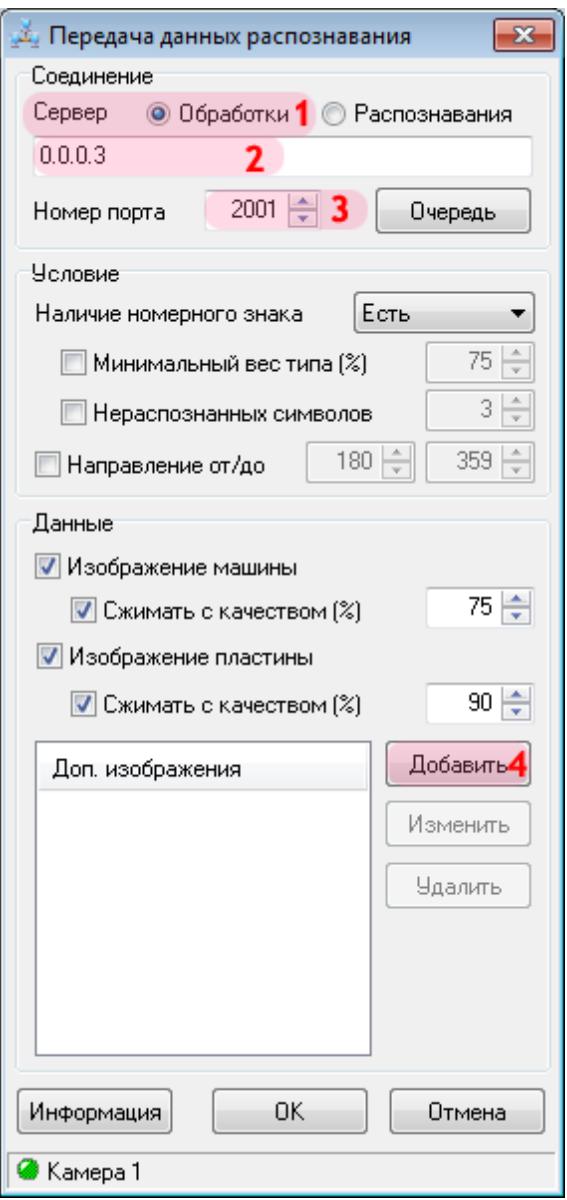

В окне настроек передачи данных распознавания:

1. В поле «Сервер» выберите значение «Обработки».

2. Введите IP-адрес компьютера, на котором установлен сервер обработки и хранения данных.

#### **На заметку**

В данном руководстве IP-адрес компьютера, на котором установлены все задействованные сервера ПО «АвтоУраган» (кроме серверов распознавания), для примера выбран произвольно: «0.0.0.3».

3. В поле «Номер сетевого порта приема» введите значение «2001».

4. Нажмите кнопку «Добавить» для настройки получения необходимых дополнительных изображений с обзорной камеры.

### **Внимание**

Указанные значения для портов являются таковыми по умолчанию. Следует придерживаться рекомендованных в данной инструкции значений.

### **Шаг 26.**

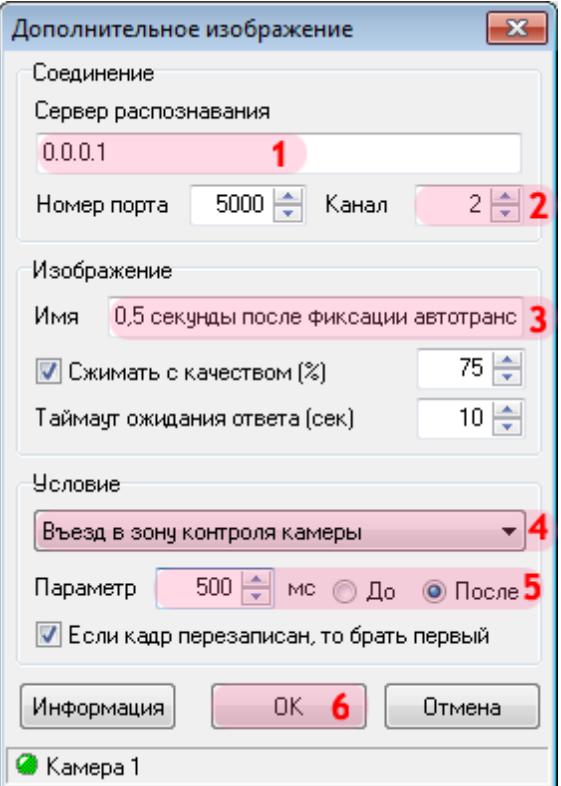

В окне настроек получения дополнительного изображения:

1. В поле «Сервер распознавания» введите IP-адрес компьютера, на котором установлен текущий сервер распознавания. В данном примере - «0.0.0.1».

#### **На заметку**

В данном руководстве IP-адреса компьютеров, на которых установлены сервера распознавания, выбраны произвольно: «0.0.0.1» и «0.0.0.2».

2. В поле «Канал» введите значение «2», так как обзорной камере в данном примере соответствует 2-й канал видеоввода.

3. В поле «Имя» введите название настраиваемого дополнительного изображения с обзорной камеры.

4. В поле «Условие» выберите из соответствующего списка условие, по которому будет зафиксировано изображение с обзорной камеры. В данном случае изображение должно быть получено по прошествии 0,5 секунды после фиксации автотранспорта распознающей камерой.

5. В поле «Параметр» введите значение «500» миллисекунд «после».

6. Нажмите кнопку «ОК».

#### **Внимание**

Указанные значения для портов являются таковыми по умолчанию. Следует придерживаться рекомендованных в данной инструкции значений.

### **Шаг 27.**

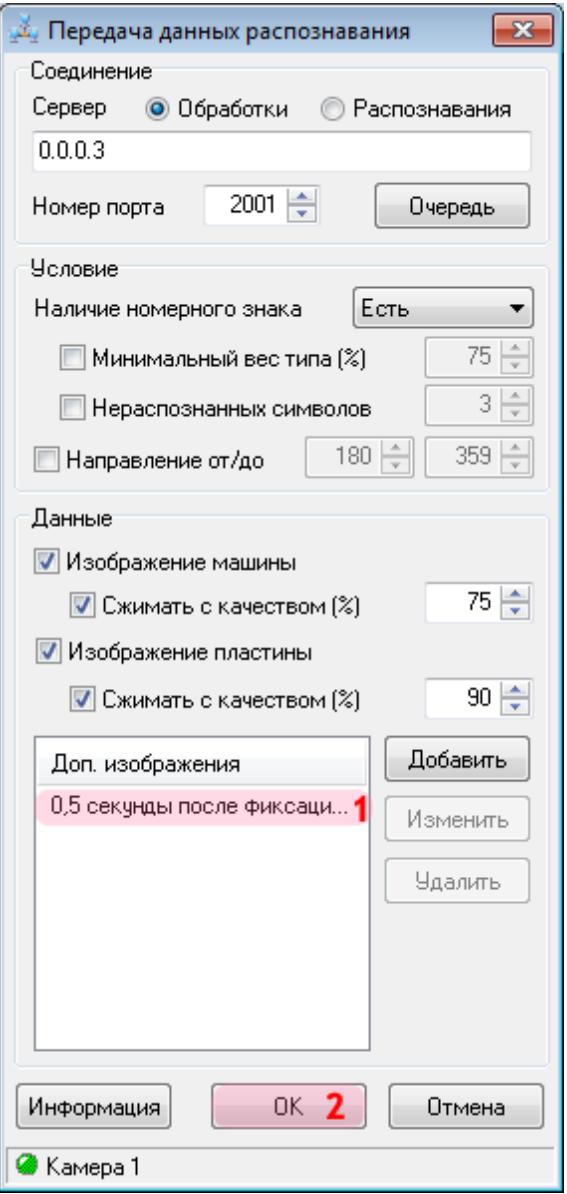

В окне настроек передачи данных распознавания:

1. Убедитесь, что в списке дополнительных изображений появилась соответствующая строка.

2. Нажмите кнопку «ОК».

### **Шаг 28.**

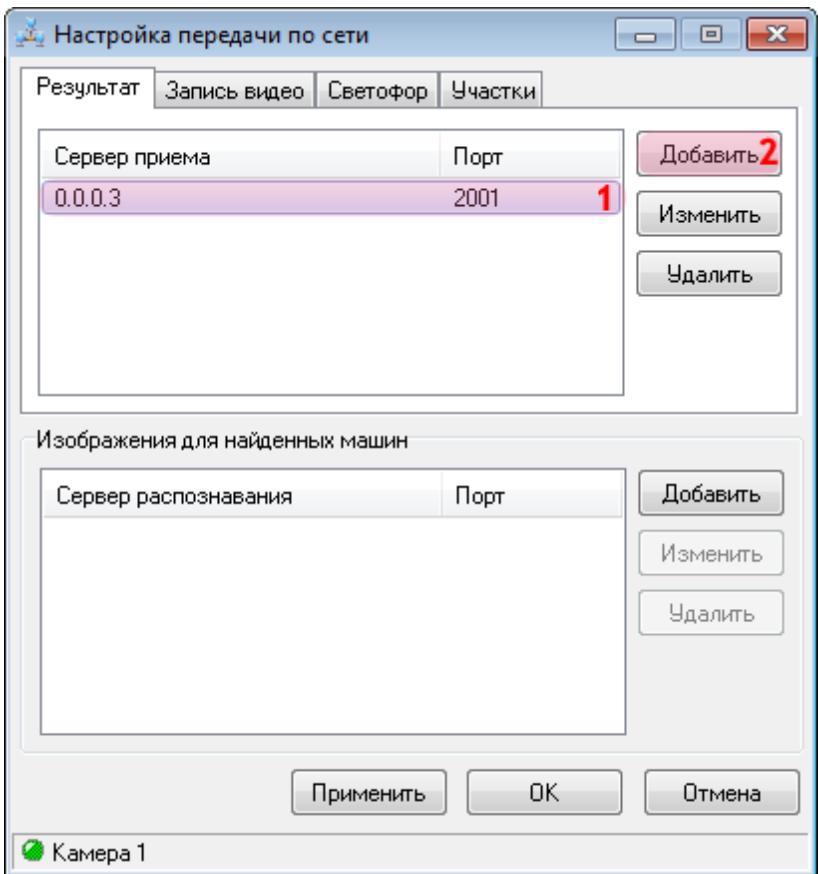

#### **Внимание**

Шаги №29 и №30 применимы только к настройке первого (начального) рубежа контроля! На этом этапе производится настройка передачи нужных данных на второй (конечный) рубеж контроля для корректного измерения средней скорости автотранспорта.

При настройке канала распознающей камеры на втором рубеже контроля шаг №28 будет завершающим.

В окне настроек передачи данных по сети:

1. Убедитесь, что в соответствующем списке появилась строка с заданными параметрами для связи с сервером обработки.

2. Нажмите кнопку «Добавить».

### **Шаг 29.**

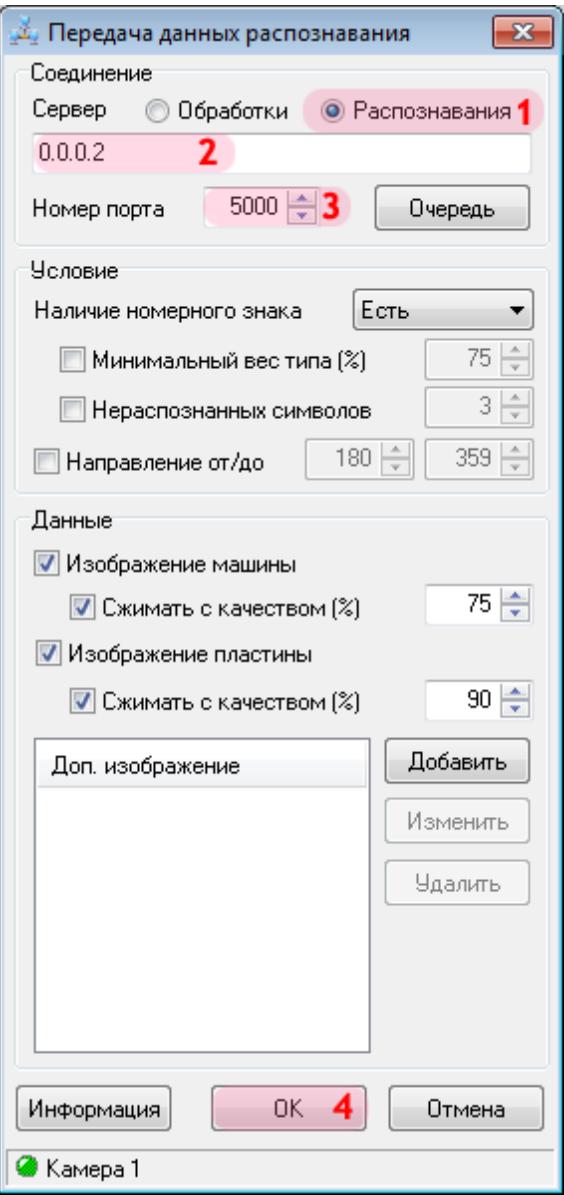

В окне настроек передачи данных распознавания:

1. В поле «Сервер» выберите значение «Распознавания».

2. Введите IP-адрес компьютера, на котором установлен сервер распознавания второго (конечного) рубежа контроля.

#### **На заметку**

В данном руководстве IP-адрес компьютера, на котором установлен второй сервер распознавания, выбран произвольно: «0.0.0.2».

3. В поле «Номер сетевого порта приема» введите значение «5000».

4. Нажмите кнопку «ОК».

### **Внимание**

Указанные значения для портов являются таковыми по умолчанию. Следует придерживаться рекомендованных в данной инструкции значений.

### **Шаг 30.**

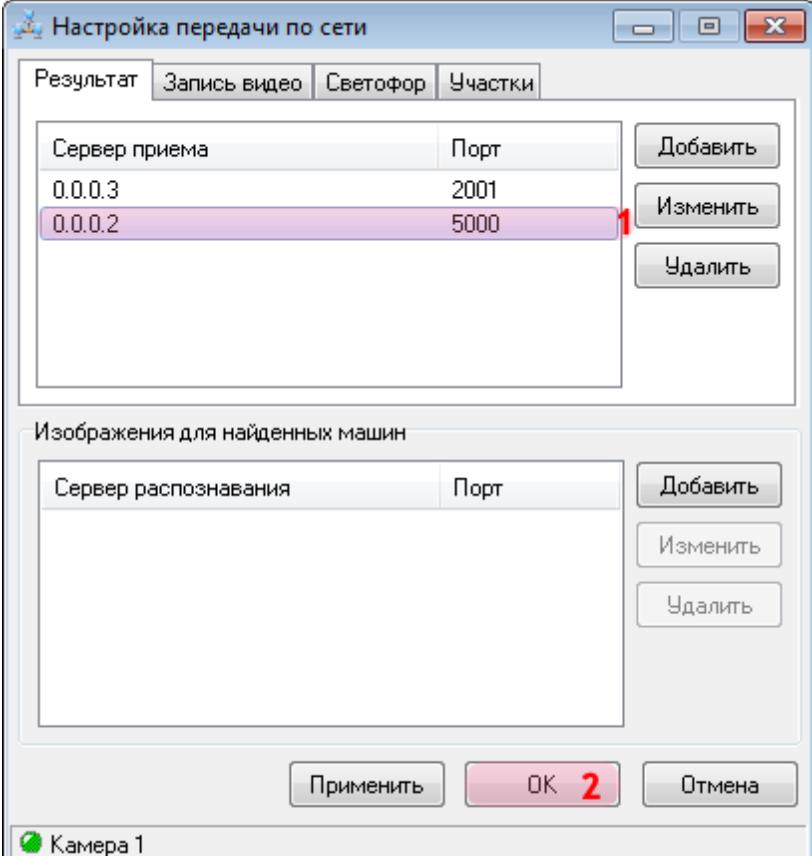

В окне настроек передачи данных по сети:

1. Убедитесь, что в соответствующем списке появилась строка с заданными параметрами для связи с сервером распознавания.

2. Нажмите кнопку «ОК».

Настройка видеоканала распознающей камеры завершена.

# **Настройка обзорной камеры**

На данном этапе необходимо выполнить настройку канала обзорной камеры, формирующей фотографии и записывающей видео для доказательной базы при зафиксированном нарушении ПДД.

### **Шаг 1.**

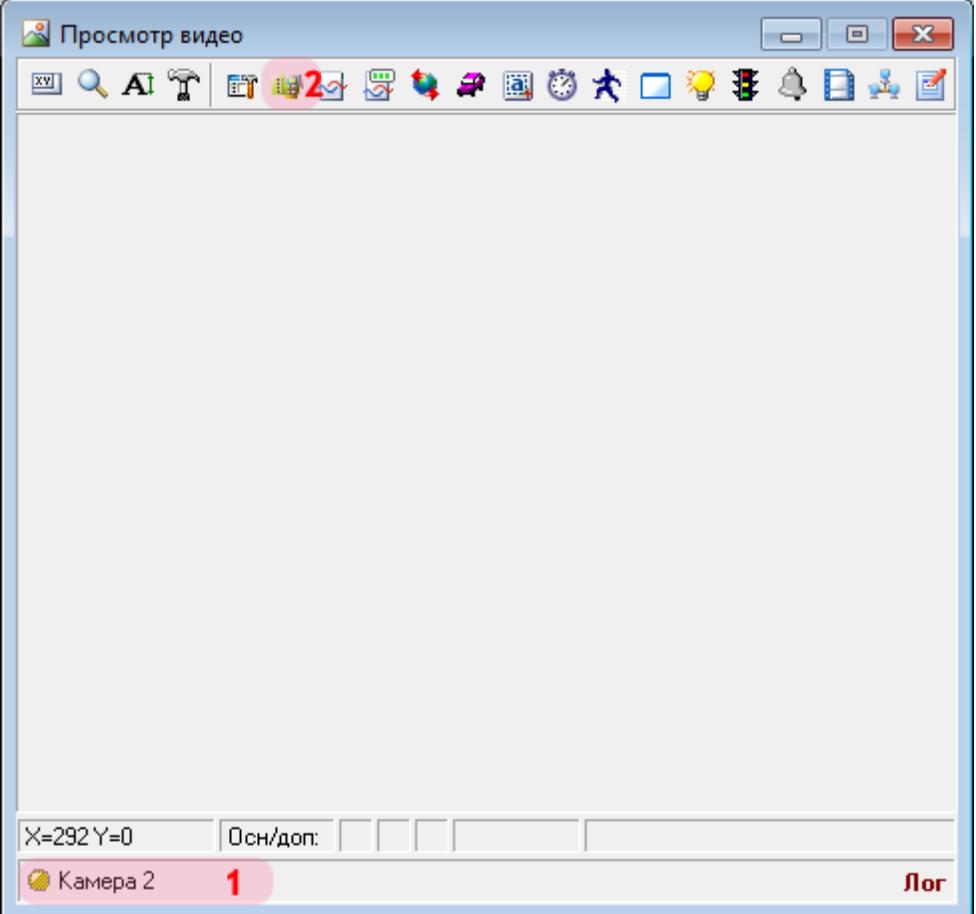

В окне просмотра видео:

- 1. Убедитесь, что выбран канал с названием: «Камера 2».
- 2. Нажмите кнопку «Видеоввод».

## **Шаг 2.**

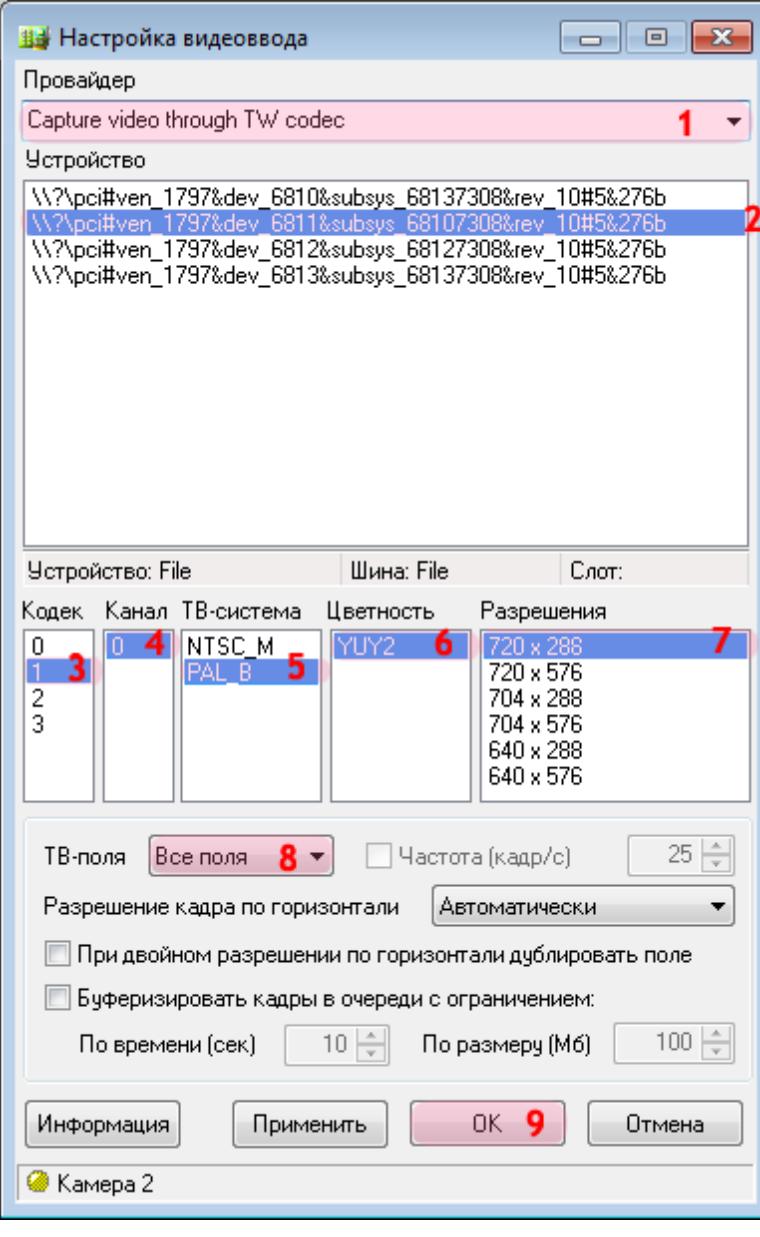

В данном окне необходимо настроить параметры видеоввода для получения изображения с соответствующей камеры.

В окне настроек видеоввода:

1. В поле «Провайдер» выберите из списка значение «Capture video through TW codec».

#### **На заметку**

Данное значение выбрано в качестве примера. На практике необходимо выбрать название провайдера, соответствующее используемой плате видеоввода.

2. Выберите устройство из списка.

#### **На заметку**

Каждая строка в данном списке соответствует одному устройству видеоввода. В данном примере используется плата видеозахвата с 4 входами для подключения видеокамер, и обзорная камера подключена ко 2-му входу.

3. Выберите кодек «1».

#### **Внимание**

В данном списке каждый из четырех кодеков является обозначением физического разъема на плате видеоввода, к которомуможно подключить видеокамеру. При выборе кодека задается, какая камера будет привязана к данному каналу видеоввода.

Перед настройкой канала видеоввода уточните, к какому конкретно разъему (кодеку) физически подключена каждая камера.

- 4. Выберите соответствующий канал.
- 5. Выберите соответствующую ТВ-систему.
- 6. Выберите соответствующую цветность.
- 7. Выберите соответствующее разрешение кадра.
- 8. В поле «ТВ-поля» выберите из списка значение «Все поля».
- 9. Нажмите кнопку «ОК».

### **Шаг 3.**

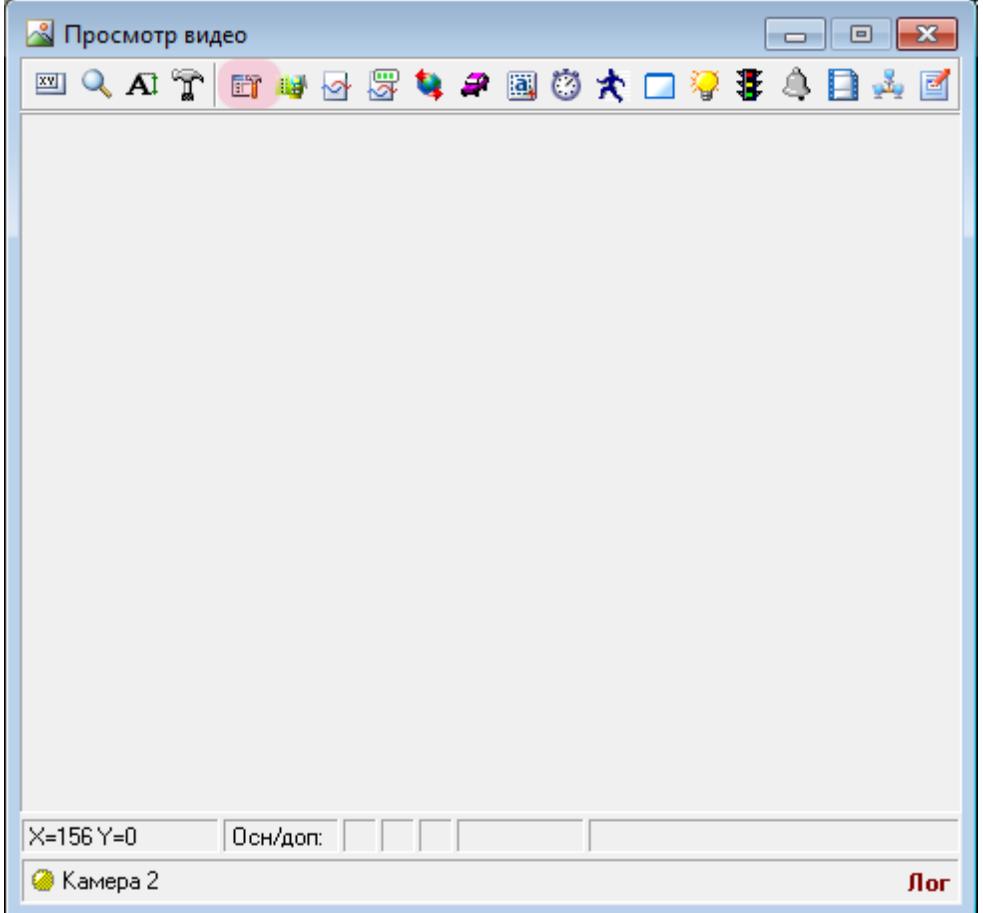

В окне просмотра видео со 2-го канала нажмите кнопку «Настройка параметров канала».

## **Шаг 4.**

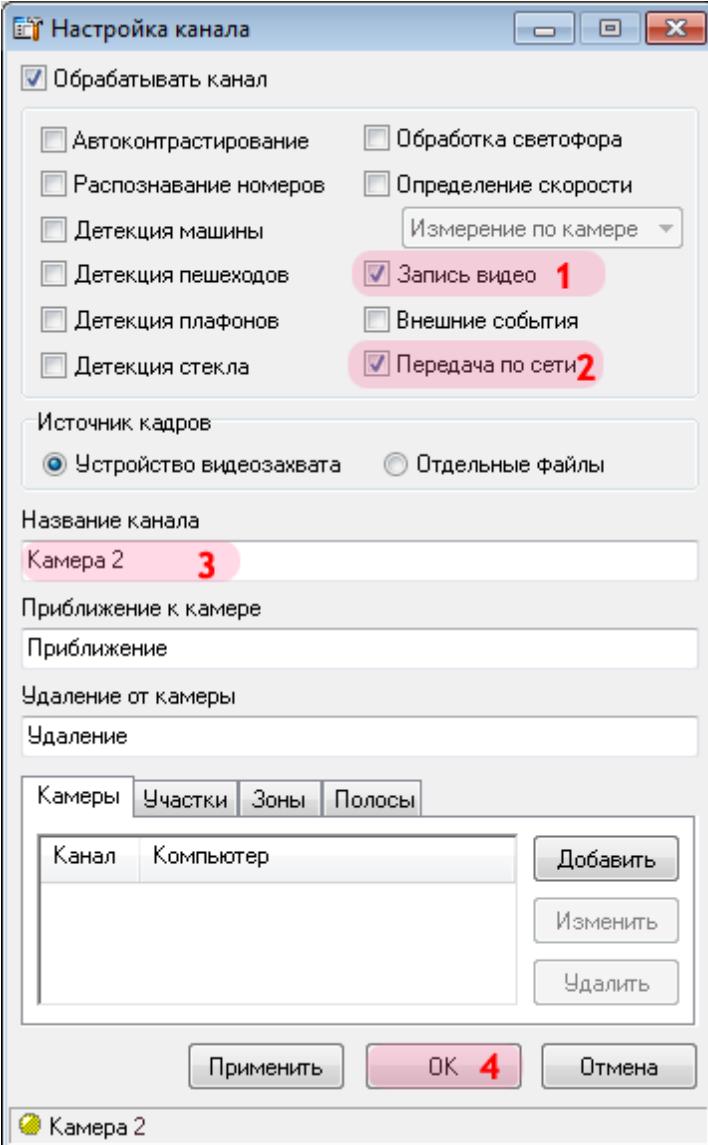

В данном окне необходимо определить функции, которые будут выполняться при обработке канала. В случае обзорной камеры актуальными являются только функции записи видео и его передачи по сети на сервер хранения видеокадров.

В окне настройки выбранного канала:

- 1. Активируйте флажок напротив поля «Запись видео».
- 2. Активируйте флажок напротив поля «Передача по сети».
- 3. В поле «Название канала» введите (оставьте по умолчанию) «Камера 2».
- 4. Нажмите кнопку «ОК».

## **Шаг 5.**

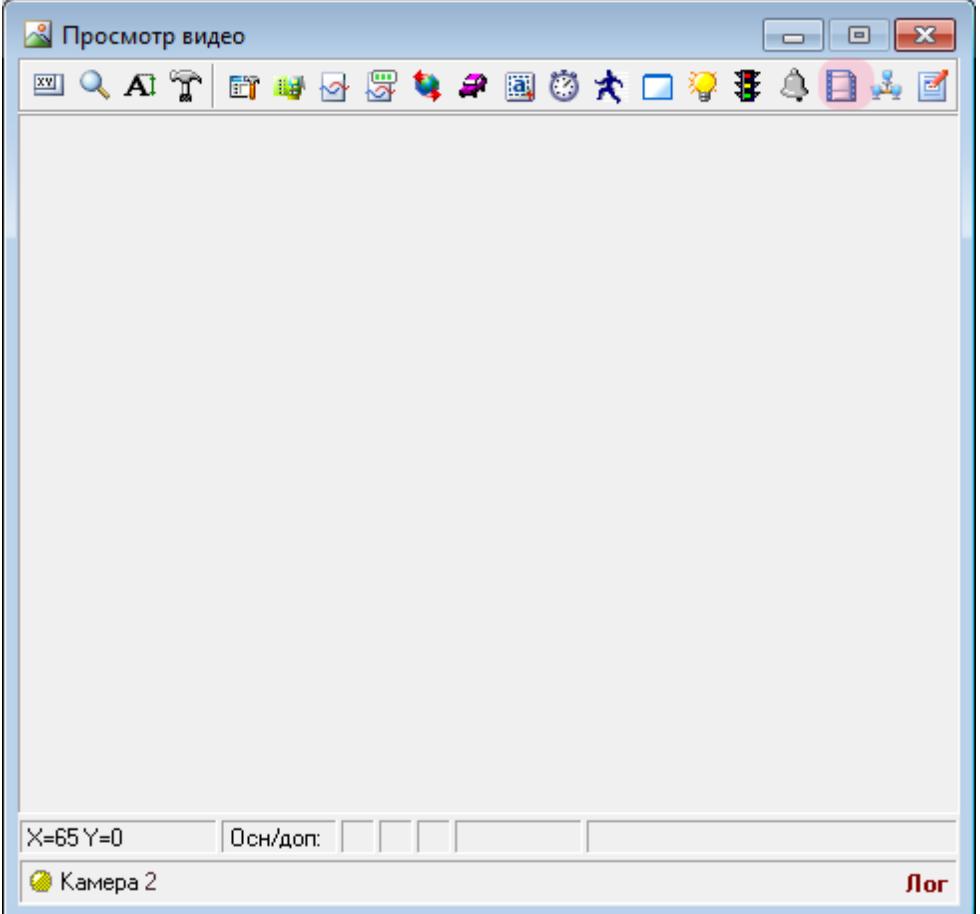

В окне просмотра видео с выбранной камеры нажмите кнопку «Запись видео».

## **Шаг 6.**

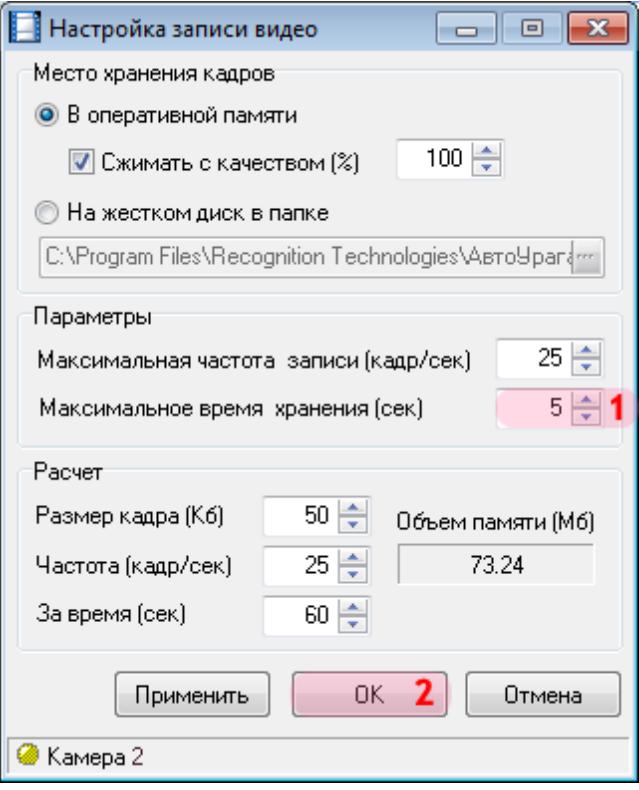

В данном окне необходимо настроить параметры записи видео с обзорной камеры.

В окне настройки записи видео:

- 1. В поле «Максимальное время хранения» введите значение «5».
- 2. Нажмите кнопку «ОК».

### **Шаг 7.**

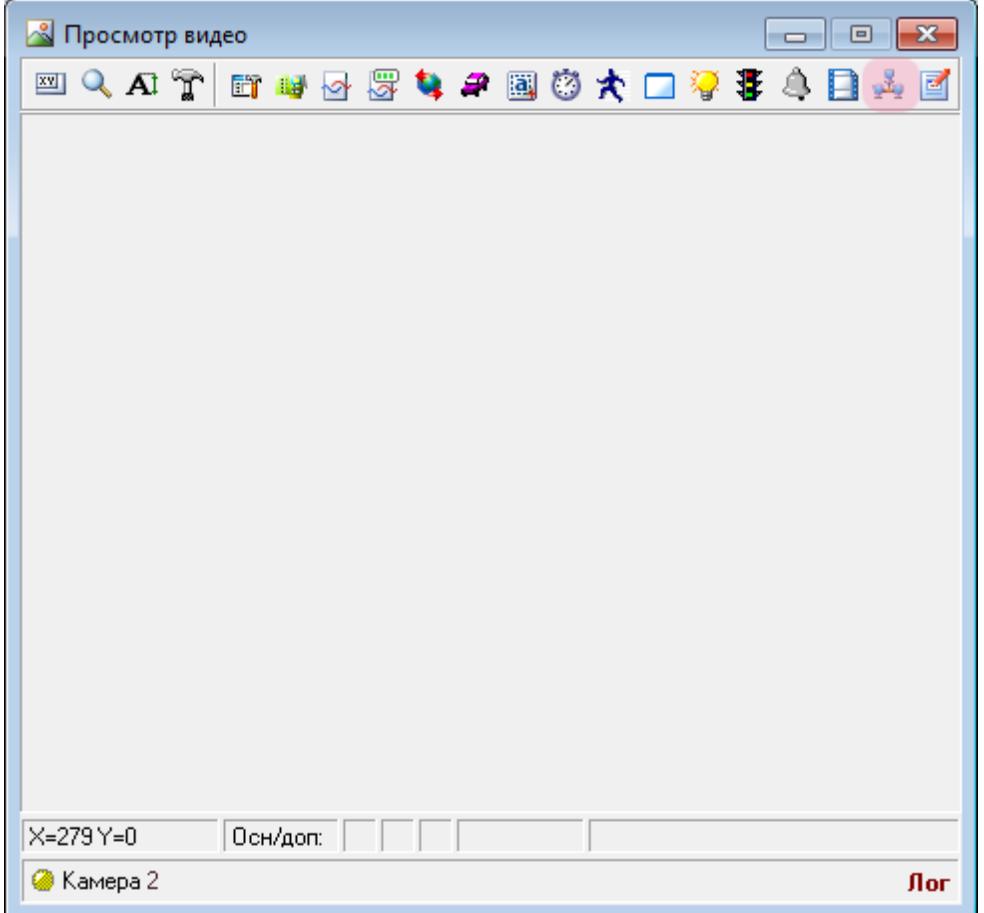

В окне просмотра видео с выбранной камеры нажмите кнопку «Настройка передачи по сети».

## **Шаг 8.**

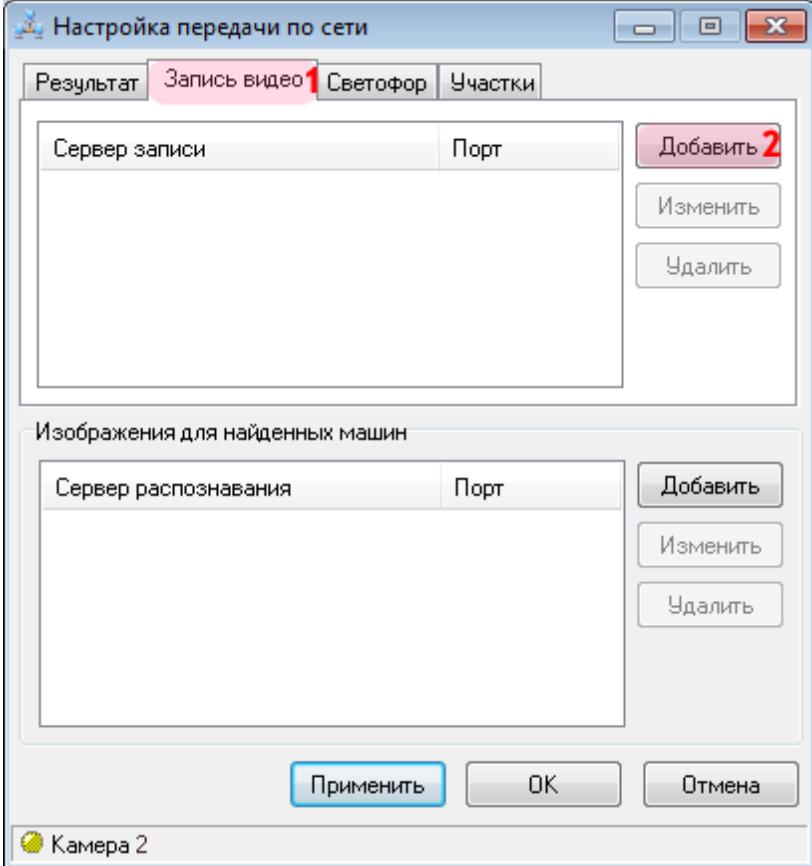

В данном окне необходимо настроить параметры передачи записанного видео на сервер хранения видеокадров.

В окне настроек передачи данных по сети:

- 1. Перейдите во вкладку «Запись видео».
- 2. Нажмите кнопку «Добавить».
#### **Шаг 9.**

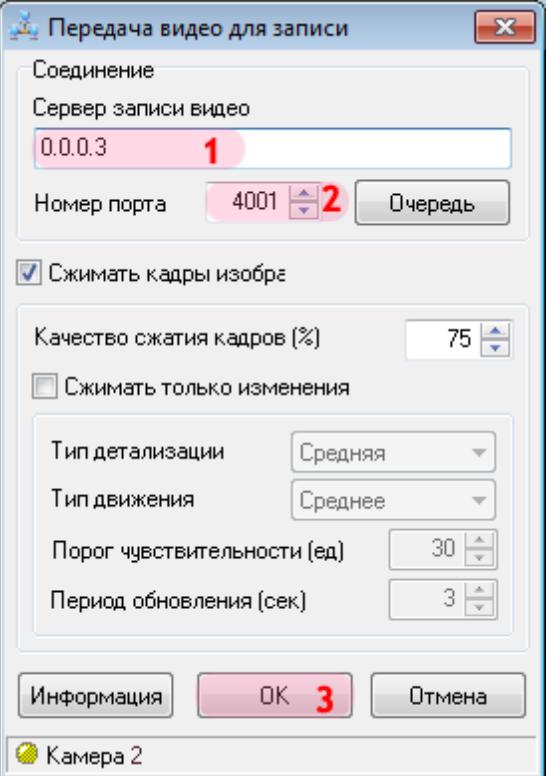

В окне настройки передачи видео для записи:

1. В поле «Сервер записи видео» введите IP-адрес компьютера, на котором установлен нужный сервер хранения видеокадров.

#### **На заметку**

В данном руководстве IP-адрес компьютера, на котором установлены все задействованные сервера ПО «АвтоУраган» (кроме серверов распознавания), для примера выбран произвольно: «0.0.0.3».

- 2. В поле «Номер порта» введите значение «4001».
- 3. Нажмите кнопку «ОК».

#### **Внимание**

Указанные значения для портов являются таковыми по умолчанию. Следует придерживаться рекомендованных в данной инструкции значений.

## **Шаг 10.**

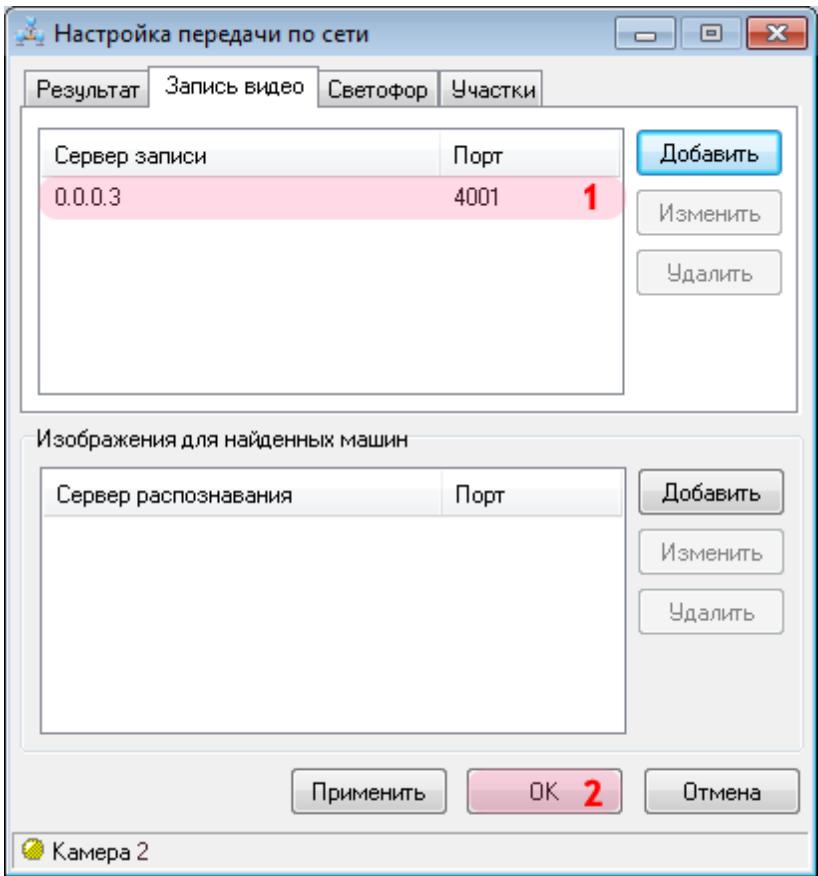

В окне настроек передачи данных по сети:

1. Убедитесь, что в соответствующем списке появилась строка с заданными параметрами сервера хранения видеокадров.

2. Нажмите кнопку «ОК».

Настройка видеоканала обзорной камеры завершена.

# **Настройка Клиентского модуля**

На данном этапе необходимо настроить клиентскую часть ПО «АвтоУраган».

### **Шаг 1.**

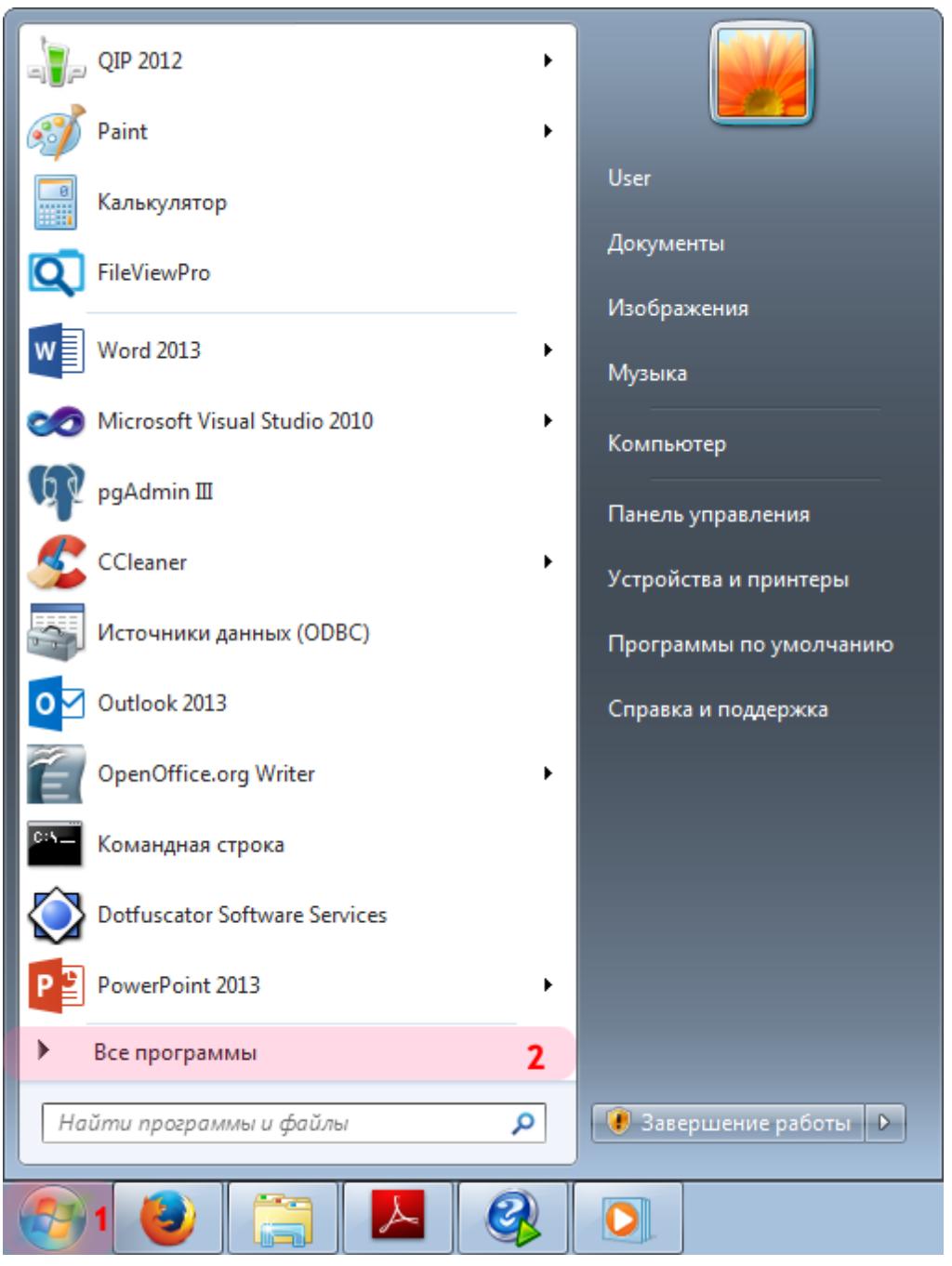

- 1. Откройте меню «Пуск» на рабочем столе.
- 2. Выберите пункт меню «Все программы».

#### **Шаг 2.**

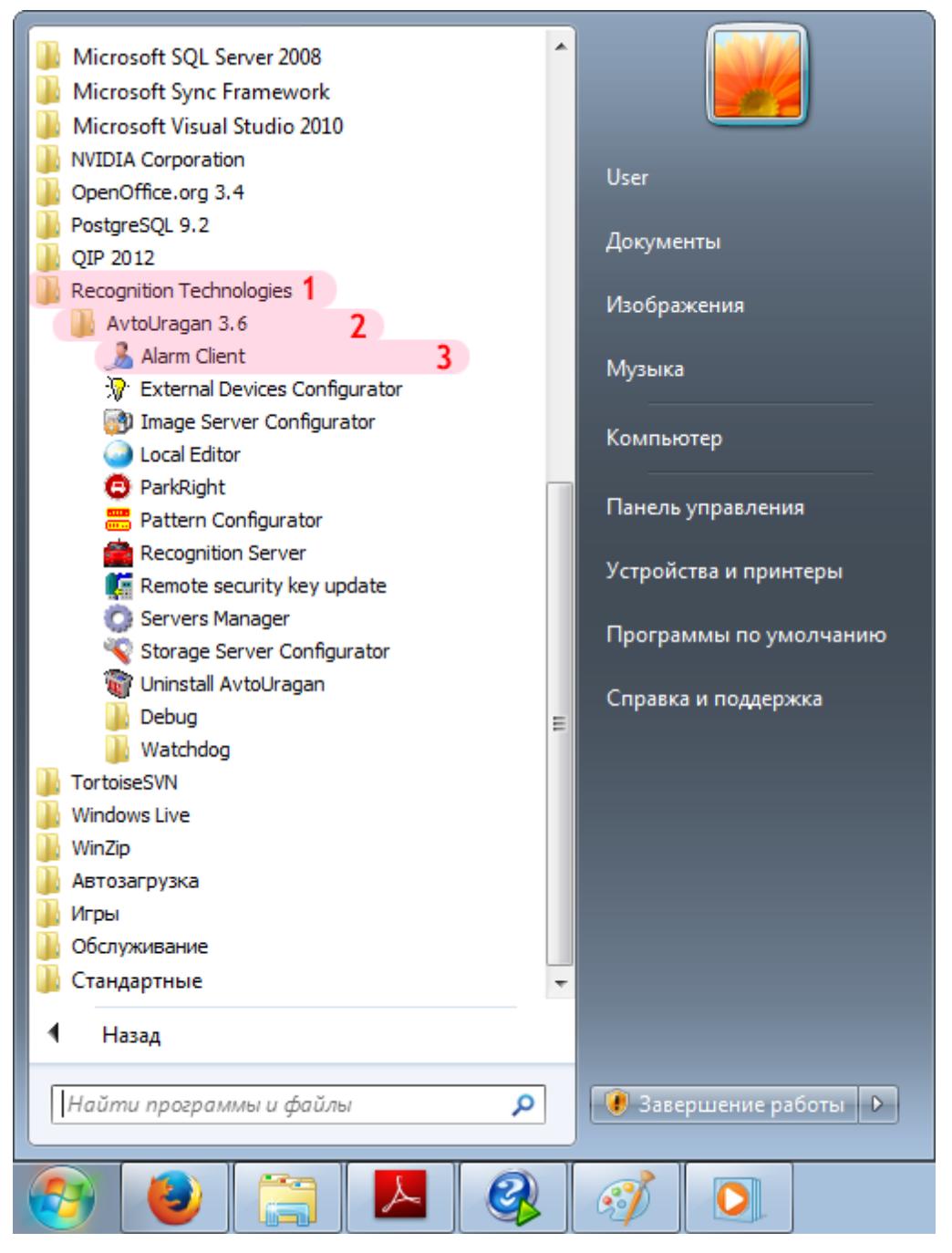

- 1. Перейдите в каталог «Recognition Technologies».
- 2. Далее перейдите в каталог «AvtoUragan X.X.X».
- 3. Запустите **Alarm Client**.

#### **Шаг 3.**

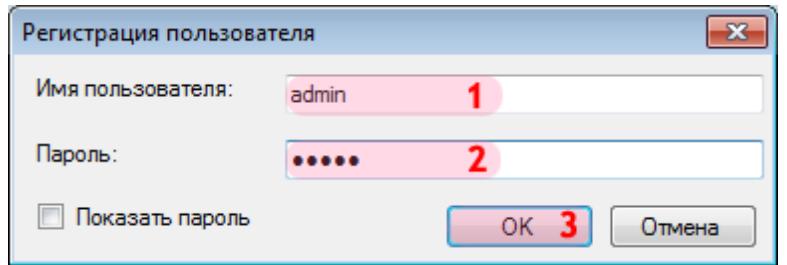

В окне ввода пароля:

1. В в поле «Имя пользователя:» введите «admin» (или иной действующий логин пользователя категории «Администратор»).

2. В поле «Пароль:» введите «admin» (или иной действующий пароль пользователя категории «Администратор»).

3. Нажмите кнопку «ОК».

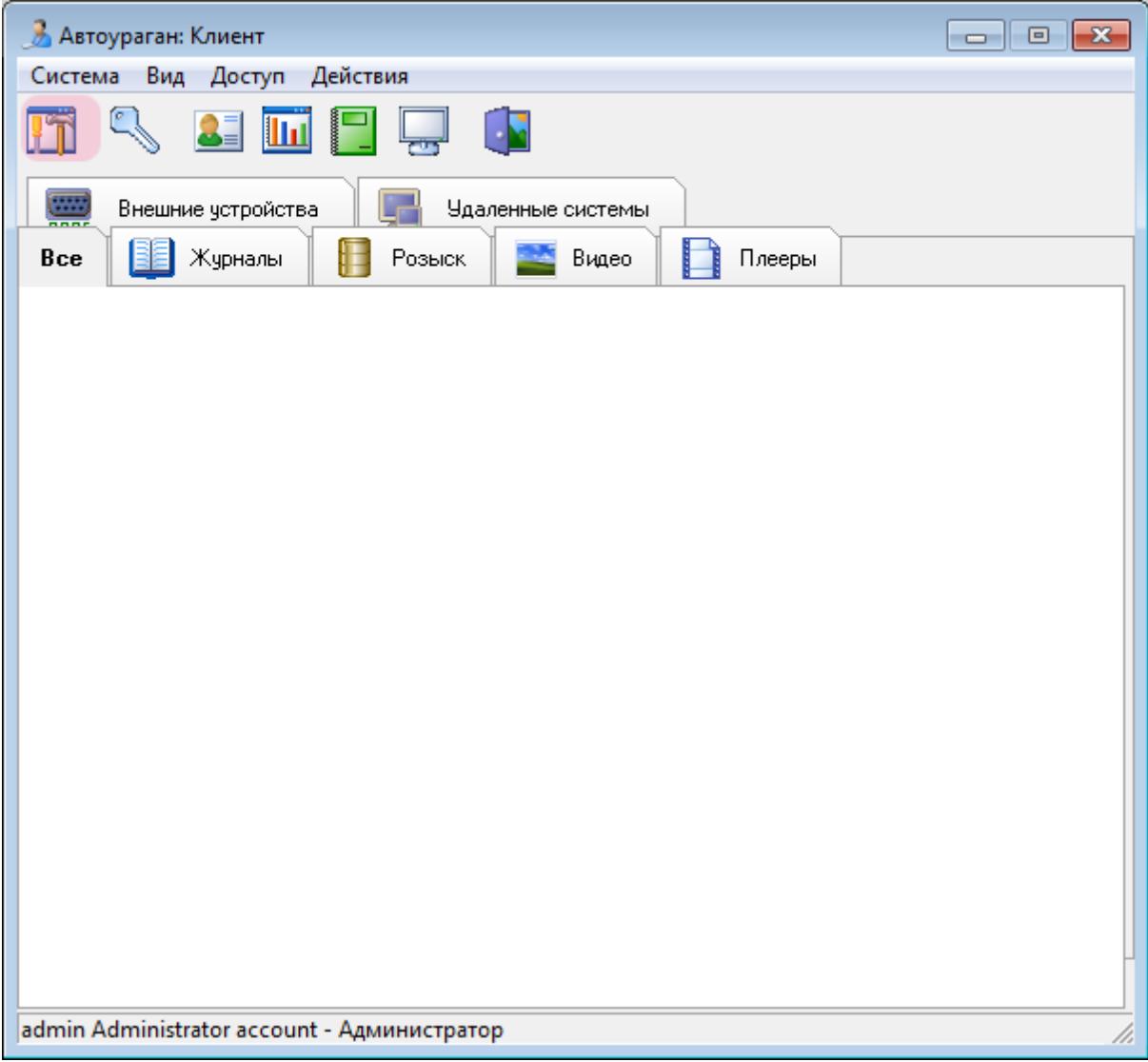

В главном окне клиентского модуля нажмите кнопку «Настройки».

### **Шаг 5.**

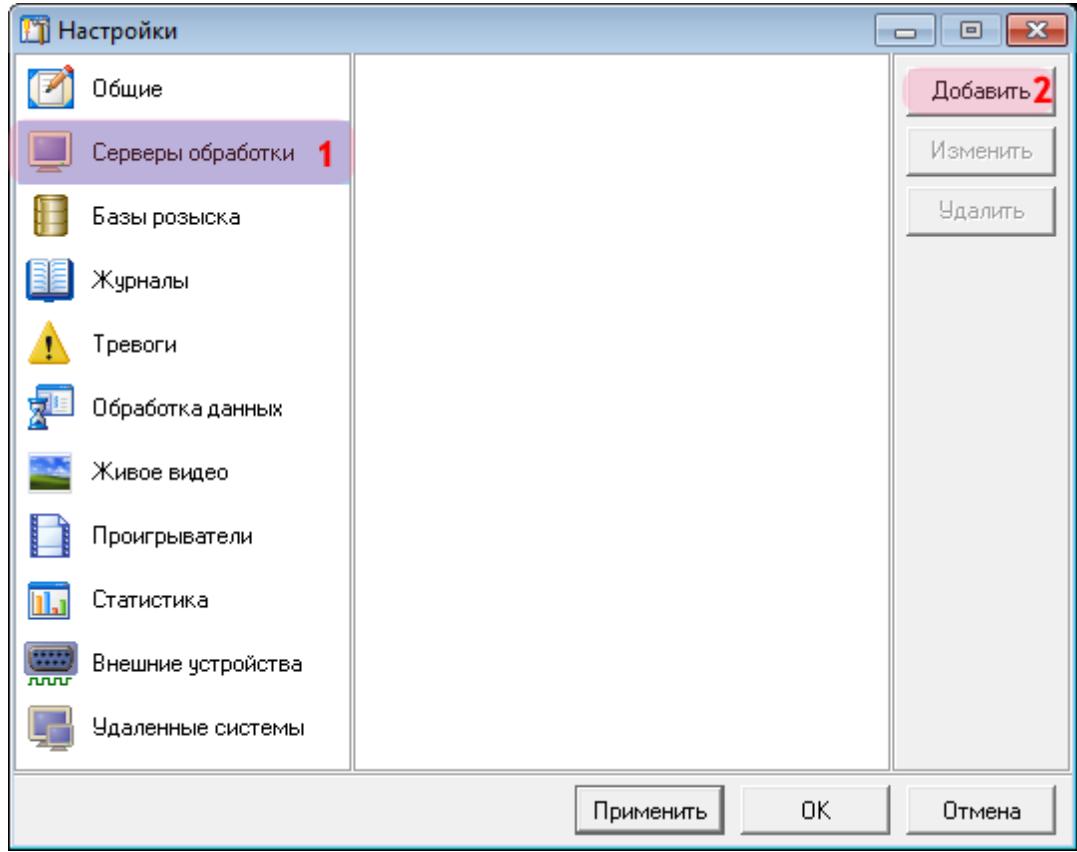

В окне настроек:

- 1. Выберите пункт меню настроек «Серверы обработки».
- 2. Нажмите кнопку «Добавить».

#### **Шаг 6.**

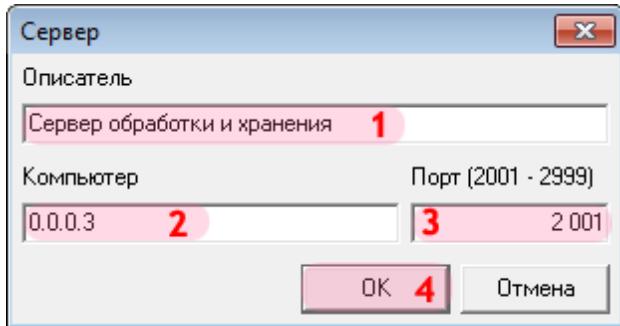

1. В поле «Описатель» введите название настроенного ранее сервера обработки данных. 2. В поле «Компьютер» введите IP-адрес компьютера, на котором установлен указанный сервер обработки и хранения.

#### **На заметку**

В данном руководстве IP-адрес компьютера, на котором установлены все задействованные сервера ПО «АвтоУраган» (кроме серверов распознавания), для примера выбран произвольно: «0.0.0.3».

- 3. В поле «Порт (2001 2999)» введите значение «2001».
- 4. Нажмите кнопку «ОК».

#### **Внимание**

Указанные значения для портов являются таковыми по умолчанию. Следует придерживаться рекомендованных в данной инструкции значений.

## **Шаг 7.**

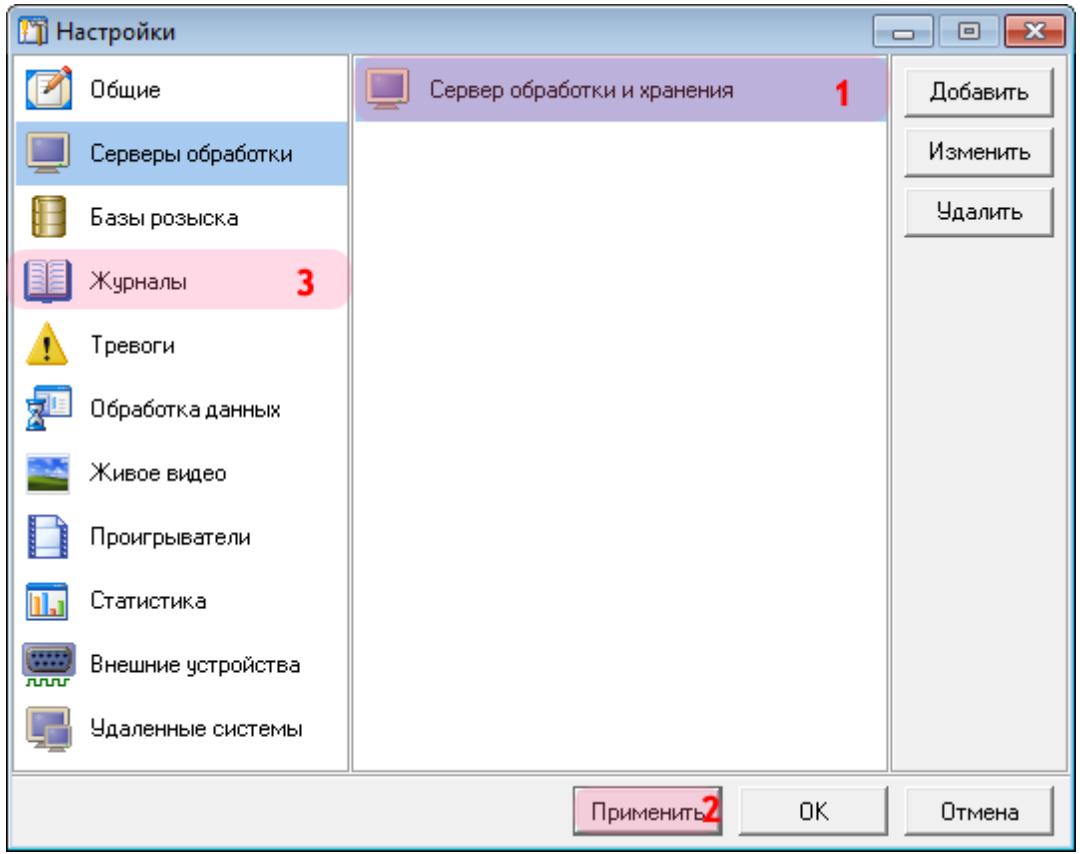

1. Убедитесь, что в списке серверов обработки появилось название выбранного сервера обработки и хранения.

2. Нажмите кнопку «Применить».

3. Выберите пункт меню настроек «Журналы».

# **Шаг 8.**

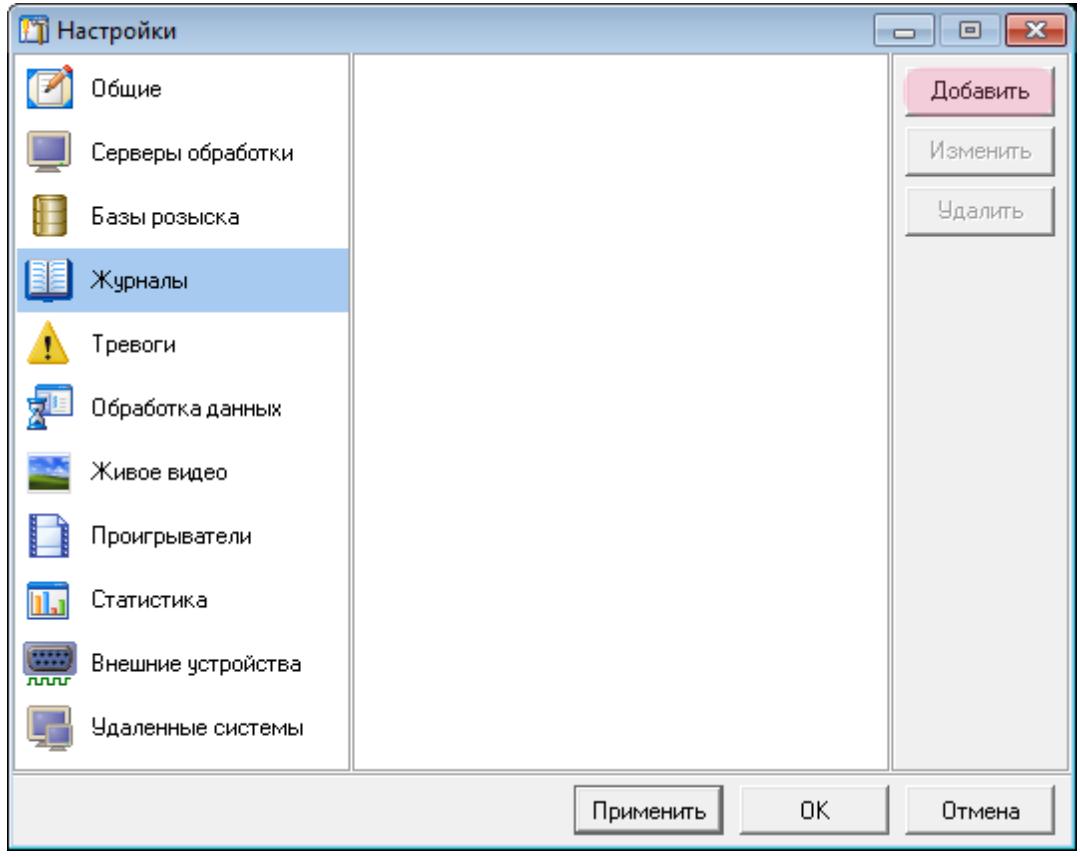

Нажмите кнопку «Добавить».

#### **Шаг 9.**

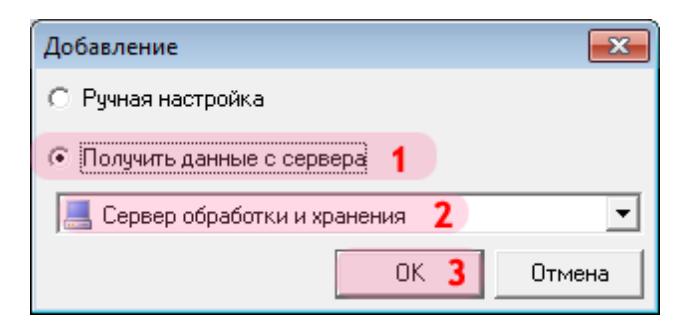

В открывшемся окне:

- 1. Выберите пункт «Получить данные с сервера».
- 2. Выберите название указанного ранее сервера обработки и хранения.
- 3. Нажмите кнопку «ОК».

# **Шаг 10.**

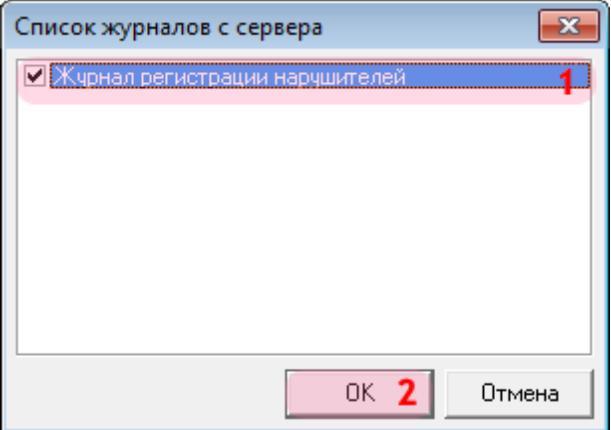

В открывшемся окне:

- 1. Поставьте галочку напротив названия журнала регистрации нарушителей.
- 2. Нажмите кнопку «ОК».

### **Шаг 11.**

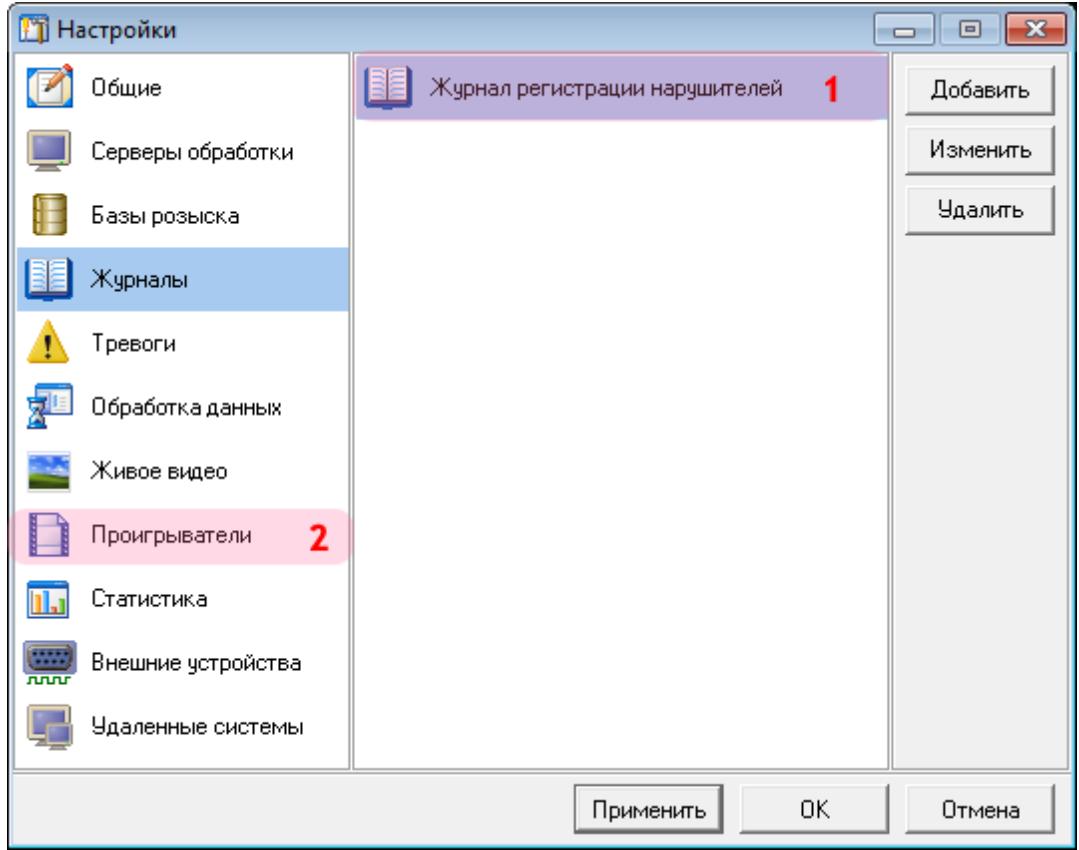

1. Убедитесь, что в списке журналов появилось название выбранного журнала регистрации нарушителей.

2. Выберите пункт меню настроек «Проигрыватели».

# **Шаг 12.**

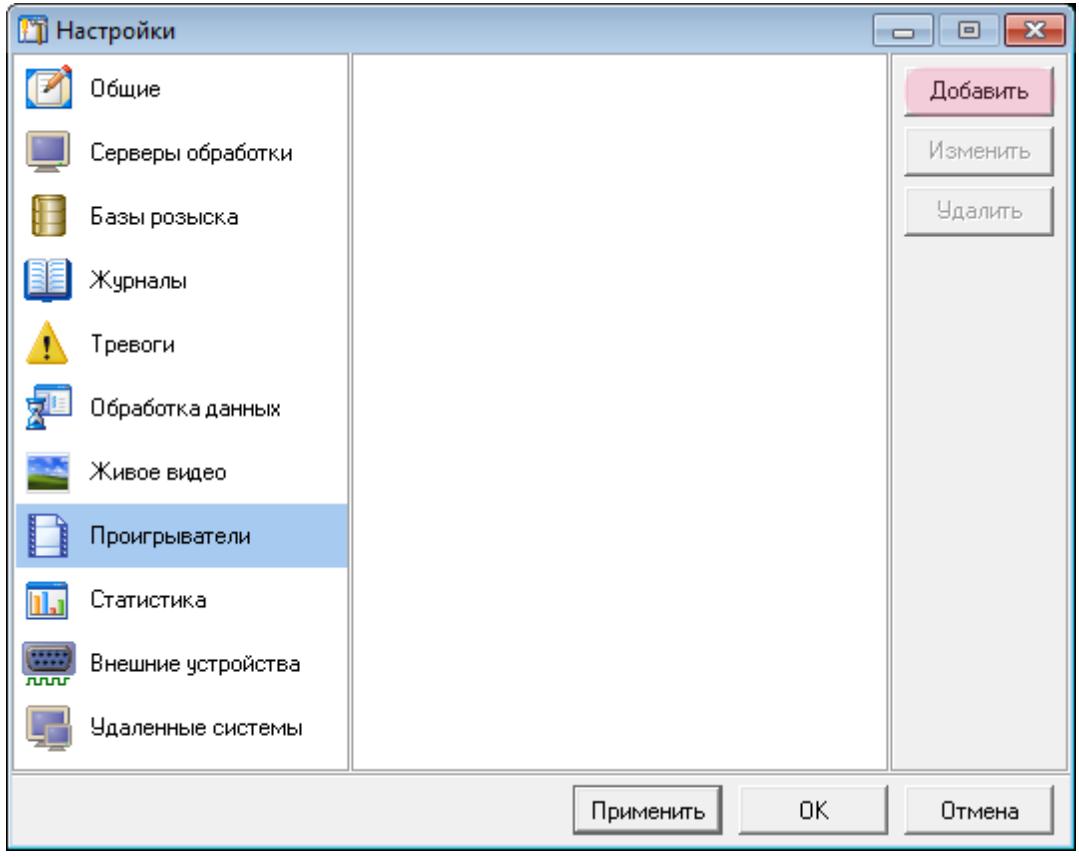

Нажмите кнопку «Добавить».

### **Шаг 13.**

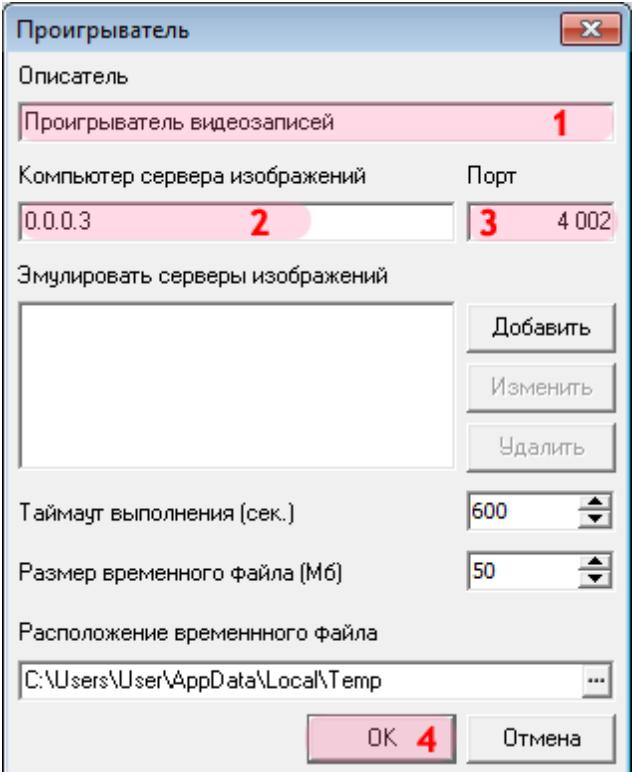

В открывшемся окне:

1. В поле «Описатель» введите название описываемого проигрывателя видеозаписей.

2. В поле «Компьютер сервера изображений» введите IP-адрес компьютера, на котором установлен сервер хранения видеокадров.

#### **На заметку**

В данном руководстве IP-адрес компьютера, на котором установлены все задействованные сервера ПО «АвтоУраган» (кроме серверов распознавания), для примера выбран произвольно: «0.0.0.3».

- 3. В поле «Порт» введите значение «4002».
- 4. Нажмите кнопку «ОК».

#### **Внимание**

Указанные значения для портов являются таковыми по умолчанию. Следует придерживаться рекомендованных в данной инструкции значений.

# **Шаг 14.**

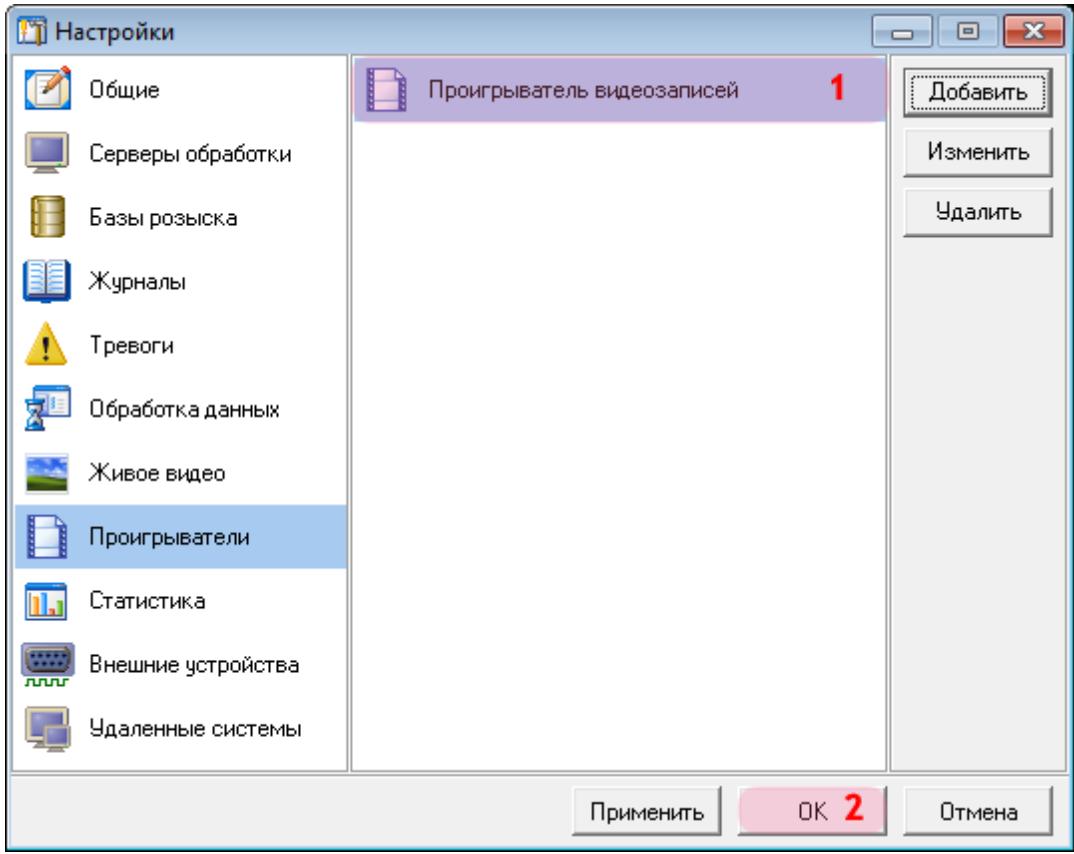

1. Убедитесь, что в списке проигрывателей появилось название описанного проигрывателя видеозаписей.

2. Нажмите кнопку «ОК».

### **Шаг 15.**

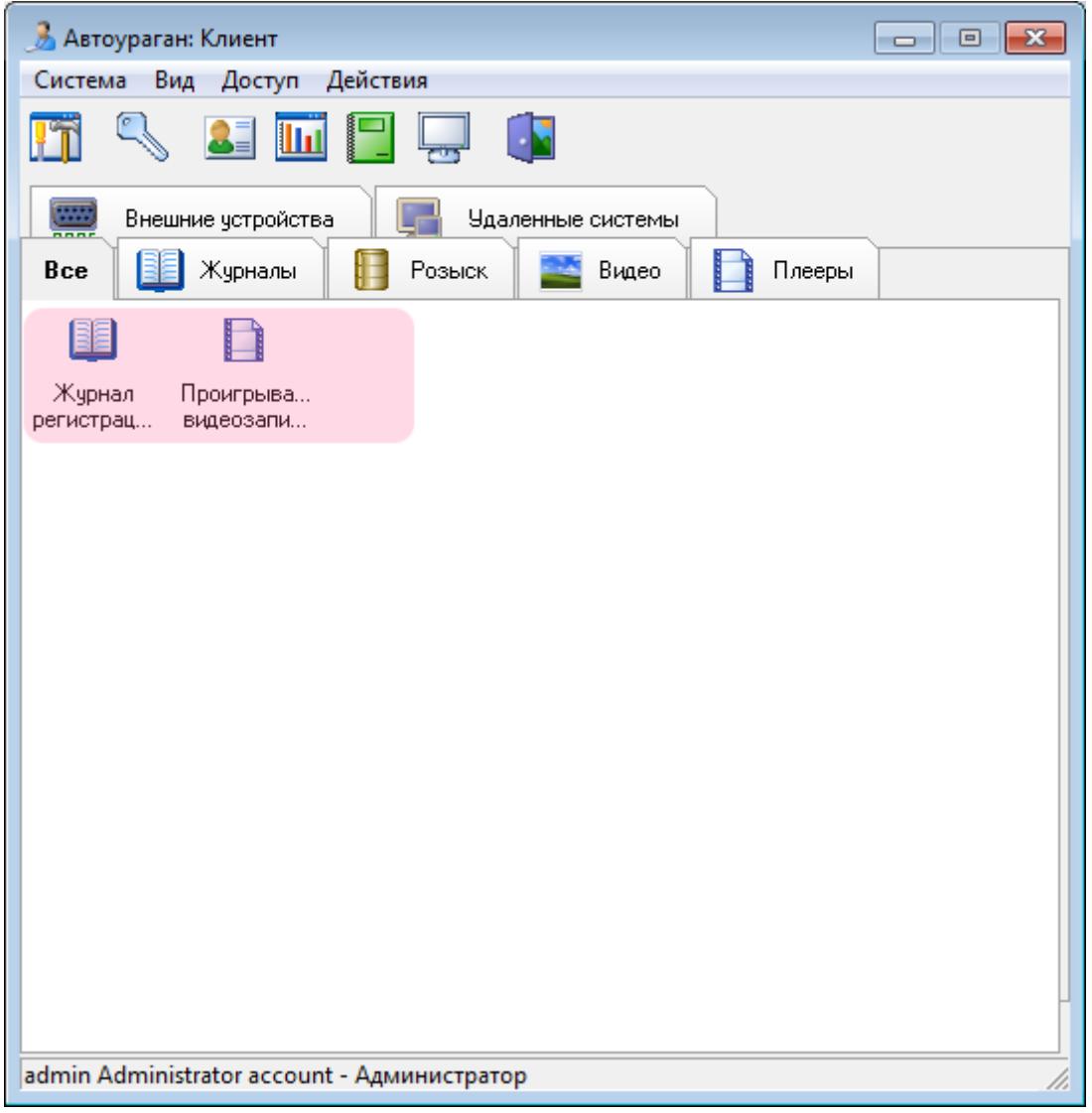

Убедитесь, что во вкладке «Все» в главном окне клиентского модуля появились описанные журнал и проигрыватель.

Настройка клиентской части ПО «АвтоУраган» успешно завершена.